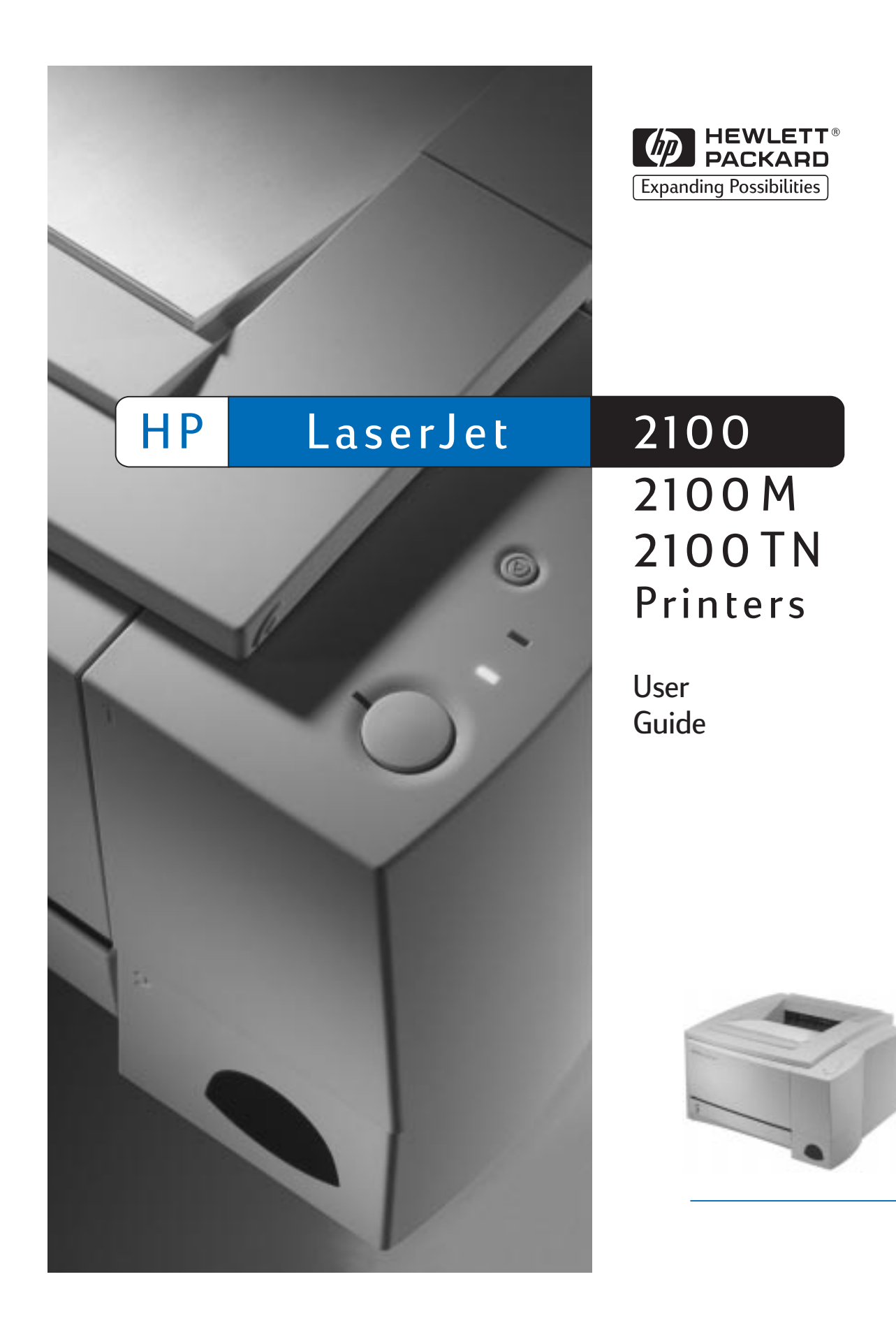

Download from Www.Somanuals.com. All Manuals Search And Download.

HP LaserJet 2100, 2100 M, and 2100 TN Printers

**User Guide \_\_\_\_\_\_\_\_\_\_\_\_\_\_\_\_\_**

#### **© Copyright Hewlett**-**Packard Company 1998**

All Rights Reserved. Reproduction, adaptation, or translation without prior written permission is prohibited, except as allowed under the copyright laws.

Publication number:

C4170-90901

First Edition, November 1998

#### **Warranty**

The information contained in this document is subject to change without notice.

Hewlett-Packard makes no warranty of any kind with respect to this information. HEWLETT-PACKARD SPECIFICALLY DISCLAIMS THE IMPLIED WARRANTY OF MERCHANTABILITY AND FITNESS FOR A PARTICULAR PURPOSE.

Hewlett-Packard shall not be liable for any direct, indirect, incidental, consequential, or other damage alleged in connection with the furnishing or use of this information.

#### **Trademark Credits**

Adobe®, Acrobat®, PostScript®, and Adobe Photoshop® are trademarks of Adobe Systems Incorporated which may be registered in certain jurisdictions.

Arial®, Monotype®, and Times New Roman® are U.S. registered trademarks of the Monotype Corporation.

CompuServe™ is a U.S. trademark of CompuServe, Inc.

Helvetica™, Palatino™, Times™, and Times Roman™ are trademarks of Linotype AG and/ or its subsidiaries in the U.S. and other countries.

Microsoft®, MS Windows, Windows<sup>®</sup>, and Windows NT<sup>®</sup> are U.S. registered trademarks of Microsoft Corporation.

LaserWriter® is a registered trademark of Apple Computer, Inc.

TrueType™ is a U.S. trademark of Apple Computer, Inc.

ENERGY STAR® is a U.S. registered service mark of the U.S. EPA.

Hewlett-Packard Company 11311 Chinden Boulevard Boise, Idaho 83714 U.S.A.

#### **HP Support**

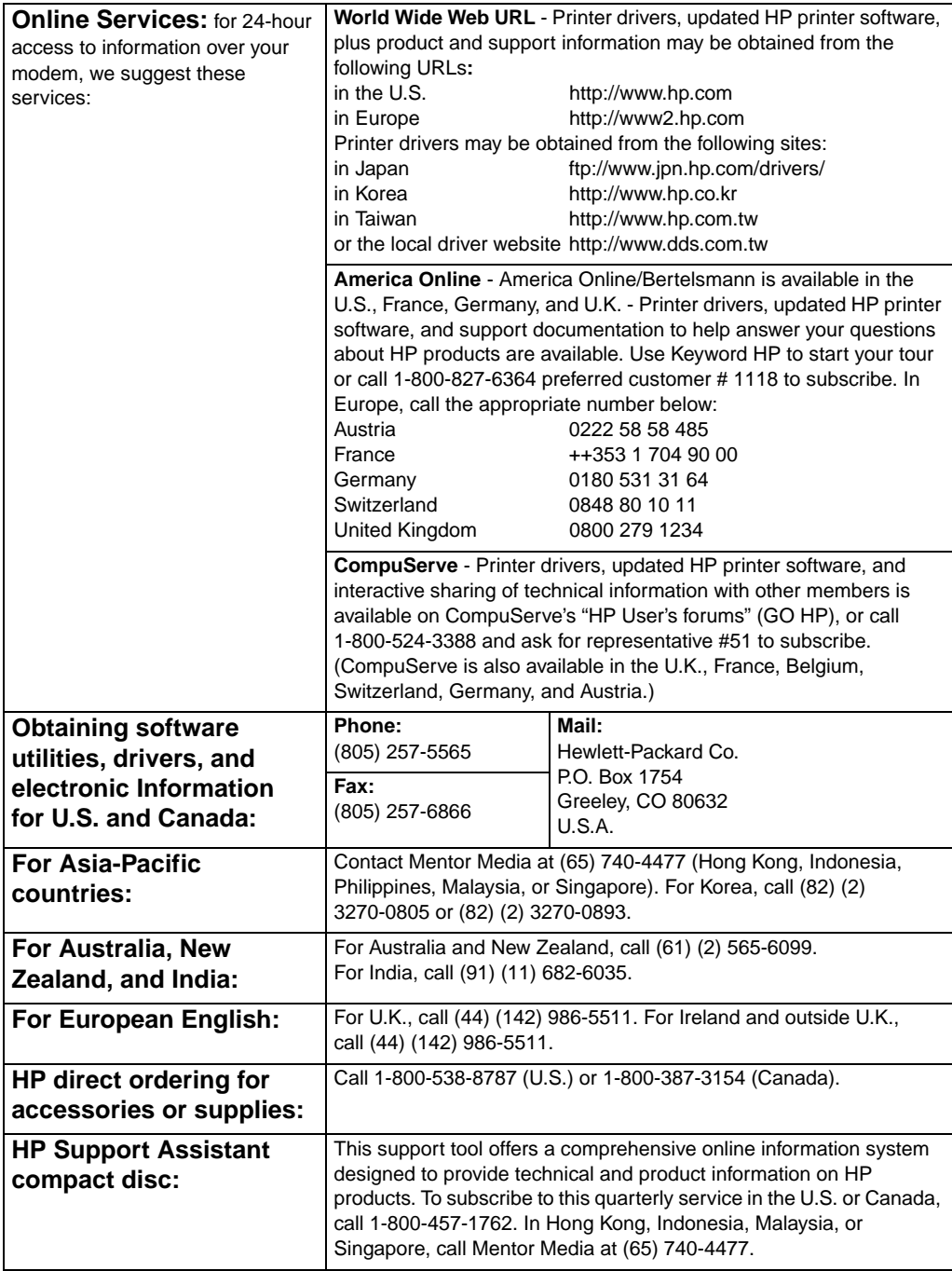

#### **HP Support (continued)**

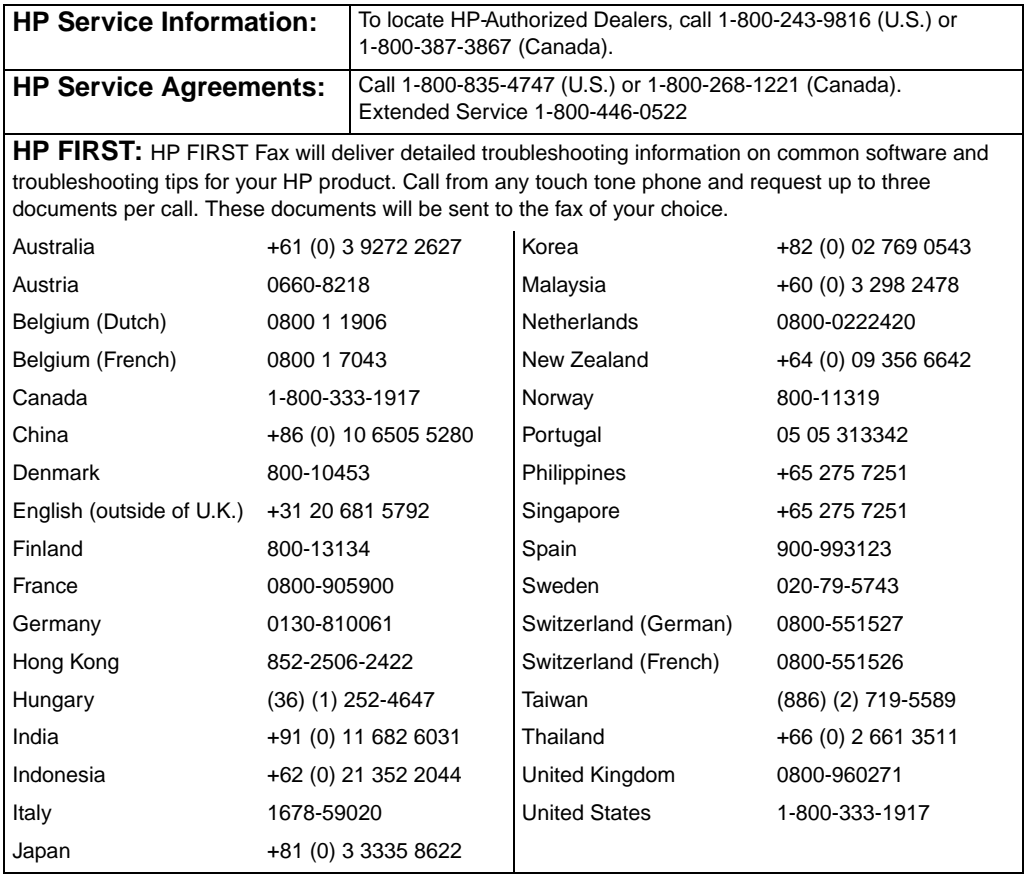

#### **Customer Support Worldwide**

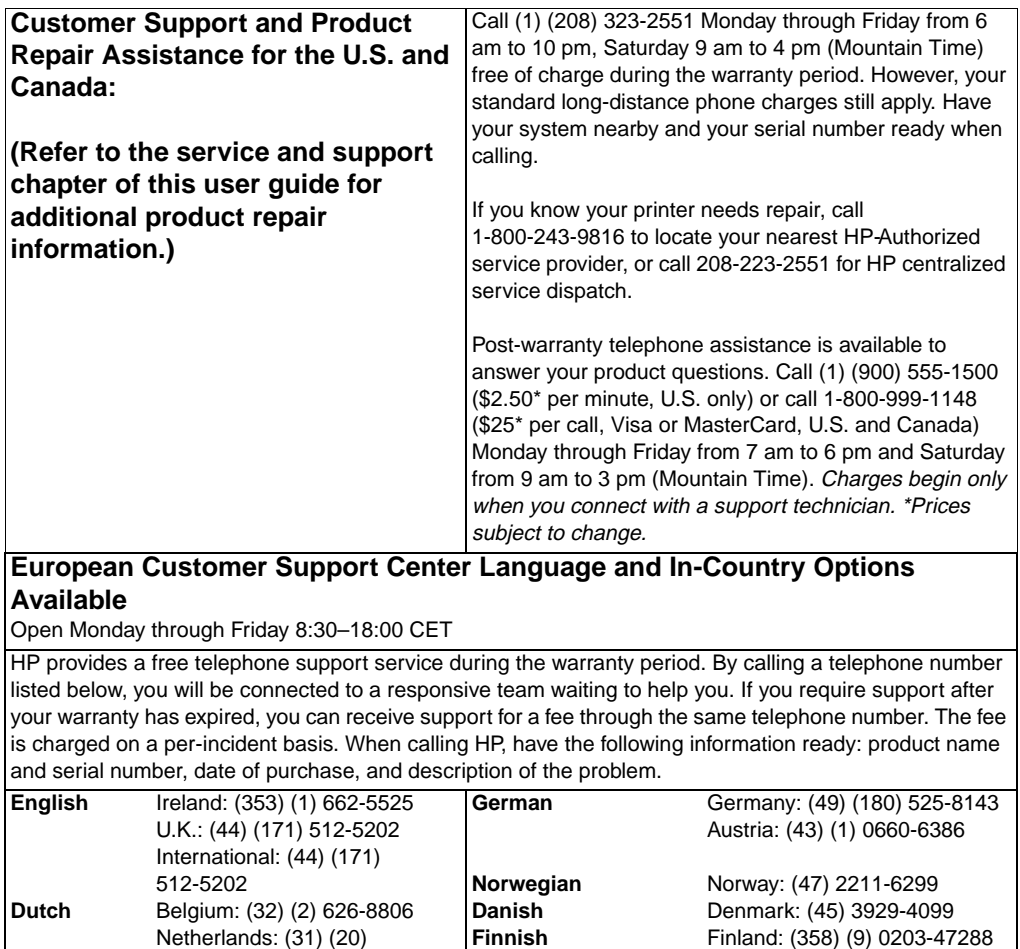

**Swedish Italian Spanish**

**French**

606-8751

France: (33) (01) 43-62-3434 Belgium: (32) (2) 626-8807

Switzerland: (41) (84) 880-1111 **Portuguese**

Sweden: (46) (8) 619-2170 Italy: (39) (2) 264-10350 Spain: (34) (90) 232-1123 Portugal: (351) (1) 441-7199

#### **Customer Support Worldwide (continued)**

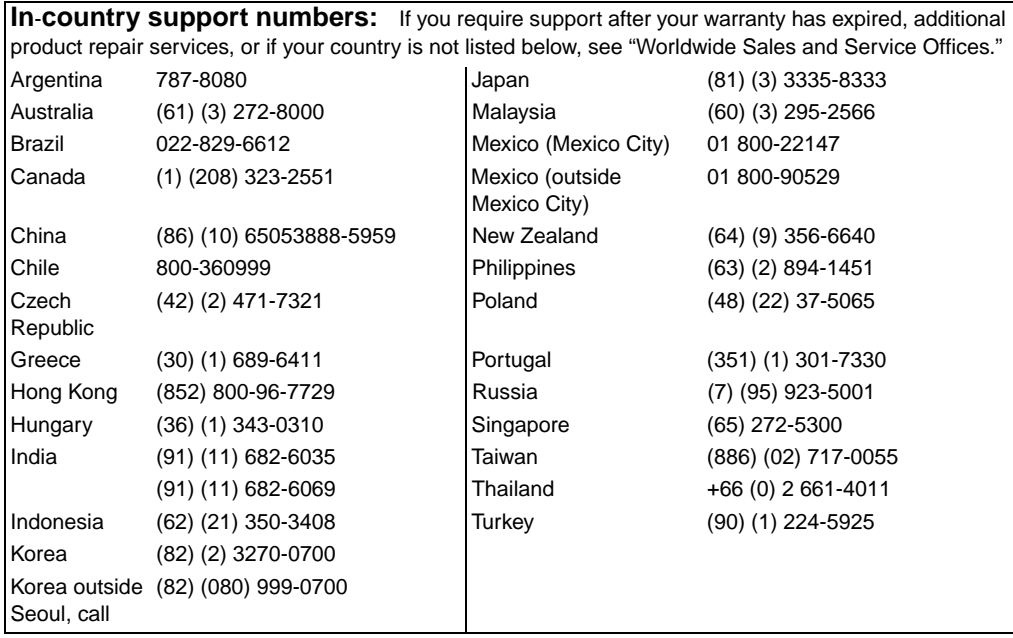

## **Contents**

#### **1 Printer Basics**

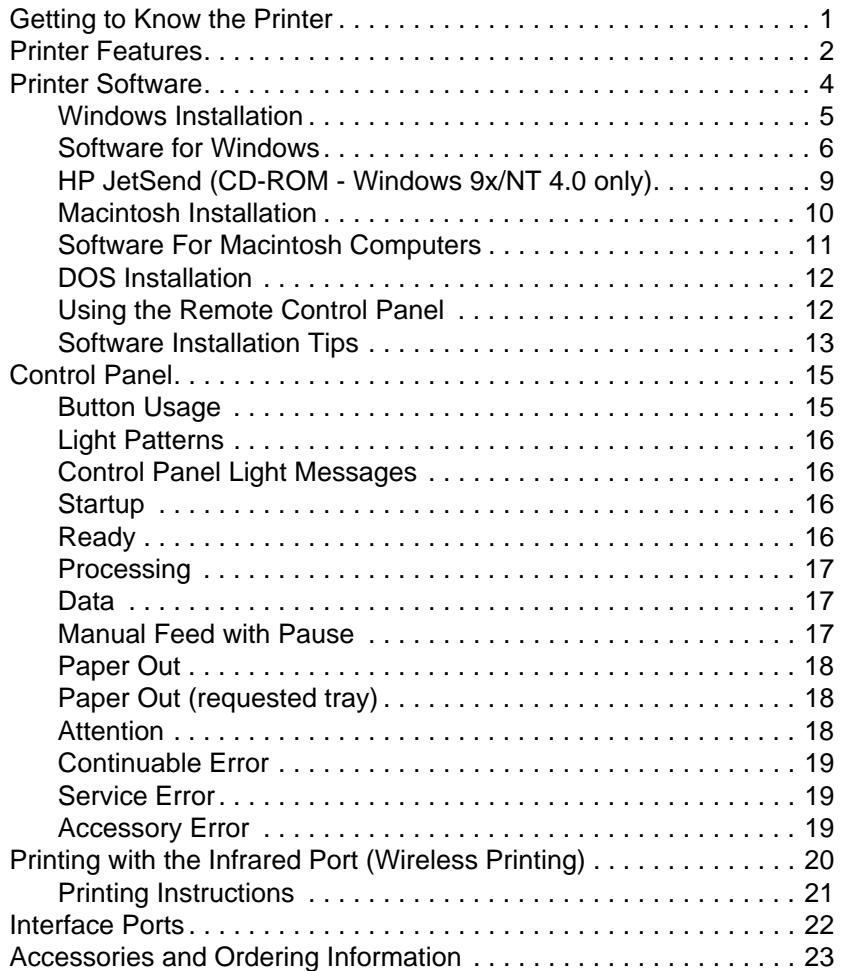

#### **[2 Printing Tasks](#page-30-0)**

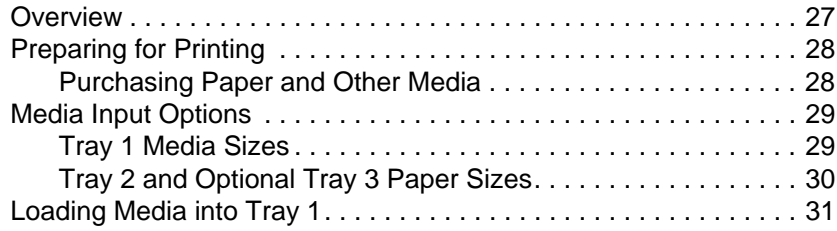

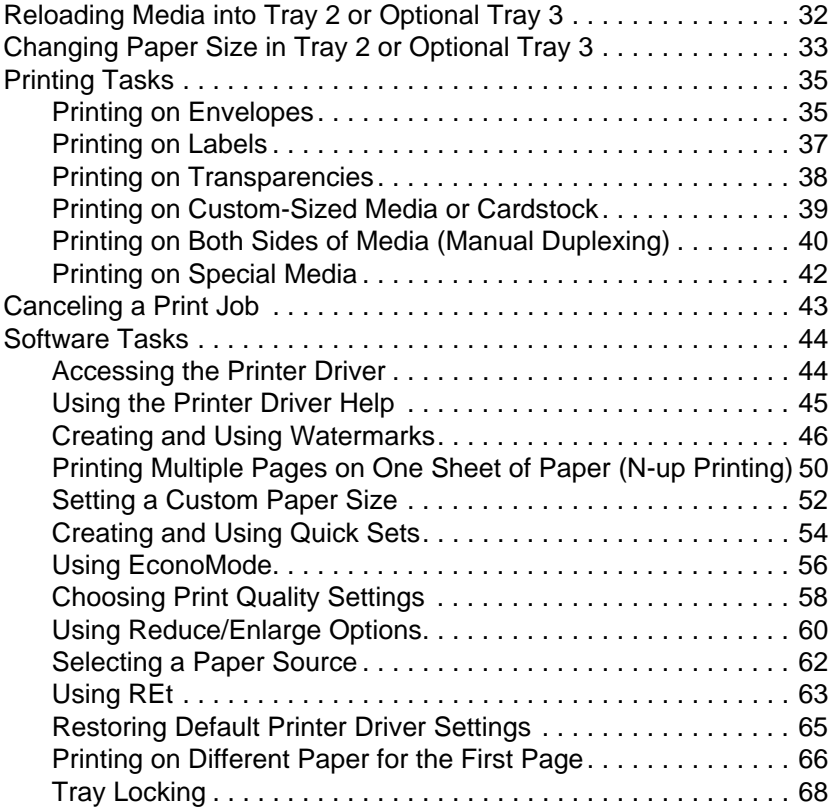

#### **[3 Printer Tips and Maintenance](#page-73-0)**

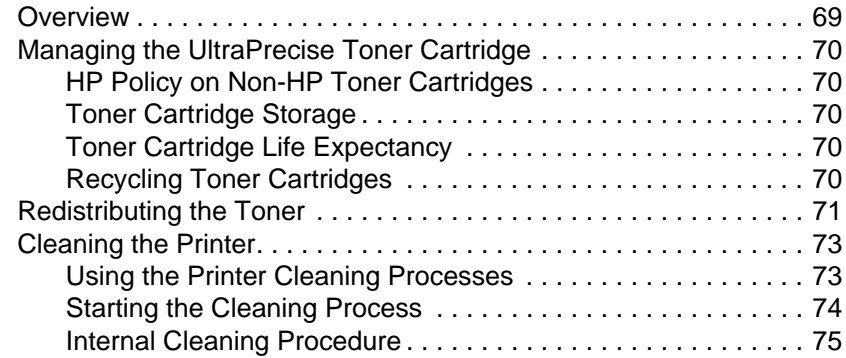

#### **[4 Problem Solving](#page-82-0)**

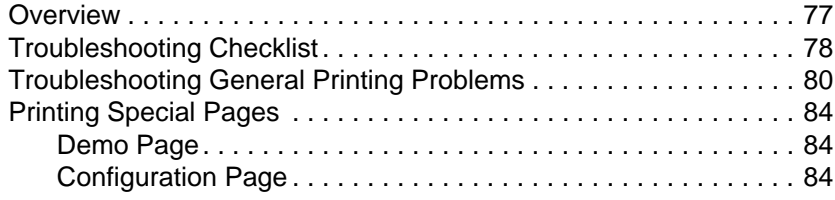

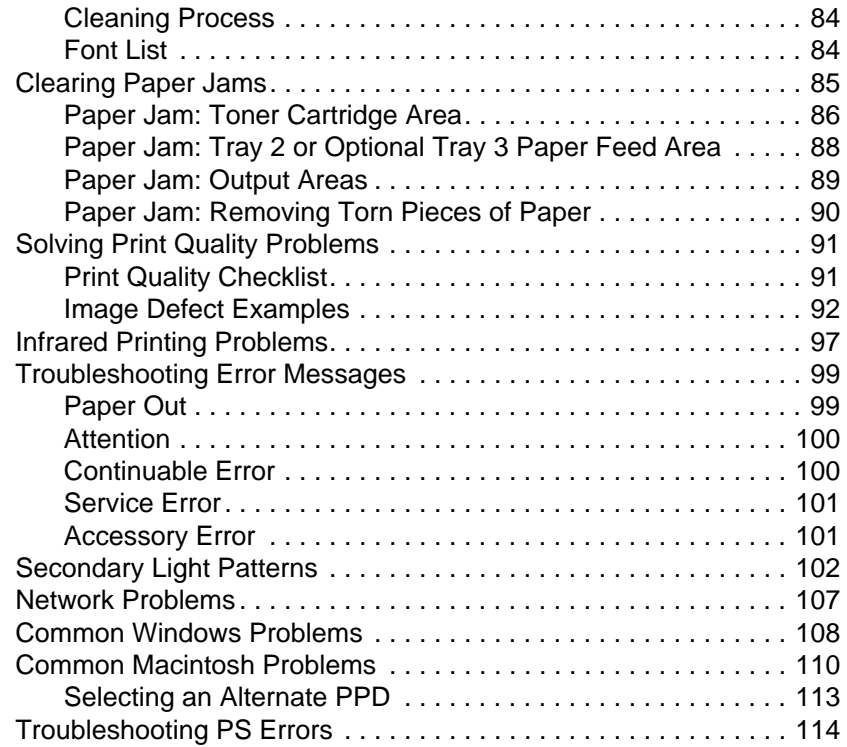

#### **[5 Service and Support](#page-118-0)**

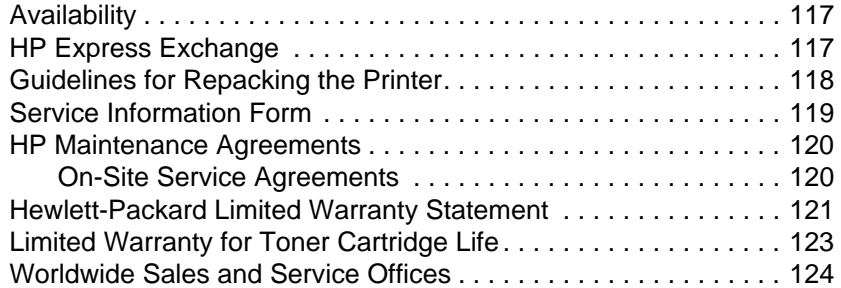

#### **[Appendix A Specifications](#page-131-0)**

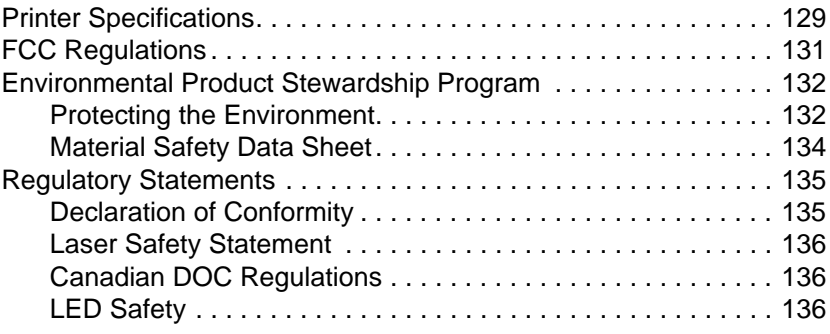

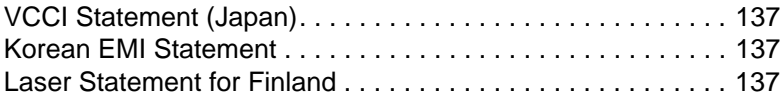

#### **Appendix B Media Specifications**

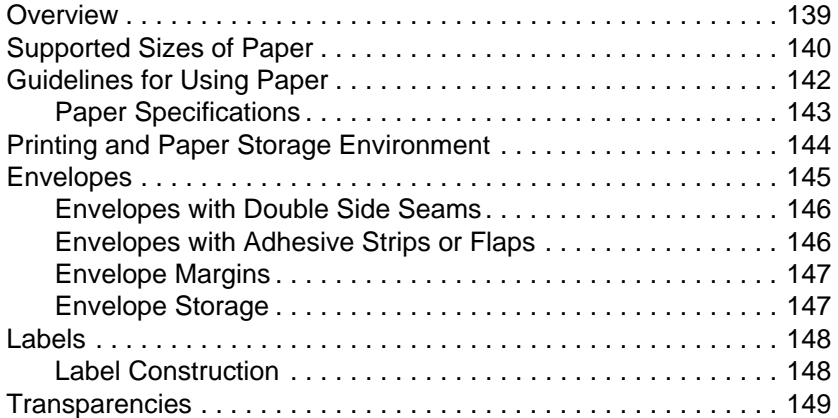

#### **[Appendix C Printer Memory and Expansio](#page-158-0)n**

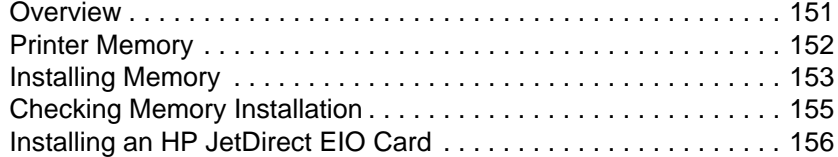

#### **[Appendix D Printer Commands](#page-162-0)**

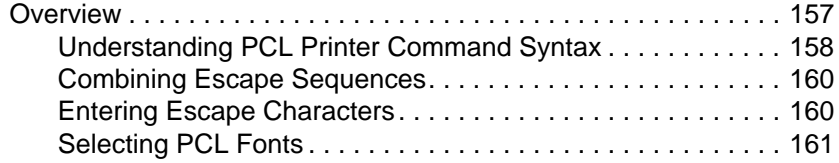

#### **[Index](#page-168-0)**

# <span id="page-12-0"></span>1 Printer Basics

### **Getting to Know the Printer**

This chapter provides information in the following areas:

- **•** Printer Features
- **•** Printer Software
- **Control Panel**
- **•** Printing with the Infrared Port (Wireless Printing)
- **•** Interface Ports
- **C** Accessories and Ordering Information

EN Chapter 1 Printer Basics 1

#### <span id="page-13-0"></span>**Printer Features**

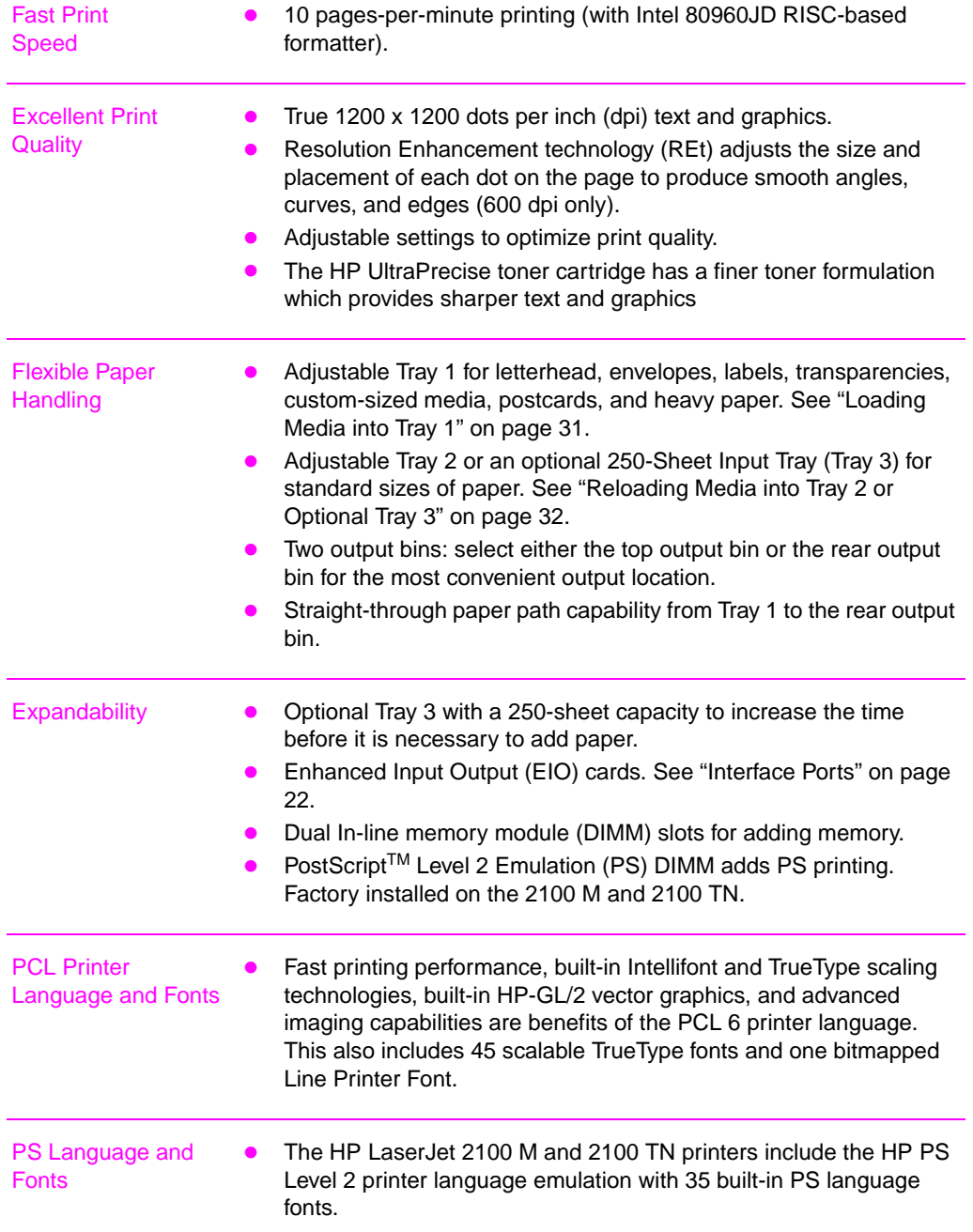

**2** Chapter 1 Printer Basics **EN** 

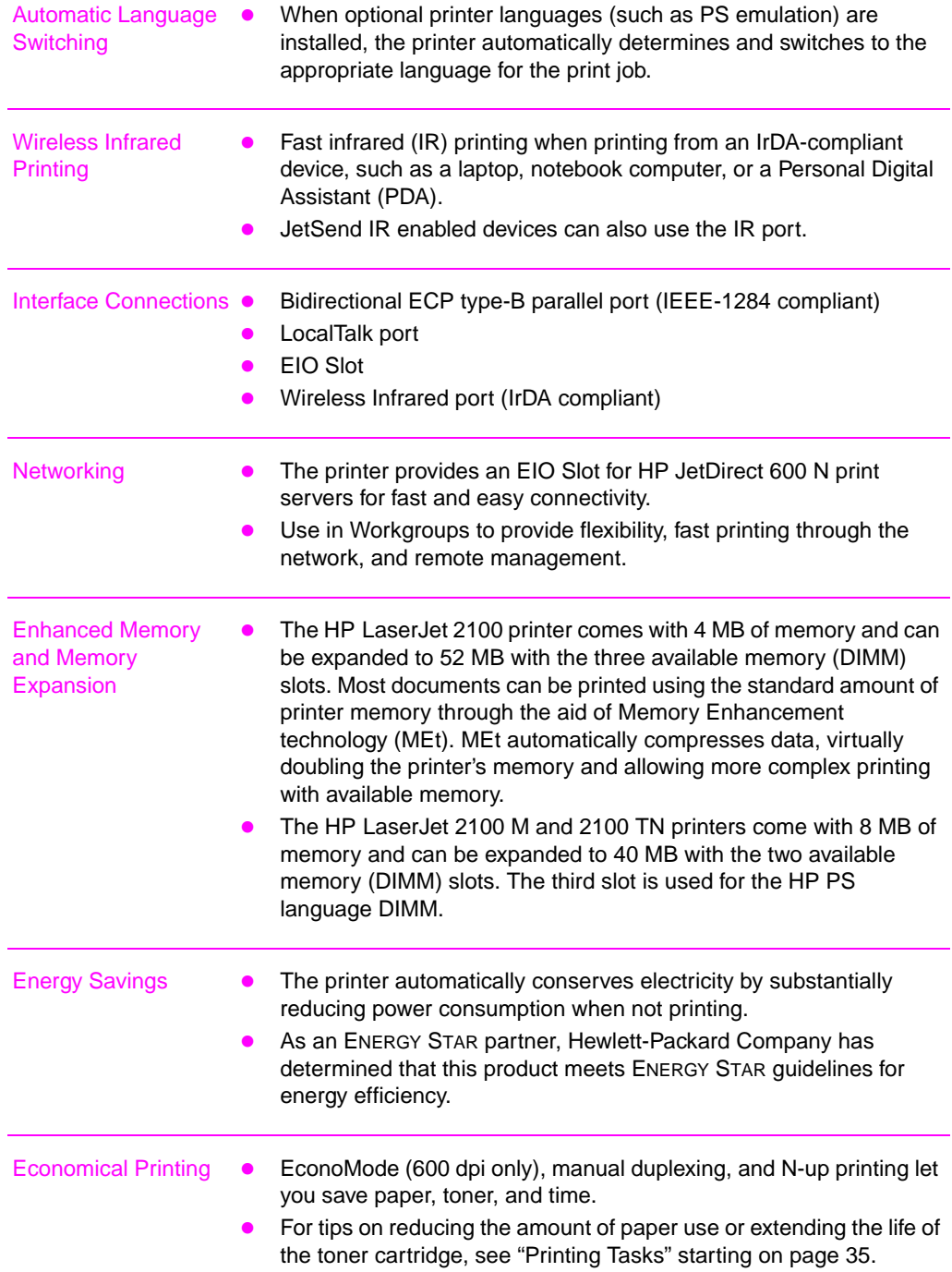

#### <span id="page-15-0"></span>**Printer Software**

The printer comes with helpful software including printer drivers and optional software. The printer drivers (Windows) and PPDs (Macintosh and Windows) provided must be installed to take full advantage of the printer's features.

This section provides information in the following areas:

- l Printer Software Installation Instructions
- **Overview of Printing System Components**
- **•** Printer Software Installation Tips

Once you have followed the installation instructions and loaded the software, refer to the printer software tasks on page 44 on how to get the most out of your printer.

**Note HP** software is not available in all languages.

Check the ReadMe file provided on the compact disc or floppy disk for additional software included and su[ppo](#page-55-0)rted languages. The most recent drivers, additional drivers, and other software are available from the Internet and other sources. If you do not have access to the Internet, see the HP Support pages at the front of this user guide to obtain the most recent software.

The HP LaserJet 2100 Series printer comes with drivers for the following platforms and operating environments. Find your operating system and follow the instructions to start the installation.

- "Windows Installation" on page 5
- "Macintosh Installation" on page 10 (HP LaserJet 2100 M)
- l "DOS Installation" on page 12

**4** Chapter 1 Printer Basics **EN** EN

#### <span id="page-16-0"></span>**Windows Installation**

**1. Run the install program by following the instructions for your Windows version.**

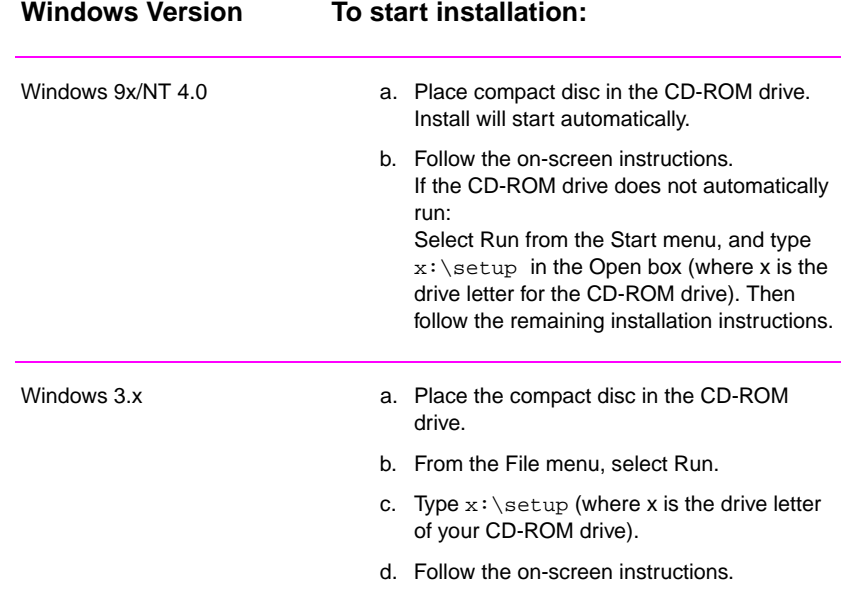

**Note** If you don't have a CD-ROM drive, see page 13 for instructions.

- **2. Select installation type. The installer provides three options for software installation.**
	- **Typical** (recommended method): This option loads printer drivers, screen fonts, HP FontSmart, an uninstaller, and a configuration utility th[at w](#page-24-0)ill allow you to control all printing aspects.
	- **Minimal** (for laptops and minimal installation): This option loads only the required printer driver and screen fonts.
	- **Custom** (for experienced users and network administrators): This option allows you to choose which components will be installed. The installation program will prompt you to select the software items you wish to install. You must install at least one printer driver to use your printer.

#### <span id="page-17-0"></span>**3. Register your printer with HP.**

If you have access to the World Wide Web, please take a moment to complete the registration for your HP LaserJet 2100 at the following website:

http://www.hp.com/go/lj2100\_register

This will help Hewlett-Packard better provide support for your printer. After registering, you will have the option to receive valuable business tools. Hewlett-Packard will not contact you or send you information unless you explicitly approve it during the registration process. You may also register with the reply card included with your printer.

#### **Software for Windows**

#### **Printer Drivers**

Printer drivers access the printer's features and allow the computer to communicate with the printer. Choose a printer driver based on the way you use the printer.

- Use the PCL 6 driver to take full advantage of the printer's features. Unless complete backward compatibility with previous PCL drivers or older printers is necessary, the PCL 6 driver is recommended.
- Use the PCL 5e driver if you need print results to look consistent with those from older HP LaserJet printers. Certain features are not available in this driver. (Do not use the PCL 5e driver provided with this printer with older printers.)
- **.** Use the PS driver for compatibility with PS needs. Certain printer features are not available in this driver.

If your printer has PS capabilities, the printer automatically switches between PS emulation and PCL printer languages depending on the driver you have selected.

Each printer driver has help screens that can be activated from the Help button, the F1 key, or a question mark symbol in the upper right corner of the printer driver (depending on the Windows operating system used). These help screens give detailed information about the specific driver. Printer driver help is separate from the software application help.

**Note** For driver only or OEM setup, see the Readme on the installation CD.

#### **HP FontSmart**

Access HP FontSmart from the HP LaserJet folder or through the Start menu. HP FontSmart is a font management utility (for Windows only) which does the following:

- Installs, uninstalls, and deletes fonts.
- Manages fonts inside a single window by allowing you to dragand-drop.
- Shows the matching screen fonts for the internal fonts in the printer.

#### **HP LaserJet Configuration Utility**

(Windows 9x/NT 4.0 only)

The HP LaserJet configuration utility manages printer default settings. It allows you to access many of the printer's features, including:

- Printing PCL and PS test, font, and demo pages.
- Selecting page setup defaults.
- Choosing custom settings, such as reprint or tray locking.
- Setting resource options, such as IO buffering.

#### **HP JetAdmin** (CD-ROM only)

HP JetAdmin is designed to be used primarily by network administrators who are responsible for installing, configuring, troubleshooting, and maintaining printers and other devices on the network. Users may also use the status messages reported by HP JetAdmin to perform common troubleshooting (paper jams, paper out, etc.) and to confirm the current status of the printer on the network. HP JetAdmin can be accessed by clicking the Start button, pointing to Settings, and then clicking Control Panel in Windows 9x and Windows NT 4.0, or from the HP JetAdmin Utilities program group folder in Windows 3.x. Use HP JetAdmin to do the following:

- Install, configure, and manage printers on a network that are connected with a HP JetDirect 600 N print server.
- **•** Perform in-depth diagnostics on the printer and network.

The HP JetAdmin software works on the following network systems:

- Windows NT **Communist Communist Windows 9x** 
	-
- 
- SunOS\* **In Novell NetWare**

EN Chapter 1 Printer Basics **7**

- Windows NT Nindows 9x
- 
- $\bullet$  Windows 3.x (Requires Novell NetWare Server)
- 
- **lack HP-UX\* a** Solaris\*
	- $\bullet$  OS/2\*

\*The software for these systems is not included on the compact disc with the printer, but is available from the Internet. If you do not have access to the Internet, see the HP Support pages at the front of this user guide to obtain this software.

**Note** Network Administrators: If the printer is attached to a network, before you can print, the printer must be configured for that network using HP JetAdmin or similar network software.

#### <span id="page-20-0"></span>**HP JetSend** (CD-ROM - Windows 9x/NT 4.0 only)

HP JetSend is a new technology from Hewlett-Packard that allows devices to communicate with each other simply and directly. HP JetSend is built into your printer, allowing it to receive information from any JetSend-enabled sending device anywhere on your network, whether in the same office, or at a remote location. Your printer also has infrared capabilities, allowing it to receive information from any JetSend- enabled infrared device. Examples of JetSend sending devices include PC's or laptops running JetSend software, or scanners with JetSend built in. JetSend uses simple IP addressing between networked devices, and "Point and shoot" between infrared devices.

Visit the JetSend web site (www.jetsend.hp.com) for additional information on JetSend and JetSend software for the PC. JetSend allows you to exchange intra-company documents directly between PCs and between PCs and any JetSend-enabled printer, without the problems of incompatible software applications or versions. JetSend software will allow your colleagues to create documents on their PCs and send copies directly to this printer without any device-specific drivers or configuration difficulties.

You can visit the JetSend web site to learn which other devices are available to communicate easily and directly with your JetSendenabled printer.

#### **How the JetSend Communications Technology Works**

#### **Networked Devices**

To use the JetSend capability between networked devices (1) print a configuration page to find your JetSend IP address and (2) give your address to anyone who wishes to send information to your printer via JetSend.

From a JetSend sending device, a person only needs to enter the IP address of the printer and press "send."

#### **Infrared Devices**

To use the JetSend infrared capability, simply (1) line up the infrared sensors between the sending and receiving devices, and (2) choose the "send" option on the sending device.

The devices, because they have JetSend in them, will automatically negotiate the best possible outcome.

HP JetSend Software is not currently available for the Macintosh.

#### <span id="page-21-0"></span>**Macintosh Installation**

**1. Run the install program by placing the compact disc in the CD-ROM drive. The installation window will appear on the desktop. Select the correct language and double-click the installer icon.**

**Note** Virus protection must be turned off prior to starting the installation program.

> The compact disc contains software for many international locales. Once you select the installation language and double-click Install in the desired language, the installation screen will appear in that language.

#### **2. Select installation type. The installer provides two options for software installation.**

- **Typical** (recommended method): This option loads the PPD, screen fonts, and a utility that controls all printing aspects.
- **Custom** (for experienced users and network administrators): This option allows you to choose which components will be installed. The installation program will prompt you to select the software items you wish to install.

#### **3. Register your printer with HP.**

If you have access to the World Wide Web, please take a moment to complete the registration for your HP LaserJet 2100 at the following website:

http://www.hp.com/go/lj2100\_register

This will help Hewlett-Packard better provide support for your printer. After registering, you will have the option to receive valuable business tools. Hewlett-Packard will not contact you or send you information unless you explicitly approve it during the registration process. You may also register with the reply card included with your printer.

**Note** The Apple LaserWriter 8 driver must be installed to use the PPD. To make best use of the features of the printer, use the version of the LaserWriter driver included on the CD.

**10** Chapter 1 Printer Basics EN

#### <span id="page-22-0"></span>**Software For Macintosh Computers**

#### **PostScript Printer Description Files (PPDs)**

PPDs, in combination with the LaserWriter driver, access the printer features and allow the computer to communicate with the printer. An installation program for the PPDs, LaserWriter driver, and other software is provided on the compact disc.

#### **HP LaserJet Utility**

HP LaserJet Utility allows control over features that are not available in the driver. The illustrated screens make selecting printer features from the Macintosh computer easier than ever. Use the HP LaserJet Utility to do the following:

- Name the printer, assign it to a zone on the network, download files and fonts, and change most of the printer settings.
- $\bullet$  Set a password for the printer.
- $\bullet$  From the computer, lock out functions on the printer to prevent unauthorized access.

EN **EN CHAPTER EN CHAPTER 2018** Chapter 1 Printer Basics 11

#### <span id="page-23-0"></span>**DOS Installation**

#### **DOS Remote Control Panel**

- **1. Place the compact disc in the CD-ROM drive.**
- **2. From the DOS prompt, type** x**: (where x is the drive letter of the CD-ROM drive), and press Enter.**
- **3. Change to the appropriate language directory (for example:** cd\english**).**
- **4. Type** install **and press Enter.**

If DOS applications are going to be used with the printer and the DOS Remote Control Panel was not installed, the AUTOEXEC.BAT file needs to be modified to prevent communication timeout errors. To modify the AUTOEXEC.BAT file, use any DOS editor, or any wordprocessing program that edits ASCII text files, and follow the instructions below.

#### **For DOS versions 4.0 and later, add:**

MODE LPT1:,,B

**For DOS versions earlier than 4.0, add:**

MODE LPT1:,,P

**Note** The preceding examples assume you are using printer port LPT1. If you are using LPT2 or LPT3, replace LPT1 in the preceding examples with the appropriate printer port number.

#### **Using the Remote Control Panel**

The Remote Control Panel (RCP) enables you to change printer settings if the DOS software application does not support the printer feature you want to use. To start the RCP from DOS, follow these steps:

- 1. Make sure that the RCP is in the computer's path statement. This can be checked by typing PATH at a DOS prompt at the root directory and pressing Enter. If the Remote Control Panel directory is not in the path statement, change to the default directory C:\HPLJUTIL.
- 2. At the DOS prompt, type RCP and press Enter.
- 3. For additional information, select Help.

#### <span id="page-24-0"></span>**Software Installation Tips**

#### **I do not have a CD-ROM drive.**

If you have access to another computer with a CD-ROM drive, you can use the MakeDisk utility in Windows to create the disks you need for the installation. Follow the first step of the installation instructions, and choose MakeDisk to create the disks.

If you have internet access, you can download drivers from the World Wide Web or HP's FTP servers. The driver web page is:

http://www.software.hp.com

For non-U.S. customers only: Use the floppy disk(s) supplied with the printer to install the software.

If you do not have disks, see "HP Support" in the front of this guide for ordering information.

#### **How do I access printer features?**

Some printer features, such as custom paper sizes and page orientation, may be available through your application settings. Use application settings, if available, because they override printer driver settings.

Access advanced printer features through your printer driver. See "Software Tasks" on page 44 for instructions on using specific printer driver features.

#### **What additional drivers and software upgrades are available to me?**

The latest [pri](#page-55-0)nter drivers and printing software for HP LaserJet printers are available on the World Wide Web (http://www.software.hp.com). Check the "Readme" file for additional release information.

EN **EN Chapter 1 Printer Basics 13** 

#### **What other software is available to me?**

See "Printer Software" on page 4 for descriptions of the optional printing system software available for installation.

**Note** Check the ReadMe file provided on the compact disc for additional software included and supported languages. The most recent drivers, additional drivers, and other software are available from the Internet [and ot](#page-15-0)her sour[ce](#page-15-0)s. If you do not have access to the Internet, see the HP Support pages at the front of this user guide to obtain the most recent software.

#### **How do I remove the printing software?**

In Windows, after installation, the Uninstall icon in the HP LaserJet program group allows you to select and remove any or all of the Windows HP printing system components.

Starting the Uninstaller:

- 1. In the HP LaserJet Program Group, double-click the Uninstall icon.
- 2. Click Next.
- 3. Select the HP printing system components you want to uninstall.
- 4. Click OK.
- 5. Follow the prompts.

#### <span id="page-26-0"></span>**Control Panel**

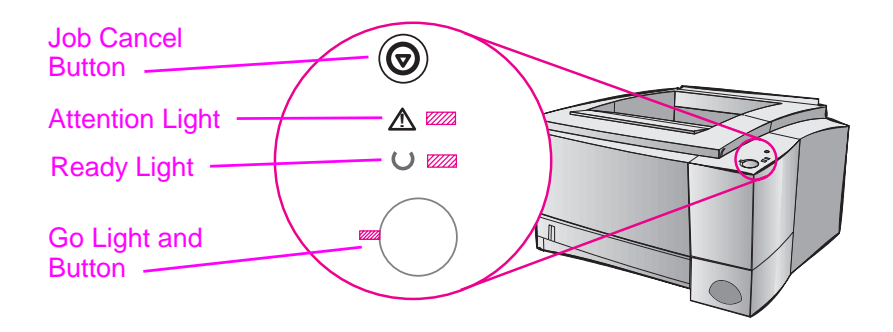

#### **Button Usage**

The printer has two buttons: JOB CANCEL and Go.

#### **Job Cancel**

Press JOB CANCEL to cancel a job the printer is currently printing. The control panel lights will cycle while the print job is cleared from both the printer and the computer, and then return to ready. This may take some time, depending on the size of the print job.

- **.** If JOB CANCEL is accidentally pushed, the job must be reprinted. There is no undo function.
- **.** If JOB CANCEL is pushed when the printer is idle, the top panel status lights will cycle, but nothing else will happen.

#### **Go**

- **e** Press Go to resume printing when the printer is paused or when unprinted data is still in the printer.
- **•** Press Go to clear some printer errors.
- Press Go to print a demo page. The printer must be in the ready state.

#### <span id="page-27-0"></span>**Light Patterns**

Light patterns provide both status and error messages. The lights can be in any one of the following states:

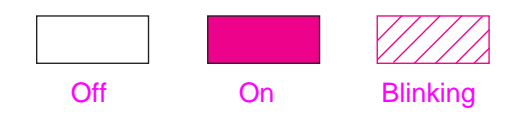

#### **Control Panel Light Messages**

The following control panel messages indicate various conditions of the printer in preparation for, or during, printing. If the Attention light is on, the printer is experiencing an error. See "Troubleshooting Error Messages" on page 99.

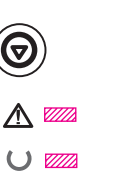

#### **Startup**

The Go, Ready, and Attenti[on lights cycle one after an](#page-110-0)other.

The [bu](#page-110-0)ttons have no effect until the printer is ready.

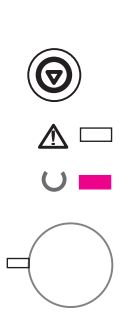

#### **Ready**

The Ready light is on and the printer is ready to print.

No action is needed.

Pressing the GO Button will print a demo page.

**16** Chapter 1 Printer Basics **EN** 

#### **Processing**

The printer is receiving or processing data.

Pressing JOB CANCEL cancels the current job. One or two pages may print as the printer clears the print job. The printer will return to the ready state after the job has been canceled.

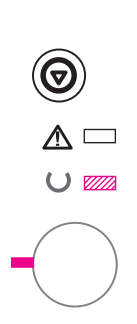

 $\Delta$  $\cup$   $\Box$ 

<span id="page-28-0"></span> $\bm{\Theta}$ 

 $\triangle$  $\cup$   $\mathbb{Z}$ 

#### **Data**

The Ready light is blinking and the Go light is on.

Data is in the printer memory waiting to be printed. Pressing the GO button prints from Tray 1 or from another tray if Tray 1 is empty and the paper size is supported in the other Tray.

Pressing the JOB CANCEL button cancels the current job and the printer returns to ready.

#### **Manual Feed with Pause**

The Go light is blinking. Pressing the Go button prints from Tray 1 or from another tray if Tray 1 is empty.

Pressing the JOB CANCEL button cancels the current job and the printer returns to ready.

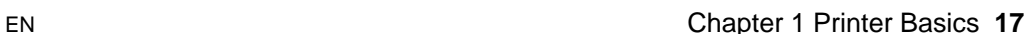

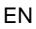

<span id="page-29-0"></span>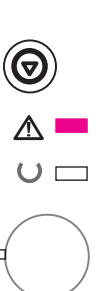

 $\mathbb{A} =$  $\cup$   $\Box$ 

#### **Paper Out**

The attention light is on.

The printer is out of paper. The attention light will stay on until paper is added.

Pressing the GO or JOB CANCEL button has no effect.

#### **Paper Out (requested tray)**

The GO light is on.

The requested tray is out of paper. Adding paper to the requested tray causes the printer to start the print job from that tray.

Pressing the Go button prints from another tray.

Pressing the JOB CANCEL button cancels the current job.

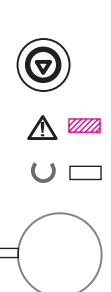

#### **Attention**

The printer requires attention for one of the following circumstances:

- **door open**
- toner cartridge missing
- paper jam

Pressing the Go button causes the printer to attempt to clear the paper jam.

<span id="page-30-0"></span>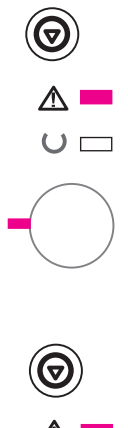

#### **Continuable Error**

Pressing the GO button causes the printer to attempt to recover from the error and print whatever it can. If the recovery is unsuccessful, the printer will return to the continuable error state. See "Continuable Error" on page 100.

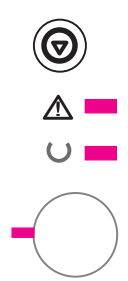

#### **[Se](#page-111-0)rvice Error**

The printer has experienced an error and cannot recover. All of the lights are on. See "Service Error" on page 101.

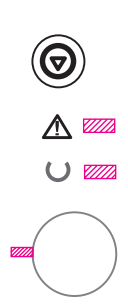

#### **Accessory Error**

The printer has experienced an error and cannot recover. All of the lights are blinking in unison. See "Accessory Error" on page 101.

#### <span id="page-31-0"></span>**Printing with the Infrared Port (Wireless Printing)**

The infrared (IR) port is located on the lower right corner of the printer. This port is compliant with the specifications determined by the Infrared Data Association (IrDA). On the right side of the IR port is a status light that indicates when the port is active. The IR port transmits data at speeds of up to 4 MB per second. When the IR connection is established, the IR status light comes on. If the connection is broken, or when the print job is complete, the IR status light goes off.

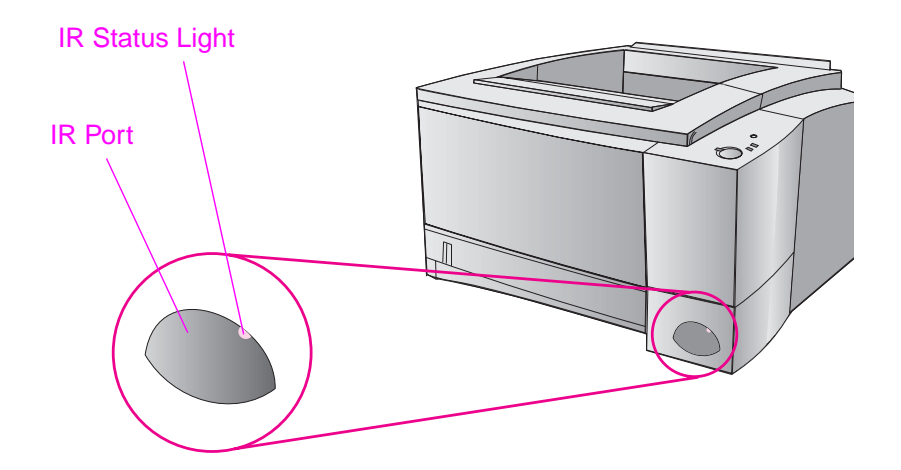

To use the IR port, you need the following:

- A computer or Personal Digital Assistant (PDA) equipped with an IrDA-compliant IR port.
- An infrared port driver that allows printing from the computer to the printer using the IR port and the IrDA communication protocol.
- A printer driver to generate data that the printer can print.
- **Note** Check with your hardware or operating system manufacturer for the correct port driver.

**20** Chapter 1 Printer Basics **EN** 

#### <span id="page-32-0"></span>**Printing Instructions**

- 1. Make sure the printer is in ready state (Ready light on).
- 2. Align an IrDA-compliant computer within 1 meter (3 feet) of the IR port. Ensure that the ports are facing each other with no more than a 15° angle to either the left and right or above and below. Send the print job from the computer. The IR status light will turn on when the connection has been made.

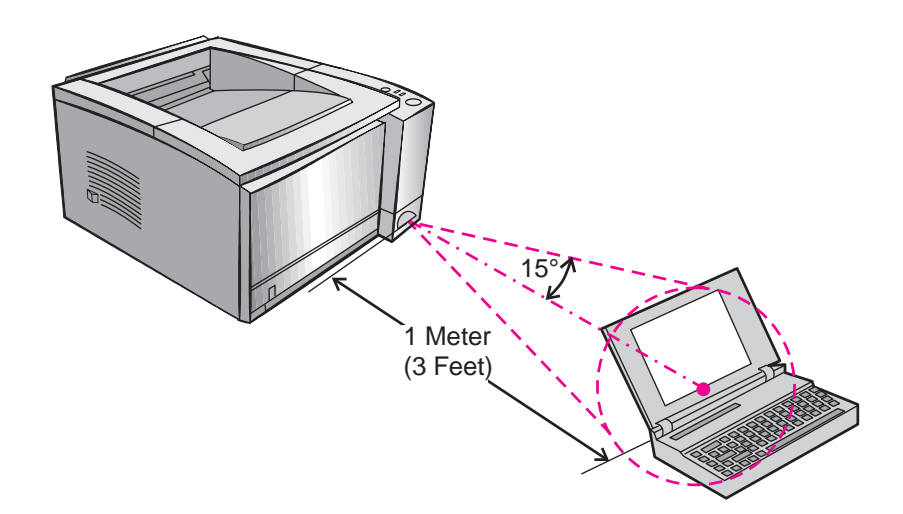

EN Chapter 1 Printer Basics 21

#### <span id="page-33-0"></span>**Interface Ports**

The HP LaserJet 2100 and the 2100 M printers include two interface ports: an IEEE-1284 parallel and a LocalTalk port.

The HP LaserJet 2100 TN printer also includes an HP JetDirect 600 N print server card that includes a 10Base-T (RJ-45) port.

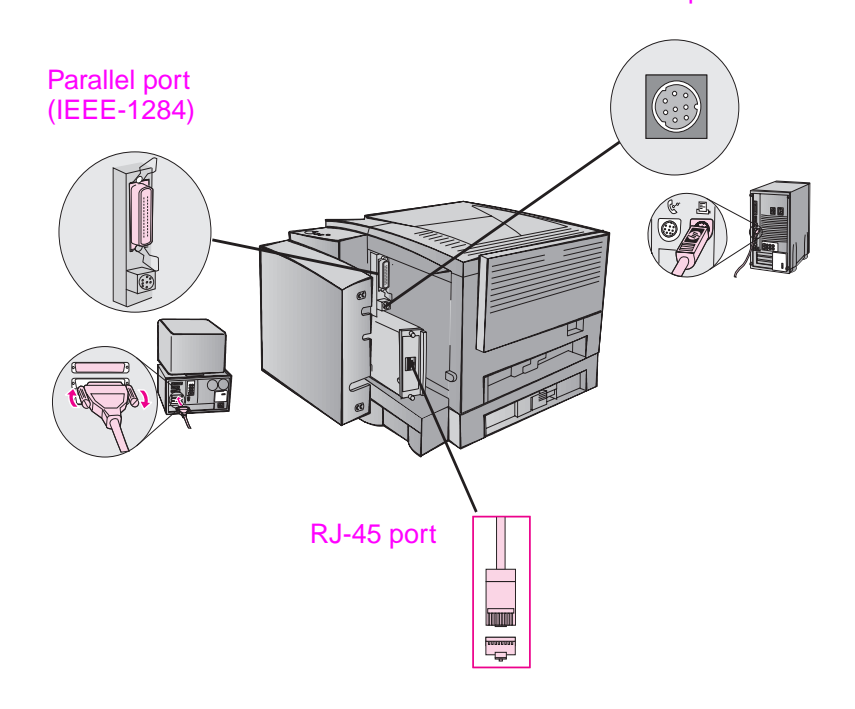

LocalTalk port

#### <span id="page-34-0"></span>**Accessories and Ordering Information**

The following list of accessories was current at the time of printing. Ordering information and availability of the accessories may change during the life of the printers.

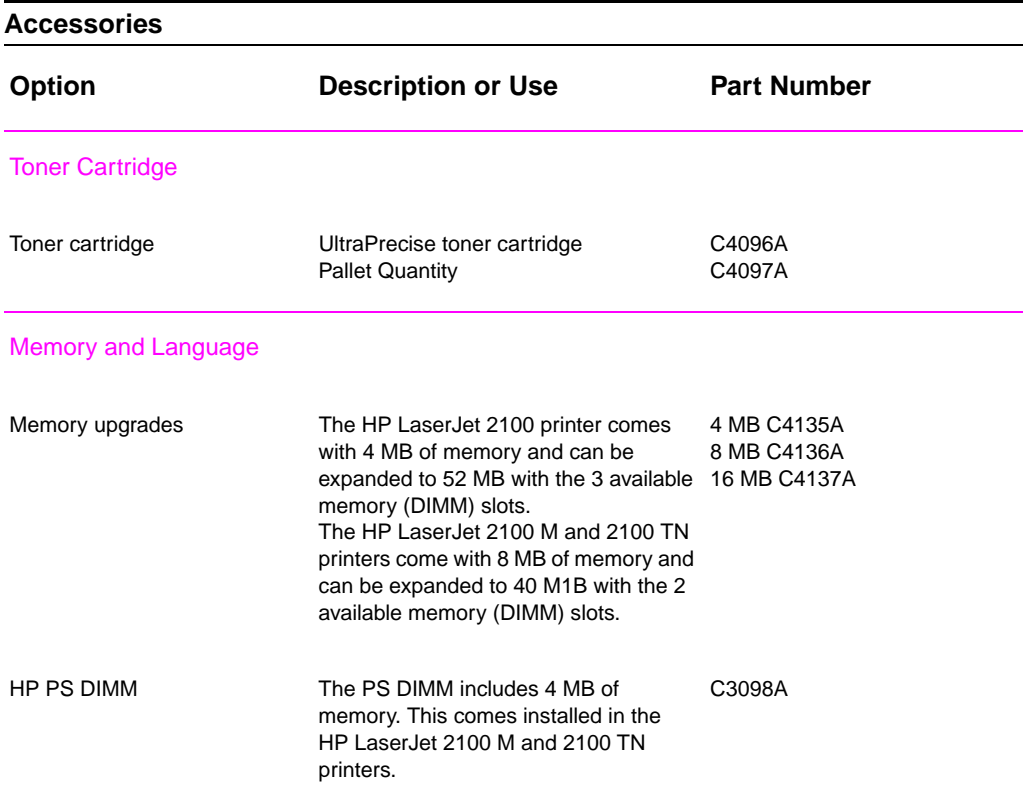

EN **Chapter 1 Printer Basics 23** 

#### **Accessories (continued)**

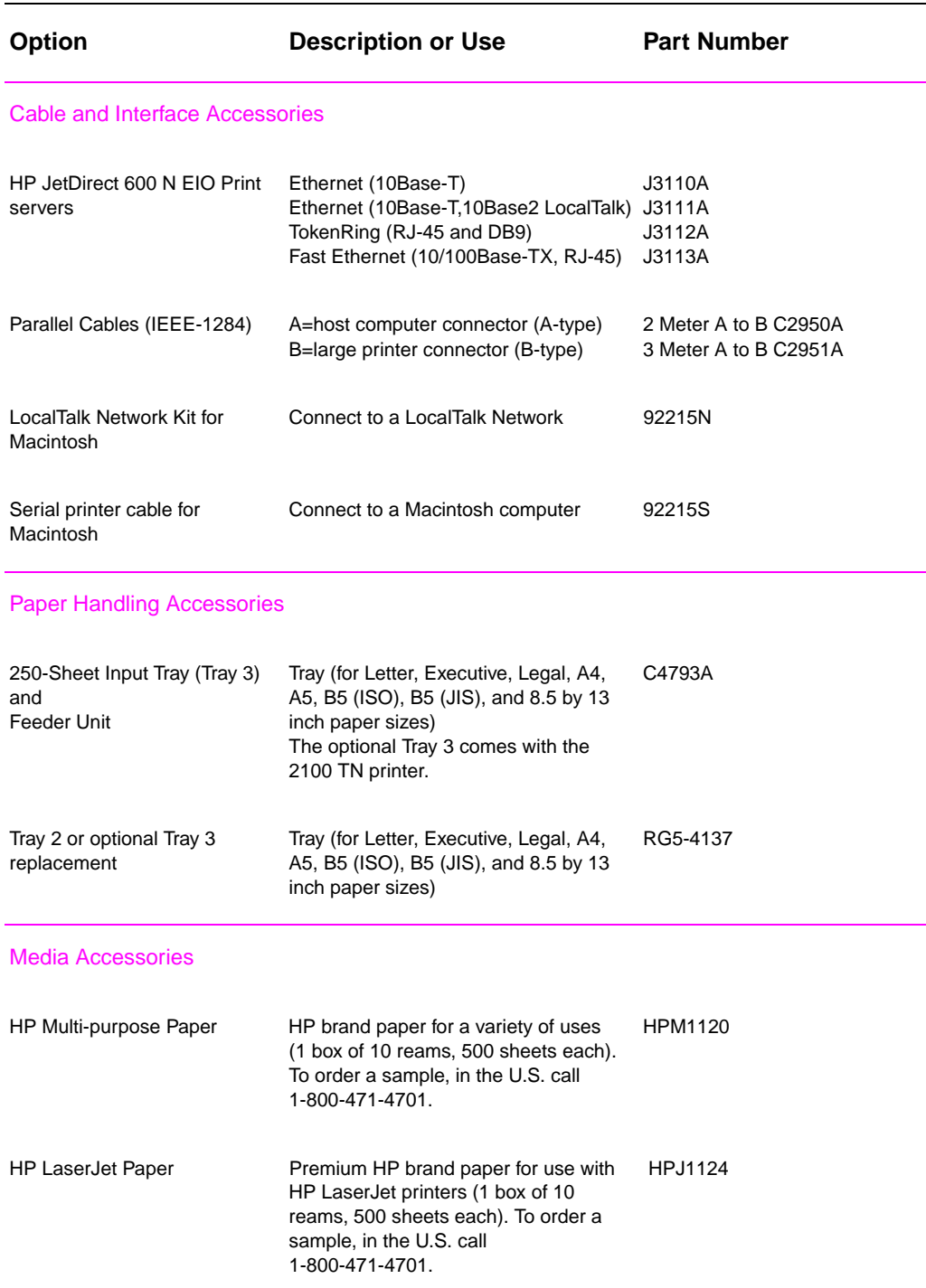

**24** Chapter 1 Printer Basics **EN**
#### **Accessories (continued)**

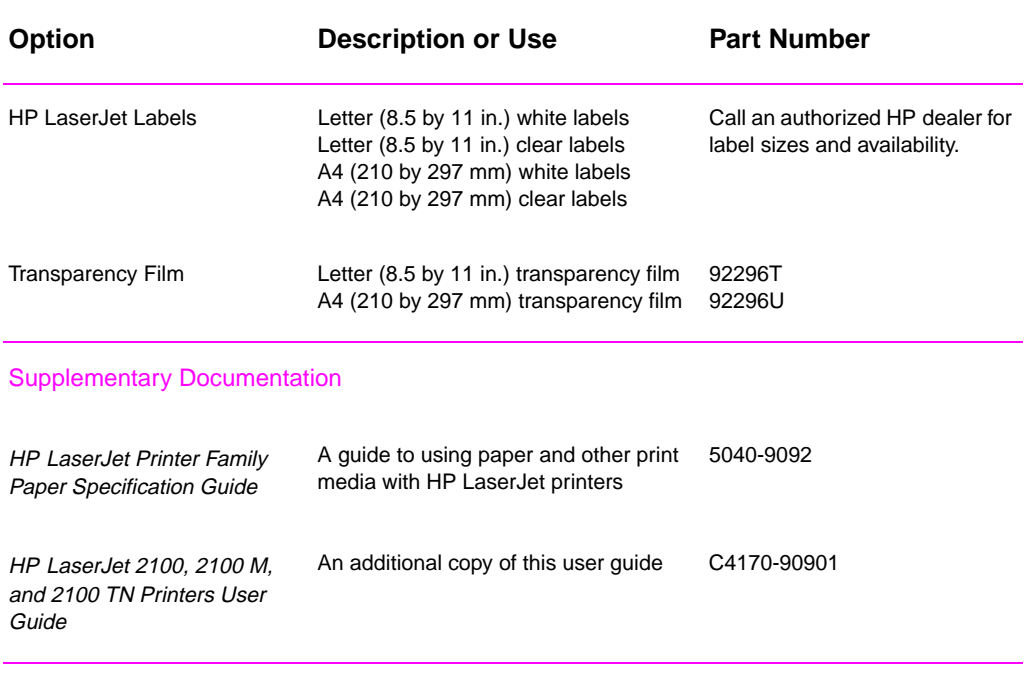

To order HP LaserJet accessories and options see the "Worldwide Sales and Service Offices" on page 124 for authorized HP dealers.

EN **EN** Chapter 1 Printer Basics 25

**26** Chapter 1 Printer Basics **EN** 

# 2 Printing Tasks

# **Overview**

This chapter explains your printing options and gives common printing tasks:

- **•** Preparing for Printing
- **•** Media Input Options
- **.** Loading Media into Tray 1
- Reloading Media into Tray 2 or Optional Tray 3
- **•** [Chan](#page-39-0)ging Paper Size in Tray 2 or Optional Tray 3
- **•** [Print](#page-40-0)ing Tasks
- **[Canceling](#page-42-0) a Print Job**
- **•** [Software Tasks](#page-43-0)

# <span id="page-39-0"></span>**Preparing for Printing**

## **Purchasing Paper and Other Media**

HP LaserJet printers produce excellent print quality documents. You can print on a variety of print media, such as paper (including up to 100% recycled fiber content paper), envelopes, labels, overhead transparencies, and custom-sized media. Properties such as weight, grain, and moisture content are important factors affecting printer performance and output quality.

To achieve the best possible print quality, use only high-quality, copier-grade paper. See Appendix B for more detailed media specifications.

**Note Always test a sample of paper before purchasing large quantities.**  Your paper supplier should understand the requirements specified in the HP LaserJet Printer Family Paper Specification Guide. See "Supplementary Documentation" on page 25.

**28** Chapter 2 Printing Tasks **ENGLACK** ENGLACK

# <span id="page-40-0"></span>**Media Input Options**

The printer comes with two paper trays. By default, the printer draws first from Tray 1. If Tray 1 is empty, the printer draws from Tray 2 (or optional Tray 3 if it is installed).

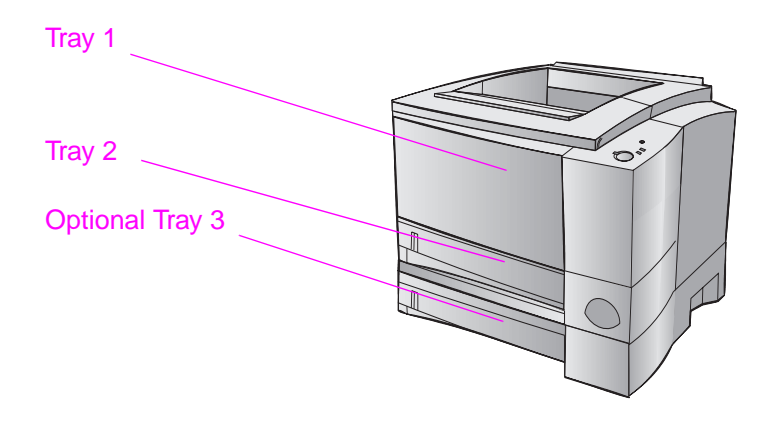

## **Tray 1 Media Sizes**

Tray 1 adjusts for sizes from 76 by 127 mm (3 by 5 in.) to a legal-size sheet, 216 by 356 mm (8.5 by 14 in.). Tray 1 should be used when printing:

- **•** Envelopes (see page 35)
- Labels (see page 37)
- **Transparencies (see page 38)**
- **Custom-sized media or cardstock (see page 39)**
- **•** Postc[ard](#page-46-0)s (see page 39)

# **Tray 2 and Optional Tray 3 Paper Sizes**

Tray 2 and optional Tray 3 have settings for the following paper sizes:

- $\bullet$  A4
- A<sub>5</sub>
- B5 (ISO and JIS)
- $\bullet$  Letter
- $\bullet$  Legal
- **•** Executive
- $\bullet$  8.5 by 13 in.

See "Changing Paper Size in Tray 2 or Optional Tray 3" on page 33 to change the paper size. See "Supported Sizes of Paper" on page 140 for specific dimensions.

**CAUTION** Use only paper from Tray 2 or optional Tray 3. Other types of printable [media may jam if printed from Tray 2 o](#page-44-0)r optional [Tra](#page-44-0)y 3.

# <span id="page-42-0"></span>**Loading Media into Tray 1**

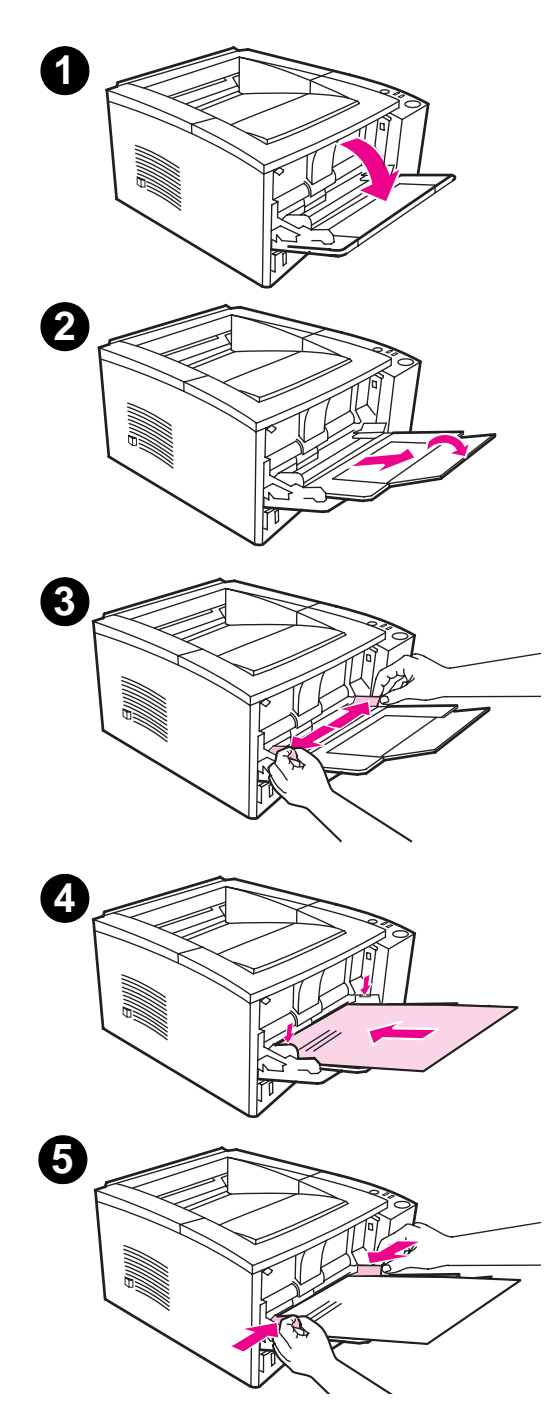

Tray 1 (multi-purpose) holds up to 100 sheets of paper or up to 10 envelopes.

- **1** Open Tray 1 by pulling the front cover down.
- **2** Slide out the plastic tray extender. If the media being loaded is longer than 229 mm (9 in.), also flip open the tray extender.
- **3** Slide the paper width guides slightly wider than the media.
- **4** Place media into the tray (shortedge in, print-side up). The media should be centered between the paper width guides and under the tabs on the paper width guides.
- **5** Slide the paper width guides inward until they lightly touch the media stack on both sides without bending it. Make sure the media fits under the tabs on the paper width guides.

#### **Note**

Do not add media to Tray 1 while the printer is printing. This could cause a paper jam.

For preprinted material, see "Letterhead or Preprinted Forms Orientation" on page 42.

# <span id="page-43-0"></span>**Reloading Media into Tray 2 or Optional Tray 3**

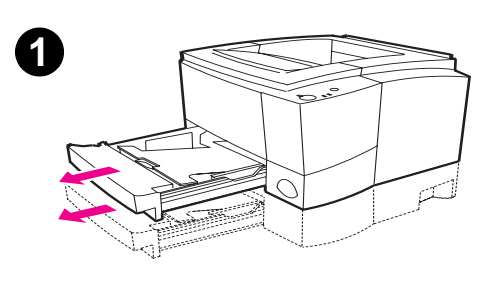

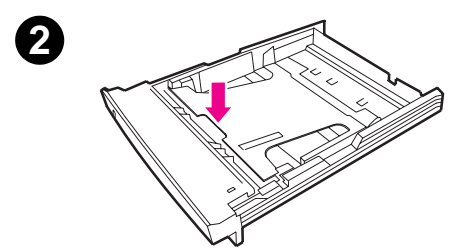

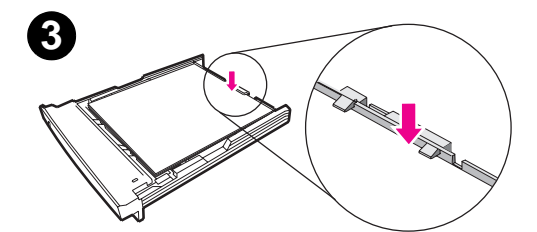

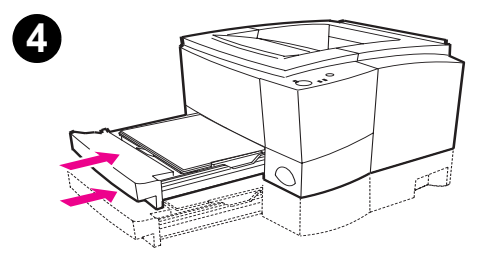

- **1** Pull the desired tray out of the printer.
- **2** Push down on the metal paper lift plate to lock it in place.
- **3** Add the media and make sure it is flat in the tray at all four corners. Keep the media below the height tabs on the paper length guide in the rear of the tray.
- **4** Slide the tray back into the printer.

#### **Note**

Whenever you remove a tray from the printer, always push down the metal paper lift plate before you put it back. The metal paper lift plate releases and lifts the paper up when you push the tray into the printer.

# <span id="page-44-0"></span>**Changing Paper Size in Tray 2 or Optional Tray 3**

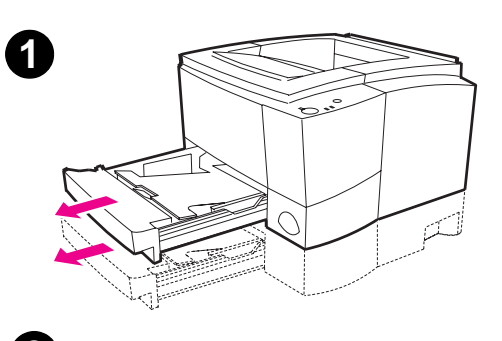

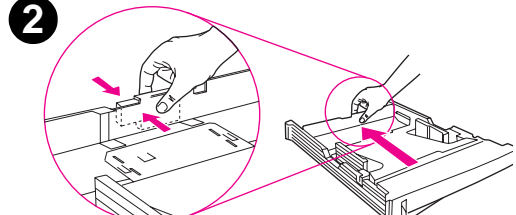

 $\Box$ 

- **1** Pull the desired tray out of the printer and remove any paper.
- **2** Press on the blue tab on the rear paper length guide to adjust for the paper length.
- **3** Adjust the paper length guide so the pointer matches the desired paper size.
- **4** Move the side width guides outward as far as possible.
- **5** Push down on the metal lift plate to lock it in place.

Continued on next page.

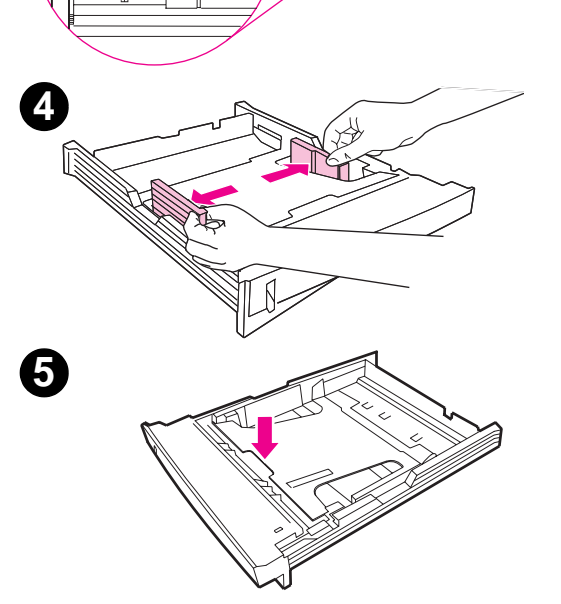

EN Chapter 2 Printing Tasks 33

**3**

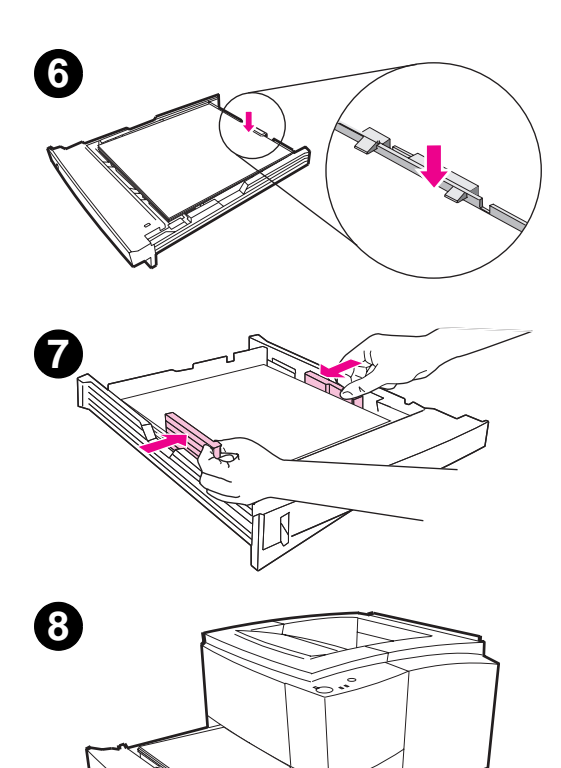

- **6** Load up to 250 sheets into the paper tray. Make sure the paper is flat in the tray at all four corners. Keep the media below the height tabs on the paper length guide in the rear of the tray.
- **7** Move the paper width guides inward so they touch the media on each side. The paper width guides will click into place for all sizes supported by the tray.
- **8** Slide the tray back into the printer.

# <span id="page-46-0"></span>**Printing Tasks**

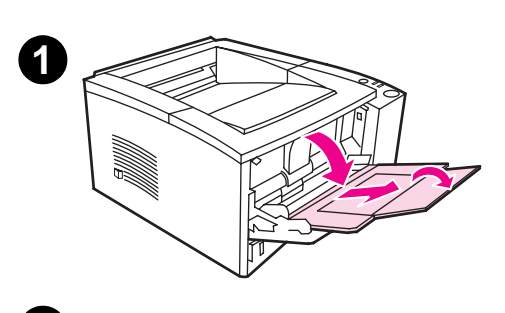

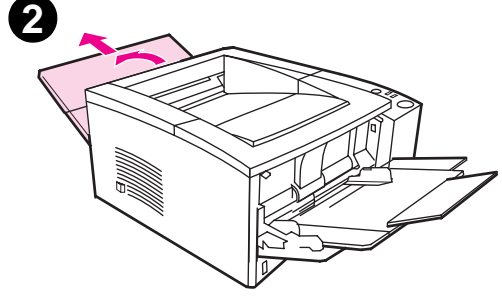

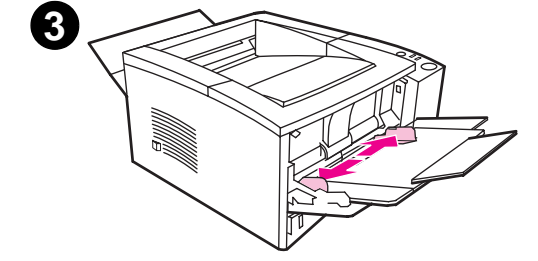

# **Printing on Envelopes**

#### **CAUTION**

Before you load envelopes in Tray 1, make sure they are undamaged and are not stuck together. Never use envelopes with clasps, snaps, windows, coated linings, self-stick adhesives, or other synthetic materials. See Appendix B for media specifications.

- **1** Open Tray 1 by pulling the front cover down.
- **2** Open the rear output bin by pulling down on the top section of the bin. Slide out the extender until it extends fully.

#### **Note**

Using the rear output bin reduces envelope curl.

**3** Slide the width guides on Tray 1 outward slightly wider than the media.

Continued on next page.

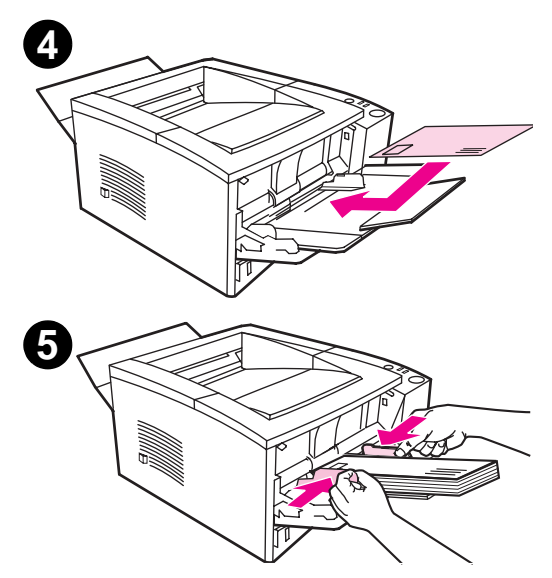

- **4** Place the envelopes into the tray short-edge in, print-side up. The stamp end must enter the printer first.
- **5** Slide the width guides inward until they lightly touch the envelope stack without bending it. The envelopes should be centered between the paper guides and under the tabs on the paper width guides.

#### **Note**

If the envelope has a flap on the short edge, this edge must enter the printer first.

You may experience some paper jams when using any media with a length less 178 mm (7 in.). This may be caused by paper that has been effected by environmental conditions. For optimum performance, make sure you are storing and handling the paper correctly. Please refer to "Printing and Paper Storage Environment" on page 144. Using media from another manufacturer may also help.

# **Printing on Labels**

Only use labels recommended for laser printers, such as HP LaserJet labels. See "Labels" on page 148 for specifications.

- **•** Print labels from Tray 1.
- Load labels print-side up.
- $\bullet$  Use the rear output tray for labels.
- Remove [l](#page-159-0)abel sheet from the output bin as they are printed to prevent them from sticking together.

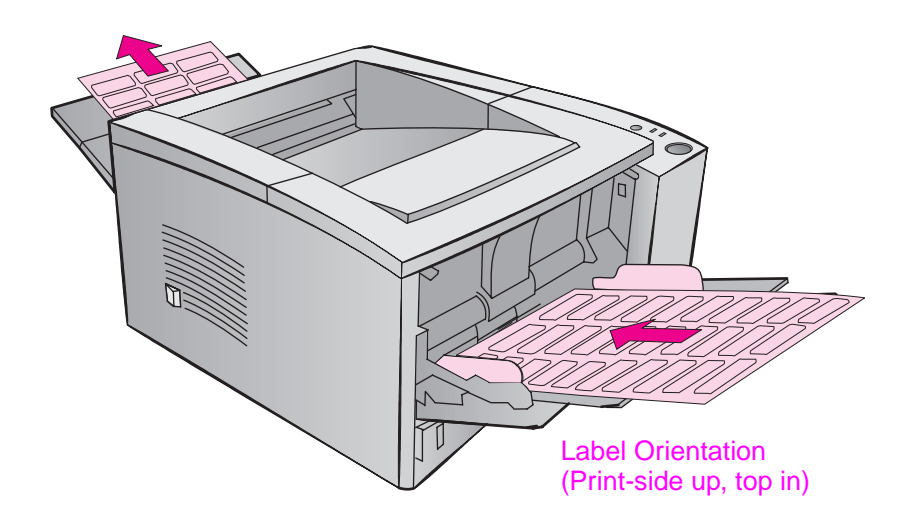

- **.** Do not use labels that are separating from the backing sheet or are wrinkled or damaged in any way.
- **.** Do not use label sheets with the backing sheet exposed or partially used label sheets.
- Do not feed a sheet of labels through the printer more than once. The adhesive backing is designed for one pass through the printer.
- **CAUTION** If a sheet of labels becomes jammed in the printer, remove the toner cartridge and then see "Clearing Paper Jams" on page 85 to remove the jammed labels.

# **Printing on Transparencies**

Only use transparencies recommended for use in laser printers, such as HP transparency film. Ordering information is located on page 25. Appendix B lists transparency specifications on page 149.

- **•** Print transparencies from Tray 1.
- $\bullet$  Use the top output tray to reduce curling (this is for transparencies only; for other media use rear output tray to reduce curling).
- **•** To prevent transparencies from s[tickin](#page-160-0)g together, remove any transparencies in the output tray as they are printed.
- **•** Place transparencies on a flat surface after removing them from the printer.

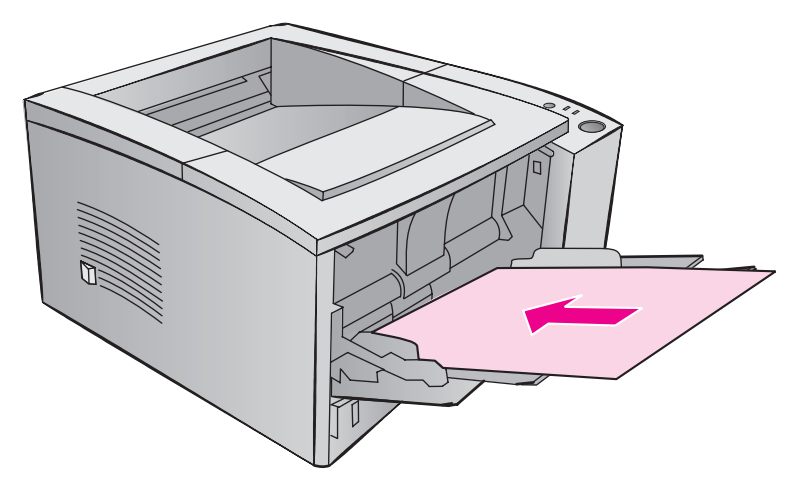

# **Printing on Custom-Sized Media or Cardstock**

Postcards, 3 by 5 in. (index) cards, and other custom-sized media can be printed from Tray 1. The minimum media size is 76 by 127 mm (3 by 5 in.) and the maximum media size is 216 by 356 mm (8.5 by 14 in.).

**Note** You may experience some paper jams when using any media with a length less 178 mm (7 in.). This may be caused by paper that has been effected by environmental conditions. For optimum performance, make sure you are storing and handling the paper correctly. Please refer to "Printing and Paper Storage Environment" on page 144. Using media from another manufacturer may also help.

Custom-Sized Media and Cardstock Guidelines:

- l Always insert the short-edge first into Tray 1. If you want to print in landscape mode, make this selection through your software. [Inserting paper long-e](#page-155-0)dge first [may](#page-155-0) cause a paper jam.
- Use the rear output tray to reduce curl.
- Do not print on media smaller than 76 mm wide (3 in.) or 127 mm (5 in.) long.
- Set margins at least 6.4 mm (.25 in.) away from the edges of the media in the software application.

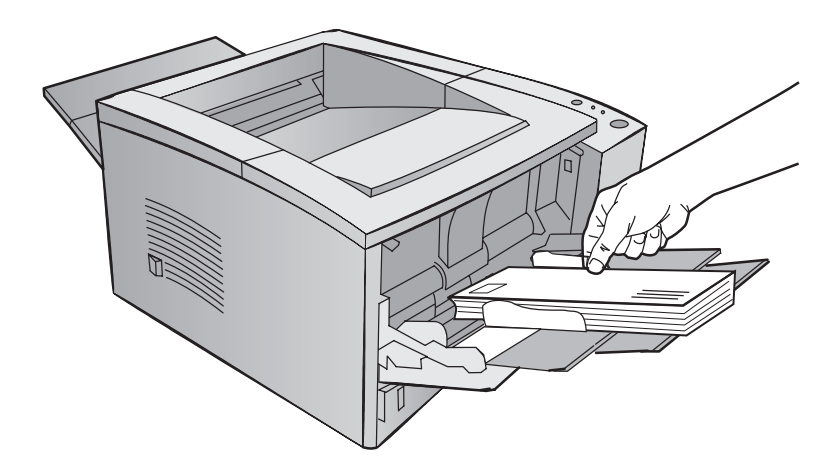

See Appendix B starting on page 139 for media specifications.

# **Printing on Both Sides of Media (Manual Duplexing)**

- $\bullet$  Print the first side of the media as you would normally.
- **Print the second side from Tray 1, making sure the printed side is** facing down with the top-edge toward the printer.
- The PS Windows 9x and the Windows NT 4.0 printer driver as well as some software applications include "odd pages" and "even pages" printing. To use this option, flip down the rear output bin so that the paper will be stacked in the correct order. Print the even pages first as you would normally. Next, put the stack with the blank side up, top-edge toward the printer in Tray 1. Close the rear bin and print the odd pages.

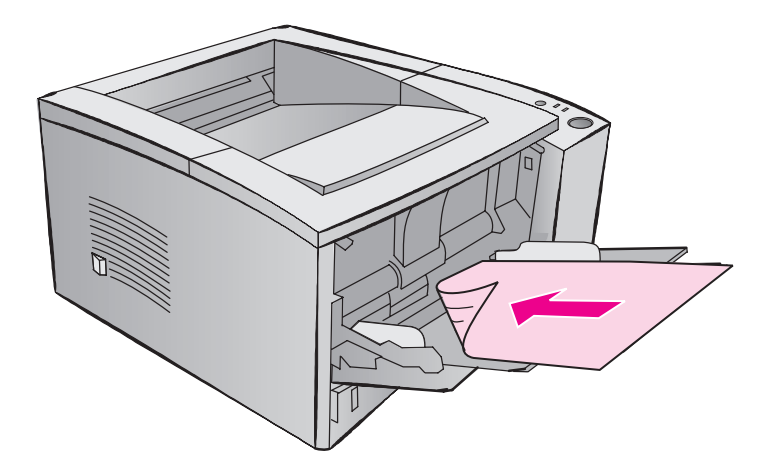

**Note** When the second side is printing, you may experience a higher frequency of paper misfeeds, paper jams, and multi-feeds. Using the rear output bin may reduce these problems. The print quality may be different on the second side of the media.

**40** Chapter 2 Printing Tasks EN EN EN EN EN

#### **Long and Short Edge Manual Duplexing**

There are two ways to manually duplex, long edge or short edge binding. Long edge manual duplexing prints your document on both sides of the page with the binding on the long edge. Short edge duplexing prints the page with the binding on the short edge.

**Long edge binding**: Print the second side from Tray 1, making sure the printed side is facing down with the top-edge toward the printer.

**Short edge binding**: Print the second side from Tray 1, making sure the printed side is facing down with the bottom-edge toward the printer.

# **Printing on Special Media**

#### **Letterhead or Preprinted Forms Orientation**

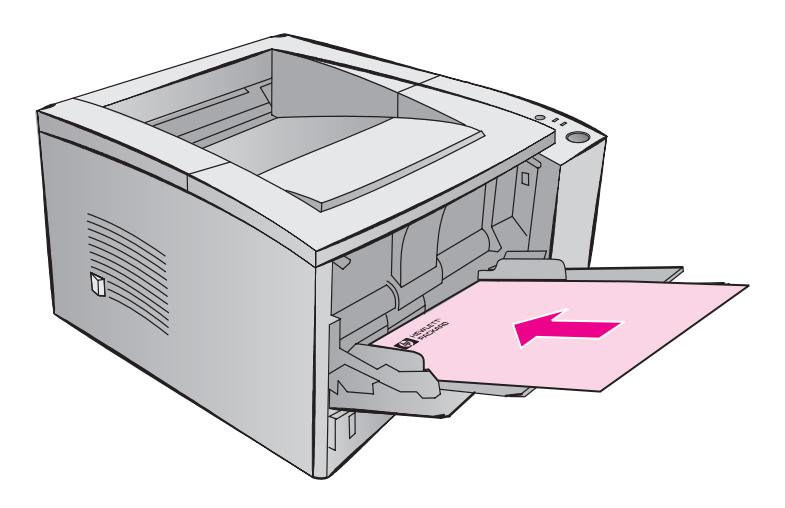

**Tray 1 letterhead orientation:** print-side up, top-edge toward the printer.

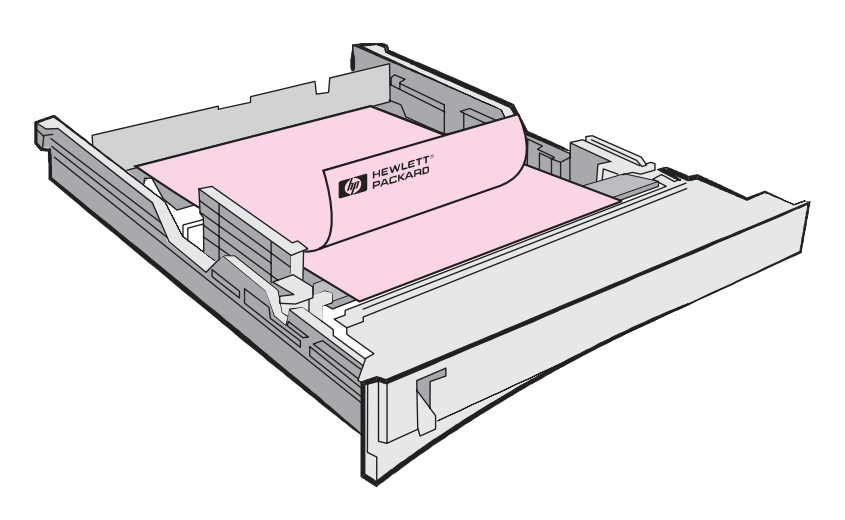

**Tray 2 or optional Tray 3 letterhead orientation:** print-side down, top-edge toward you.

# **Canceling a Print Job**

A print job can be stopped from a software application, a print queue, or the JOB CANCEL button.

- If the printer has not started printing, first try to cancel the job within the software application that sent the print job.
- If the print job is waiting in a print queue or print spooler such as the Print Manager in Windows 3.1 or Print Monitor in Mac, delete the job there.
- **If the print job is already printing, press the printer JOB CANCEL** button. The printer will finish printing any pages that are already moving through the printer and delete the rest of the print job.

If the control panel status lights continue to cycle after a job has been canceled the computer is still sending the job to the printer. Either delete the job from the print queue or wait until the computer has finished sending data. The printer will return to Ready (Go light on).

#### **Job Cancel Tips**

Pressing JOB CANCEL cancels only the current job in the printer. If more than one print job is in printer memory, JOB CANCEL must be pressed once for each job.

# **Software Tasks**

This section lists the common printing tasks that are controlled through the printer software. Some printer drivers do not support all printer features. Use the PCL 6 printer driver to take full advantage of all the printer's features, including:

- -
- 
- 
- **Resolution Enhancement** technology (REt)
- Watermarks **Caucal Communist Communist Communist Communist Communist Communist Communist Communist Communist Co**
- Custom Paper Size Custom Print Quality Settings
	- EconoMode Selecting Paper Source
	- Reduce/Enlarge **a Case Accepts** Restoring Defaults
		- **•** Printing Multiple Pages on One Sheet of paper (N-up printing)

## **Accessing the Printer Driver**

After installation, you can access the printer driver through the operating system or from your software application. Although access to the printer driver from your software applications may vary, the printer driver is usually accessed from the File menu.

**Note** The method for accessing a printer driver is the same, no matter which printer driver you are using.

#### **Accessing the Driver**

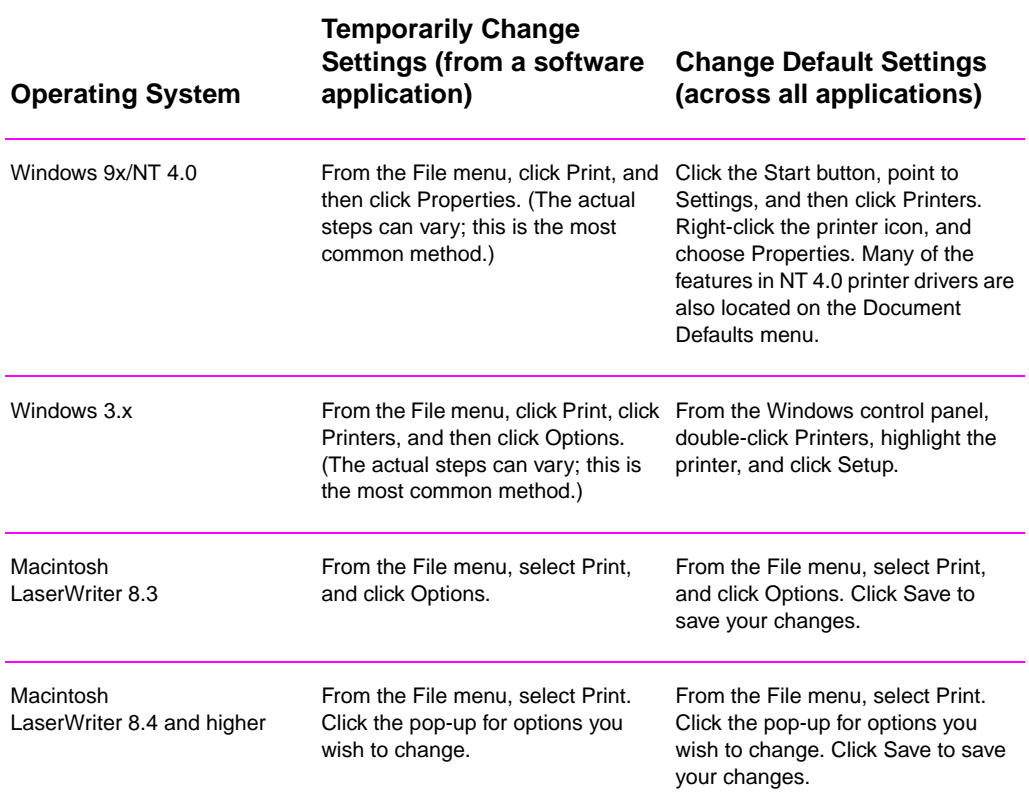

# **Using the Printer Driver Help**

Each printer driver has help screens that can be activated from the Help button in the printer driver. These help screens give detailed information about the specific driver being used. Printer driver help is separate from the software application help.

# **Creating and Using Watermarks**

The Watermark options allow you to specify that text be placed "underneath" (in the background) of an existing document. For example, you may want to have large gray letters reading "draft" or "confidential" placed diagonally across the first page or all pages of a document.

**Note** Watermarks are available only with the HP PCL 6 (Windows), Windows NT 4.0 PS, and LaserWriter printer drivers.

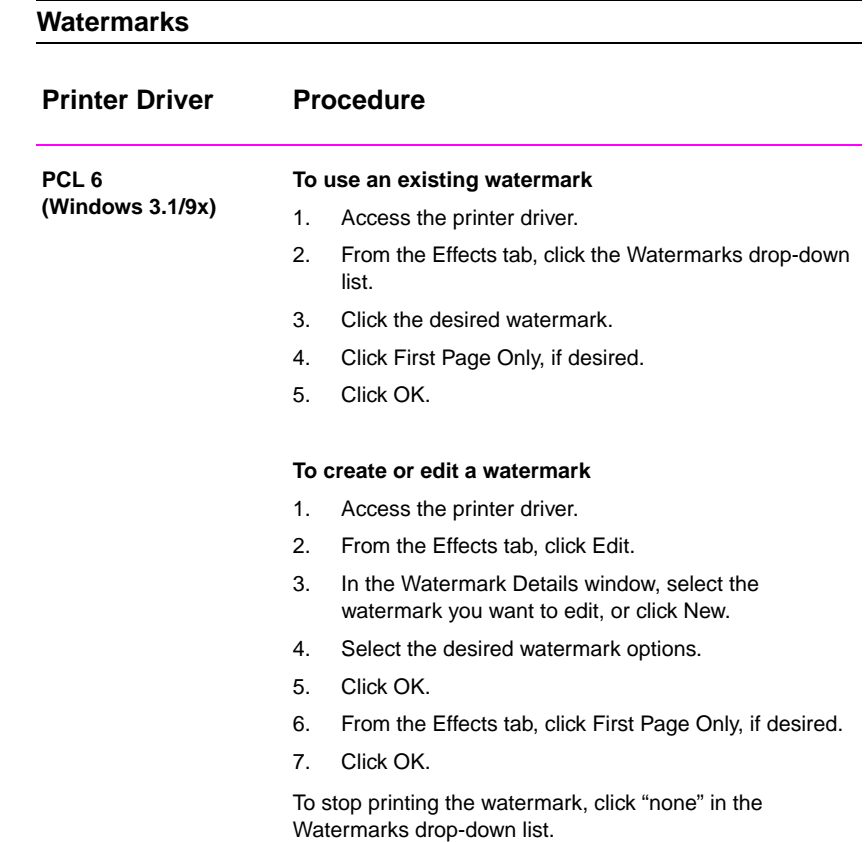

#### **Watermarks (continued)**

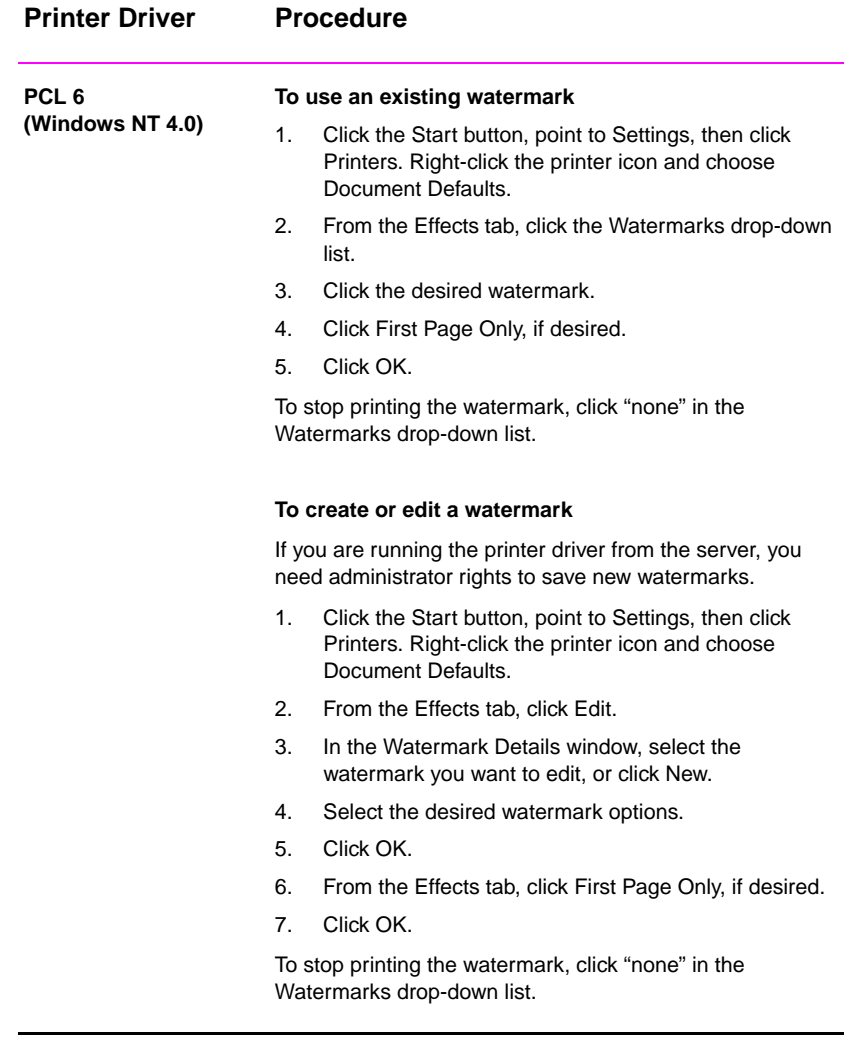

#### **Watermarks (continued)**

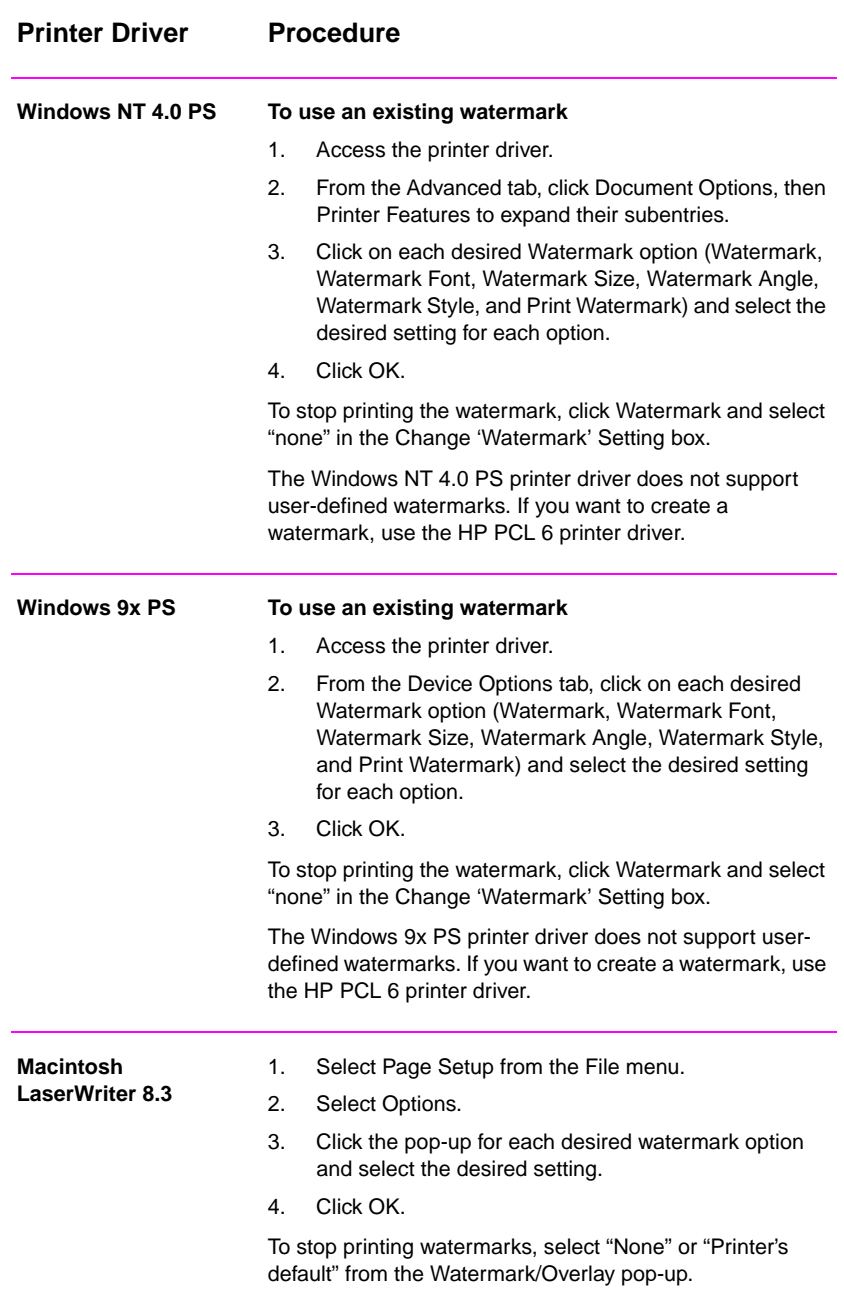

#### **Watermarks (continued)**

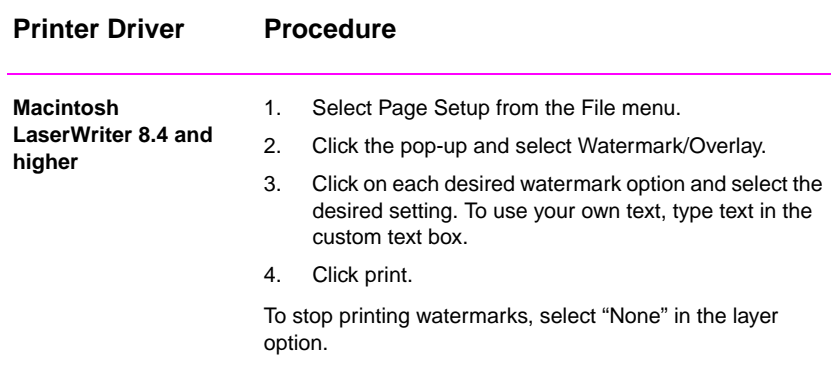

# **Printing Multiple Pages on One Sheet of Paper (N-up Printing)**

You can select the number of pages you want to print on a single sheet of paper. If you choose to print more than one page per sheet, the pages will appear decreased in size and arranged on the sheet. You can specify up to 9 pages.

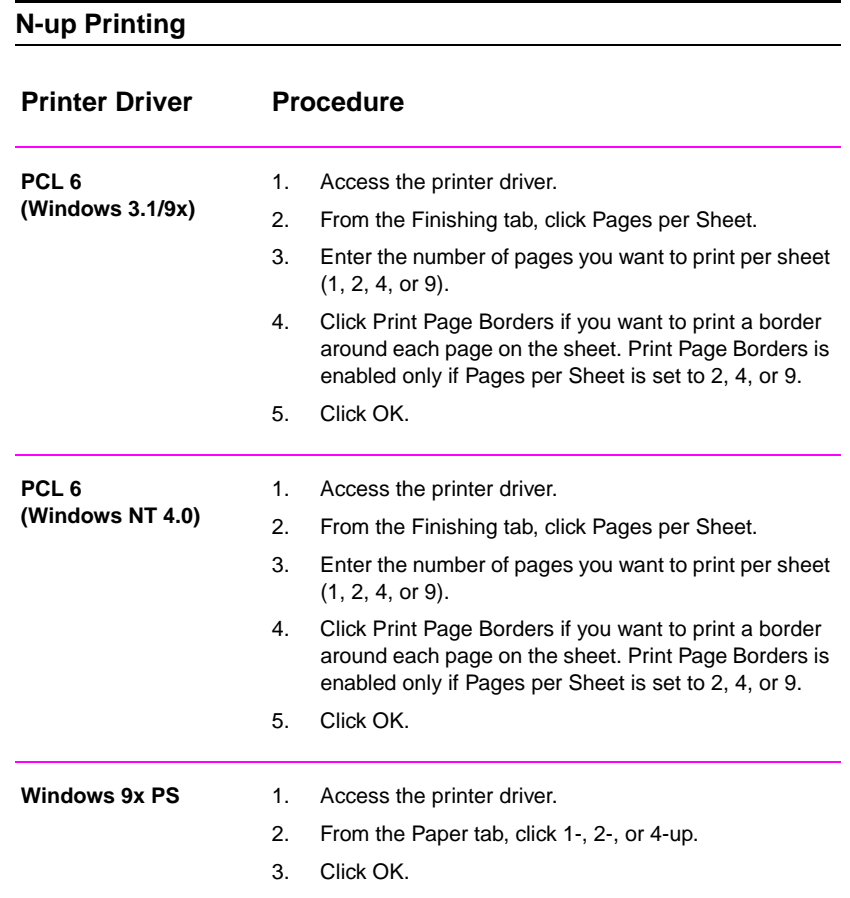

#### **N-up Printing (continued)**

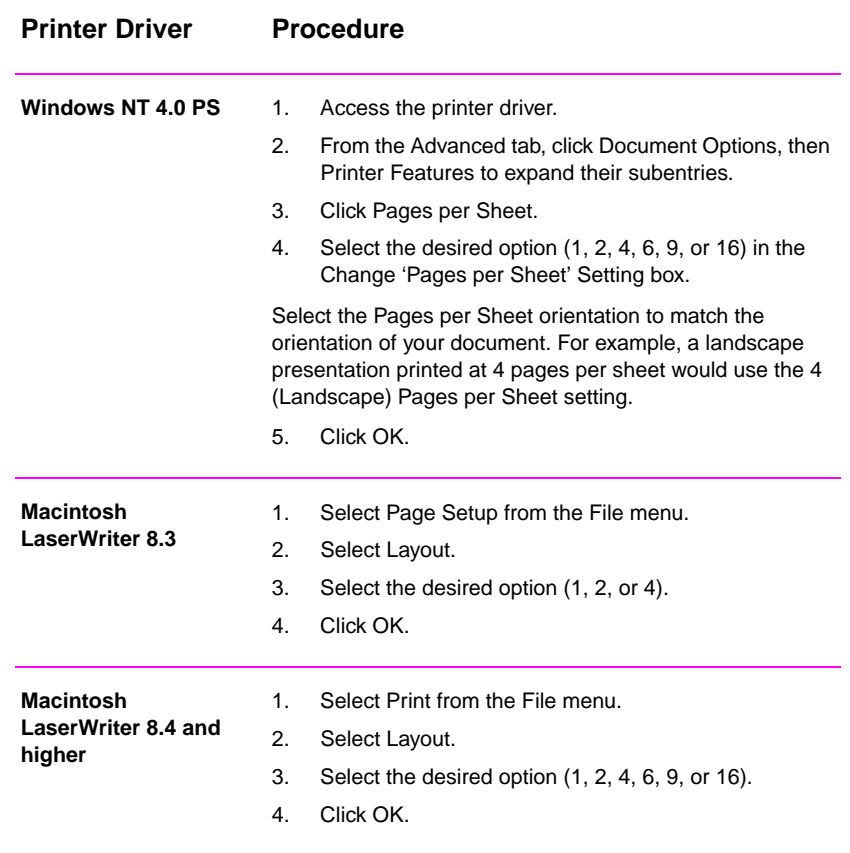

# **Setting a Custom Paper Size**

Use the Custom Paper feature to print on paper sizes other than standard sizes.

#### **Custom Paper Size**

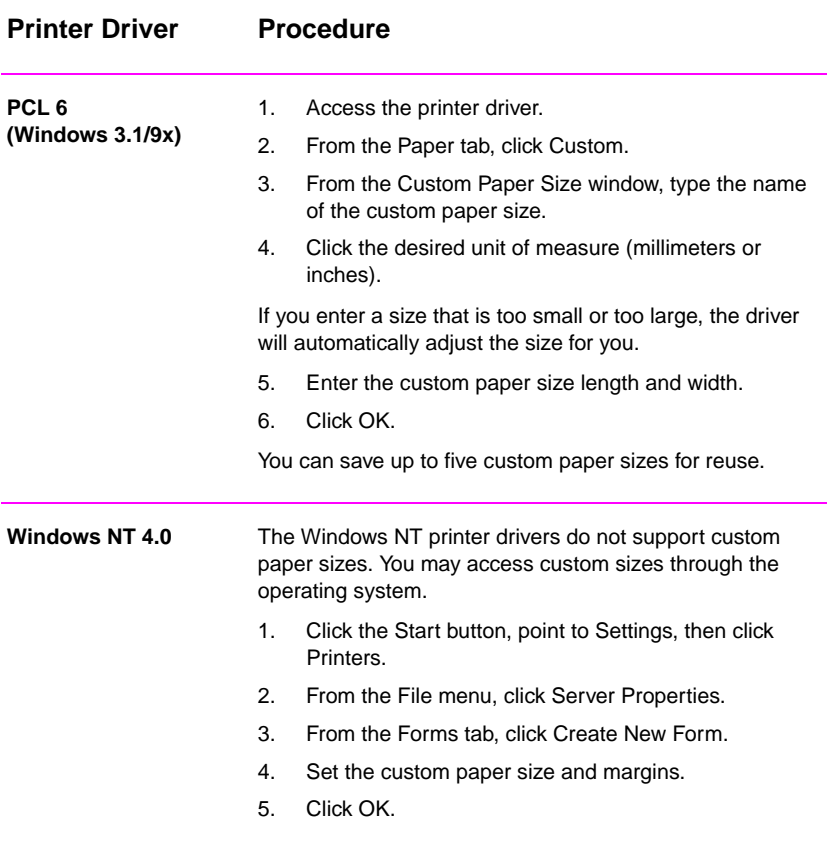

#### **Custom Paper Size (continued)**

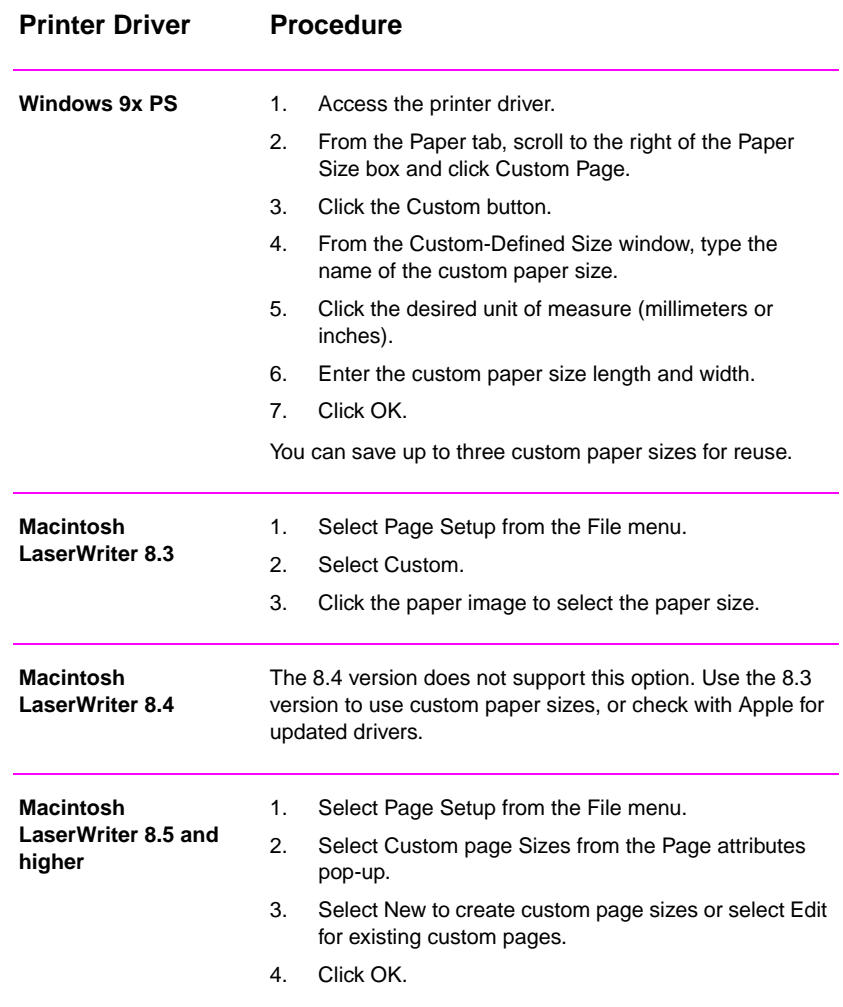

# **Creating and Using Quick Sets**

Quick Sets allow you to save the current driver settings (for example, page orientation, n-up printing or paper source) for reuse. For convenience, Quick Sets can be selected and saved from most printer driver tabs. You can also restore printer driver default settings by selecting Defaults from the Quick Sets drop-down list.

**Note** Quick Sets are available only with the HP PCL 6 printer driver for Windows.

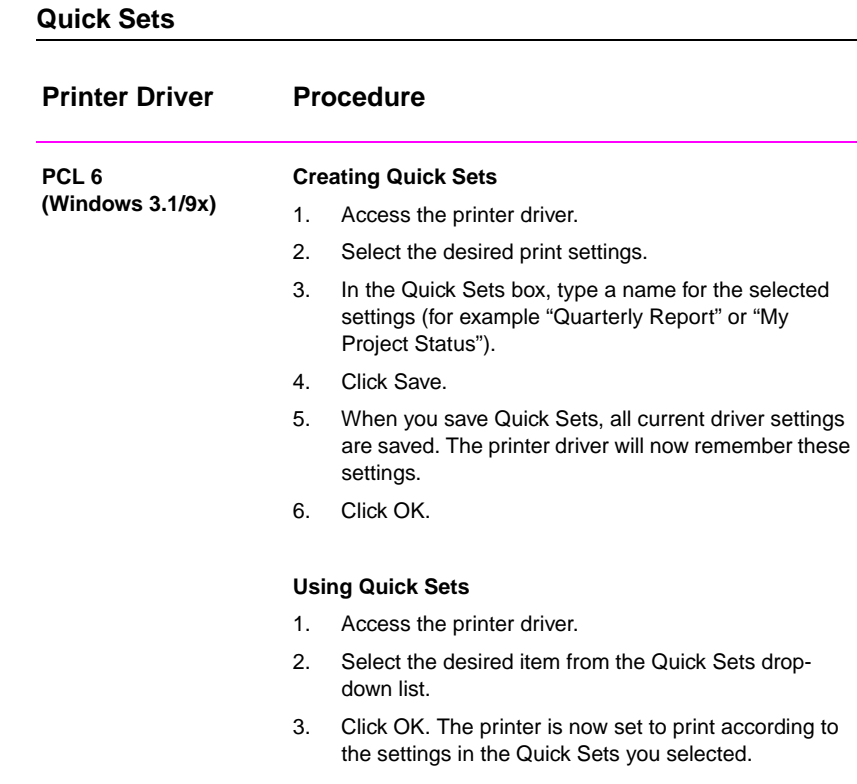

#### **Quick Sets (continued)**

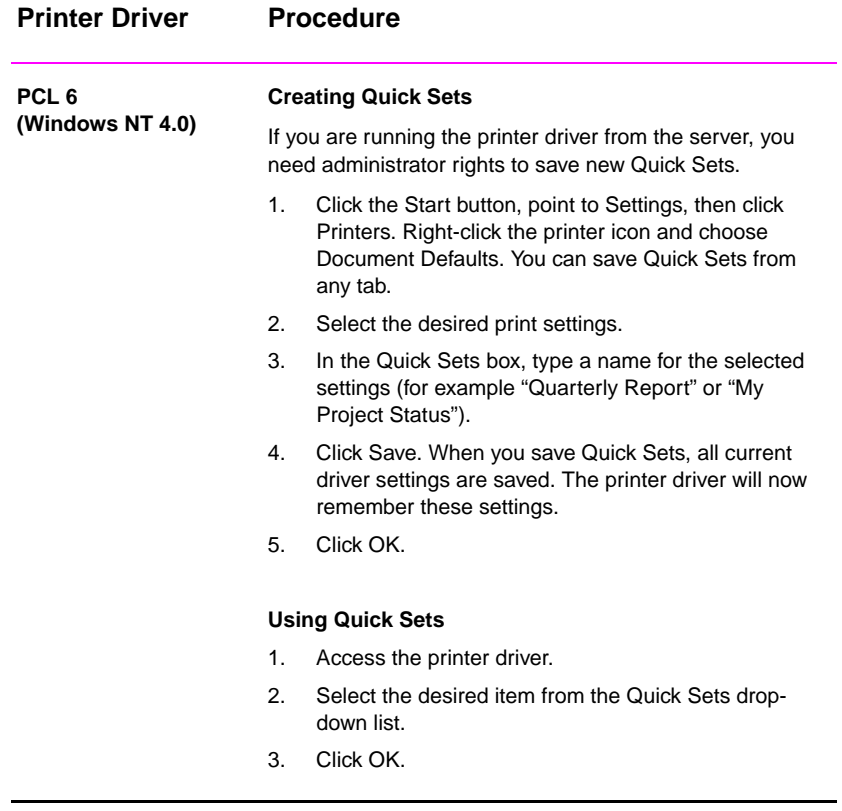

# **Using EconoMode**

EconoMode (Save Toner) allows the printer to use less toner on each page. Selecting this option will extend the life of your toner cartridge and reduce your cost per page, but will reduce print quality. This setting is not available with 1200 dpi settings.

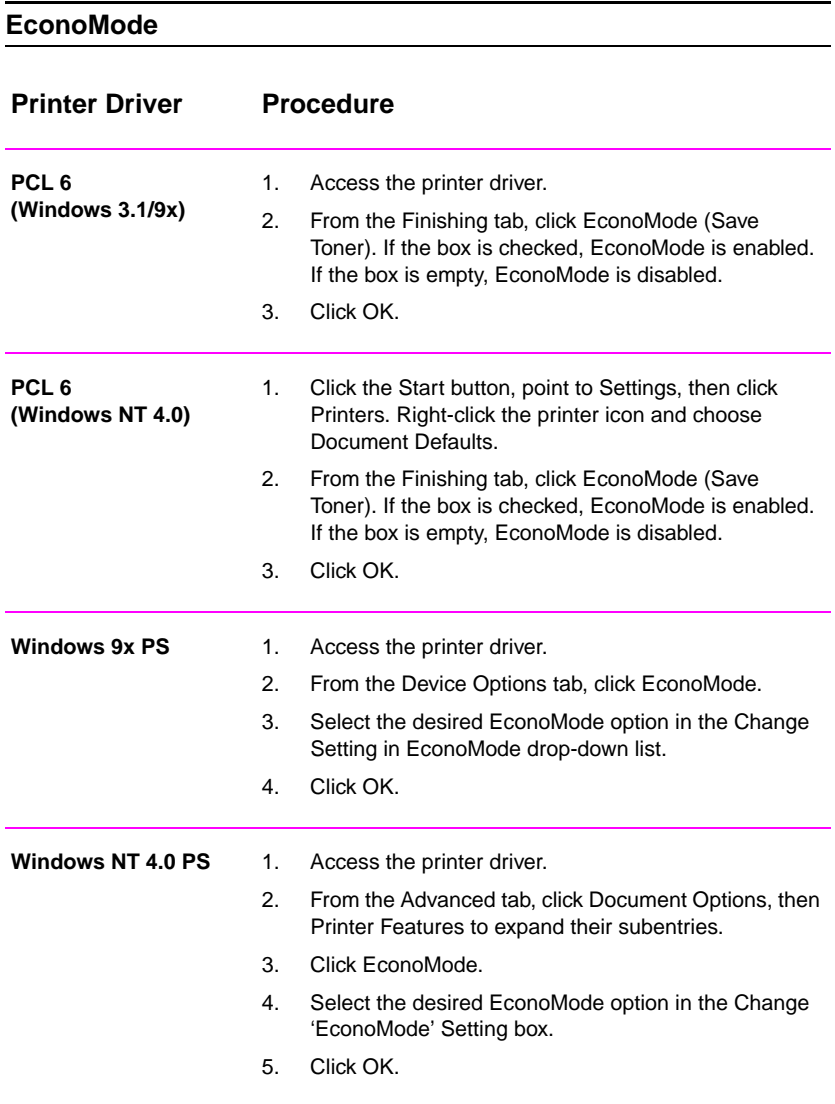

#### **EconoMode (continued)**

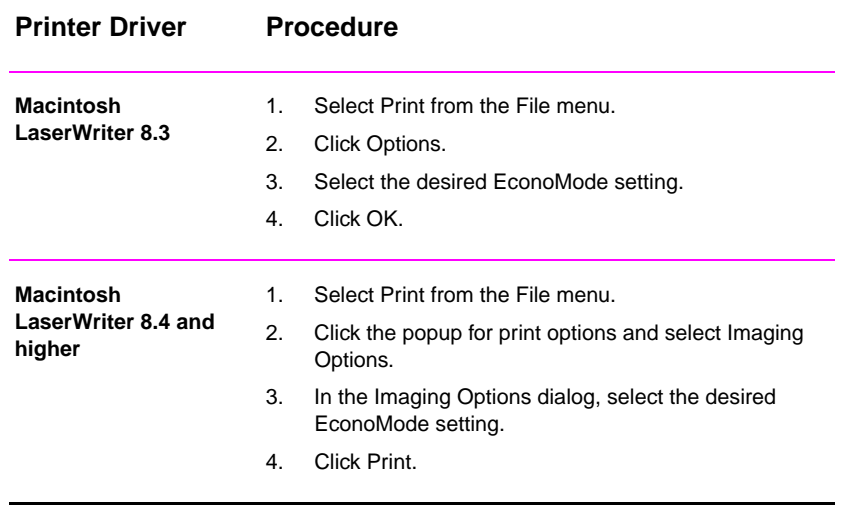

# **Choosing Print Quality Settings**

The printer's default print quality setting is Best Quality, which uses 1200 dpi to provide the best combination of print speed and print quality. If you need advanced print quality, you can choose custom settings.

#### **Resolution Options:**

- **Best Quality** (default) 1200 dpi for the best print quality.
- **Faster Printing** 600 dpi, alternate resolution for complex graphics or faster output.
- **Custom** Allows you to specify print quality settings.

**Note** Changing resolution may change the formatting of your text.

#### **Choosing Print Quality Settings Printer Driver Procedure PCL 6 (Windows 3.1/9x)** 1. Access the printer driver. 2. From the Finishing tab, click Custom, then Details. 3. In the Print Quality Details window, select the desired resolution setting. 4. Click OK. **PCL 6 (Windows NT 4.0)** 1. Click the Start button, point to Settings, then click Printers. Right-click the printer icon and choose Document Defaults. 2. From the Finishing tab, click Custom, then Details. 3. In the Print Quality Details window, select the desired resolution setting. 4. Click OK. **Windows 9x PS** 1. Access the printer driver. 2. From the Graphics tab, select the desired resolution setting. 3. Click OK.

#### **Choosing Print Quality Settings (continued)**

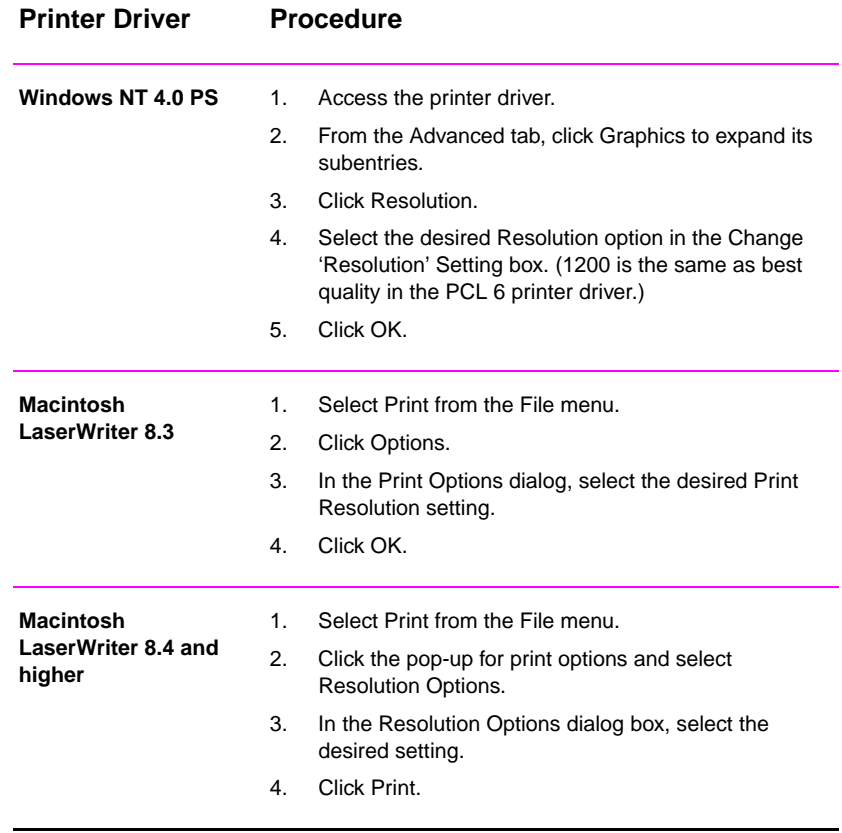

# **Using Reduce/Enlarge Options**

Reduce/Enlarge options allow you to scale your document to a percent of its normal size. You can also choose to scale your document to fit on letter- or A4-size paper.

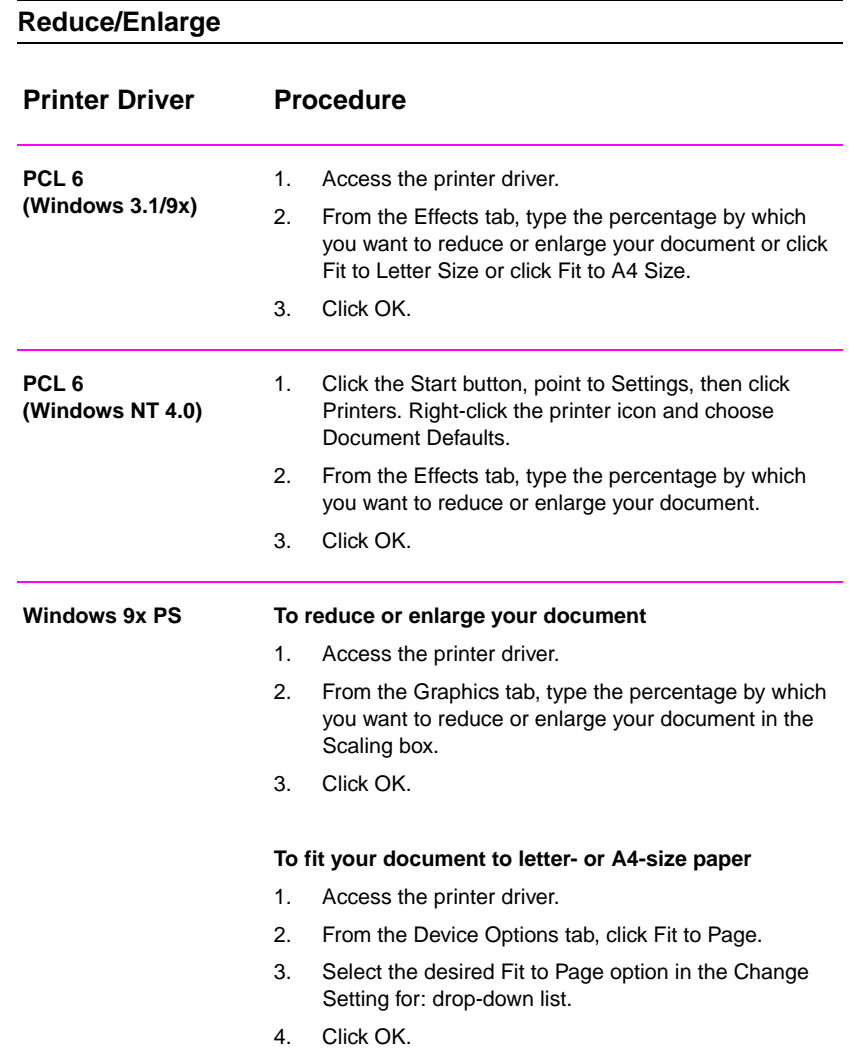
#### **Reduce/Enlarge (continued)**

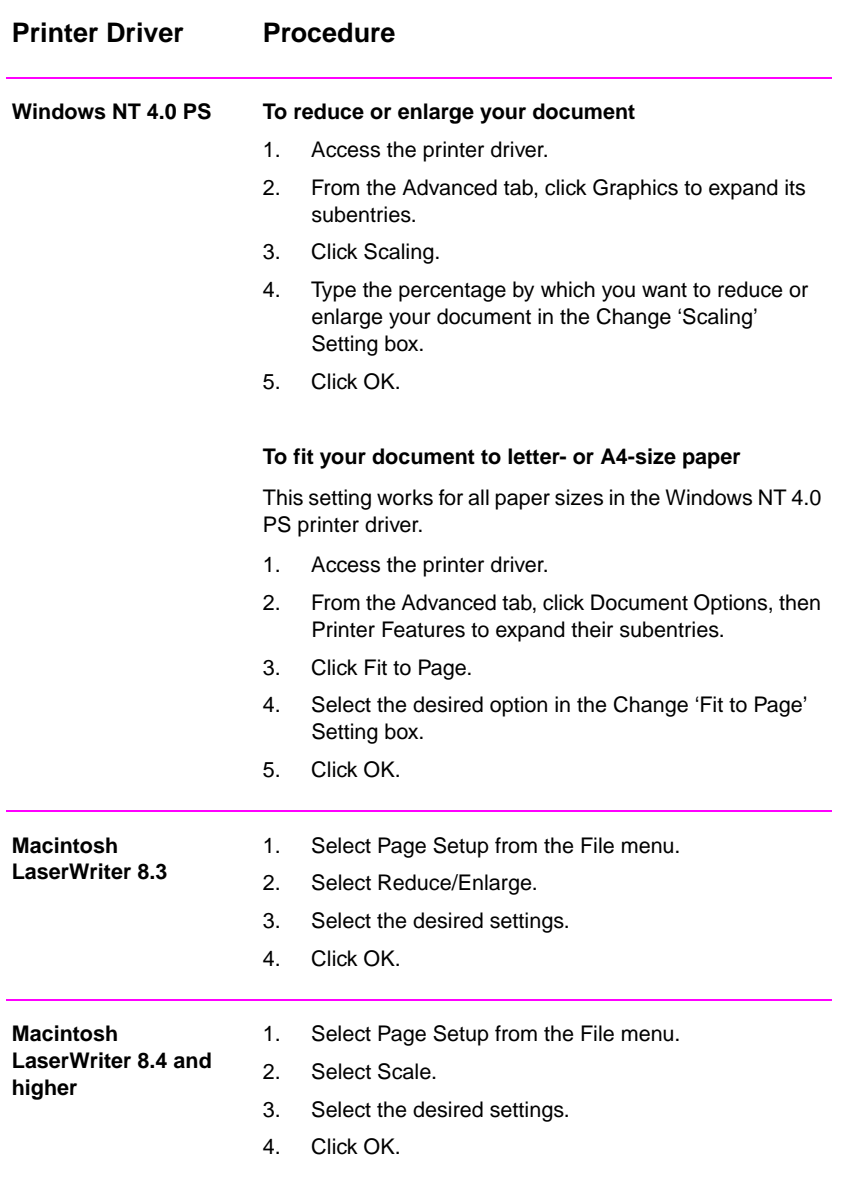

EN **EN** Chapter 2 Printing Tasks 61

# **Selecting a Paper Source**

If your application supports printing paper by source, make the selections from your application. Application settings override printer driver settings.

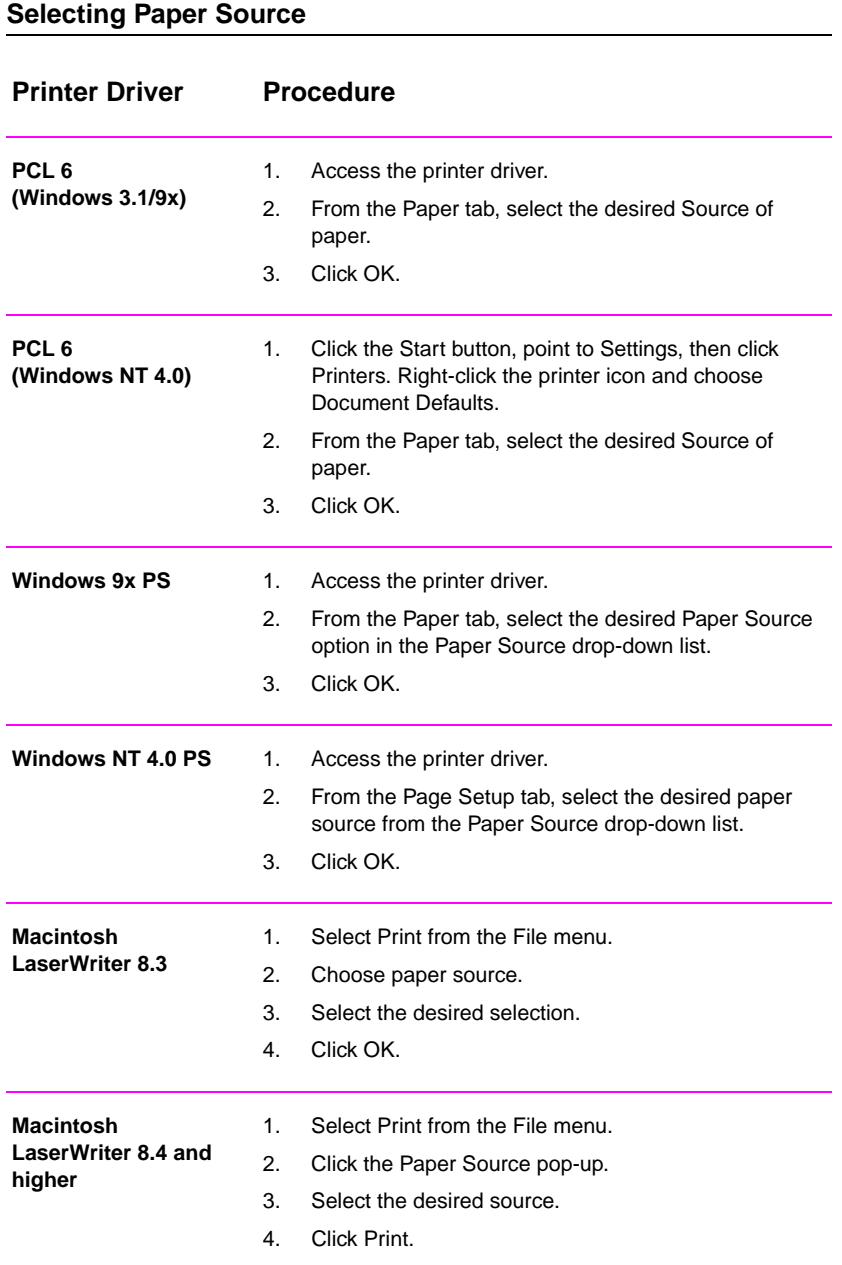

**62** Chapter 2 Printing Tasks EN

# **Using REt**

When REt (Resolution Enhancement technology) is on, it refines the print quality of characters by smoothing out jagged edges that can occur on the angles and curves of a printed image. Choose Off if graphics, particularly scanned images, are not printing clearly.

**Note** REt is disabled when 1200 dpi settings are selected.

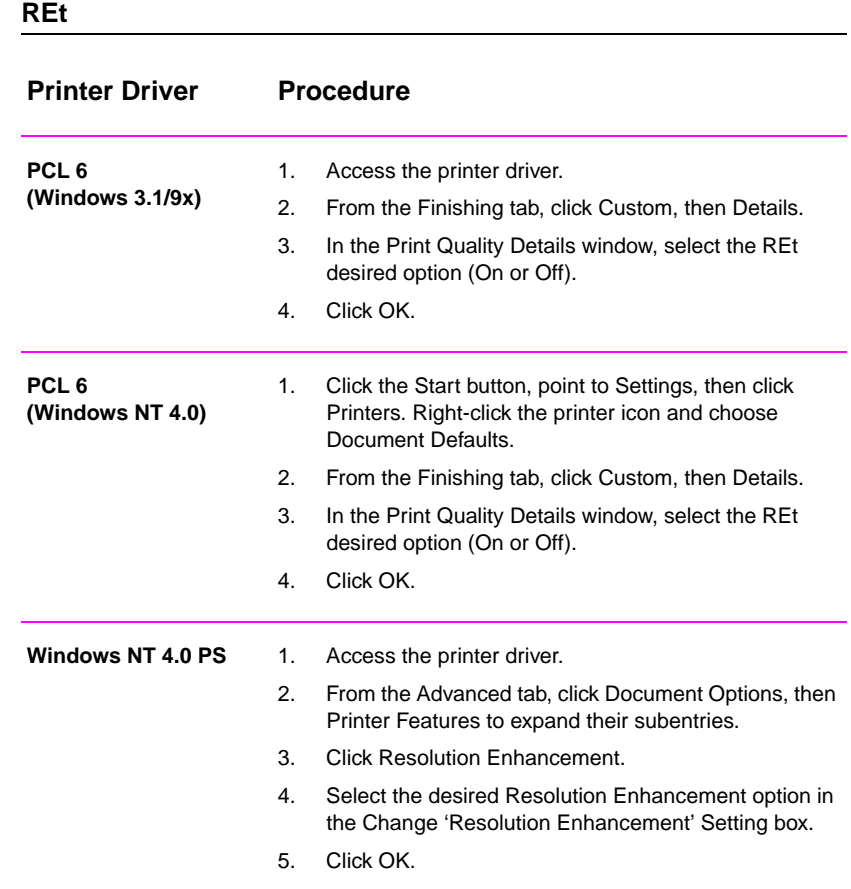

EN Chapter 2 Printing Tasks 63

#### **REt (continued)**

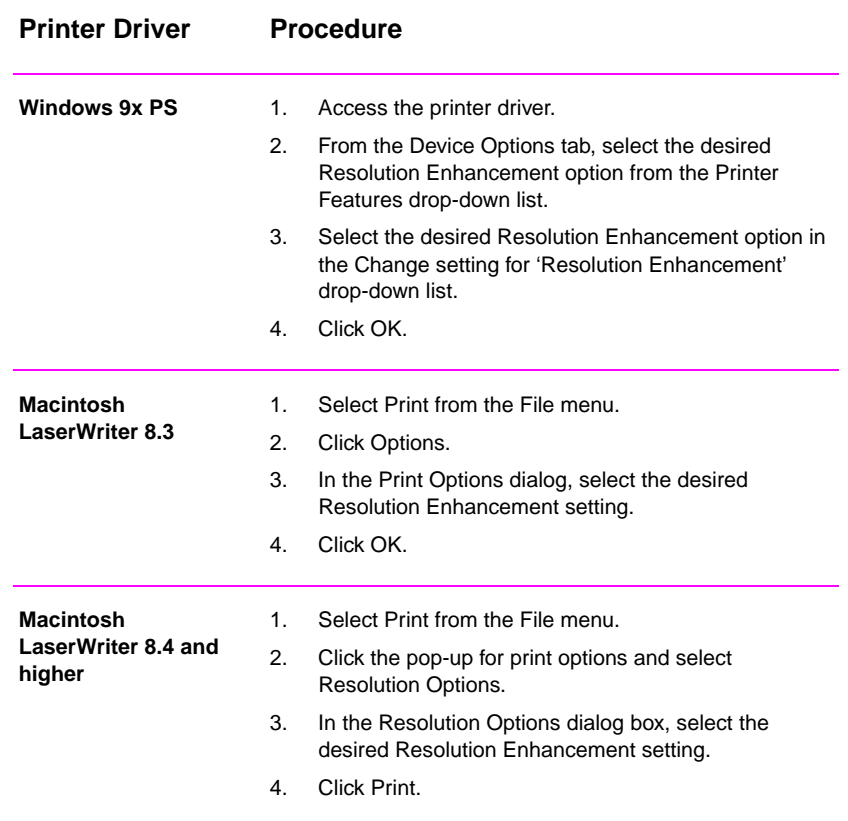

# **Restoring Default Printer Driver Settings**

#### **Restoring Defaults**

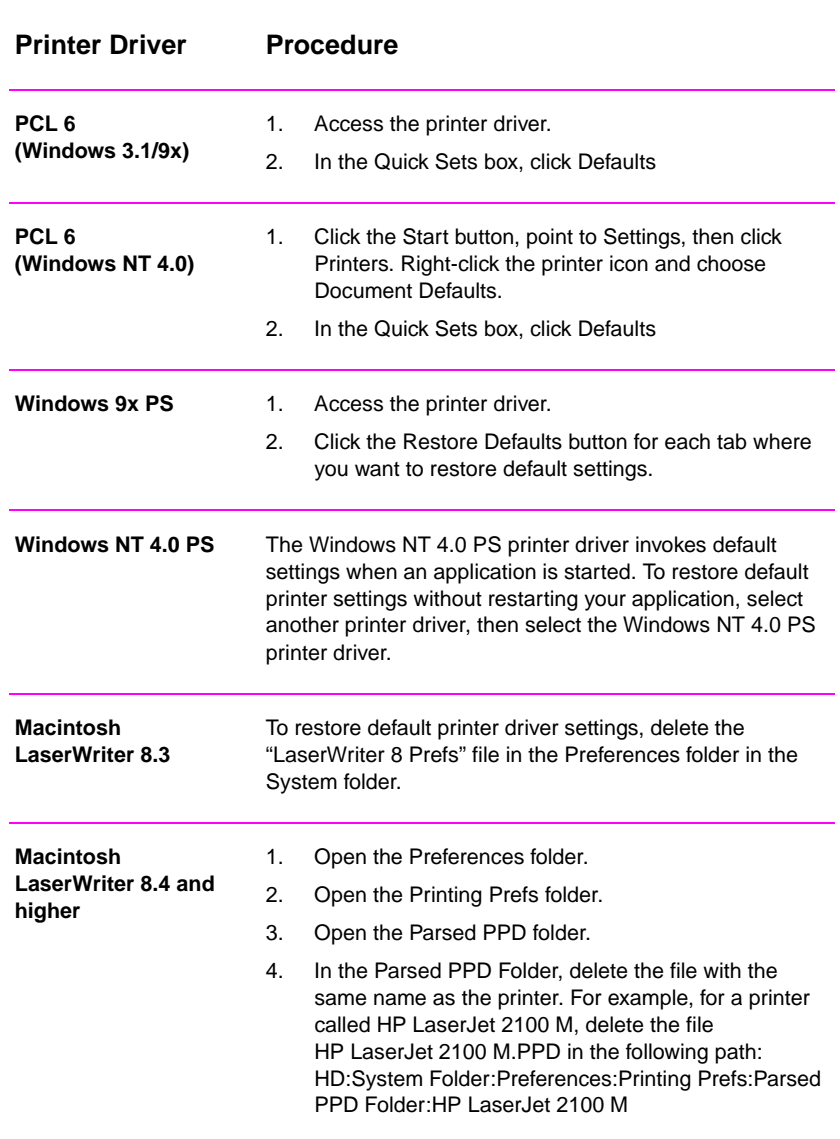

EN Chapter 2 Printing Tasks 65

# **Printing on Different Paper for the First Page**

**Note** Printing on different paper for the first page of a print job is available only with the HP PCL 6 printer and Macintosh LaserWriter driver.

> Some applications may also have this feature. Check with the application's help file.

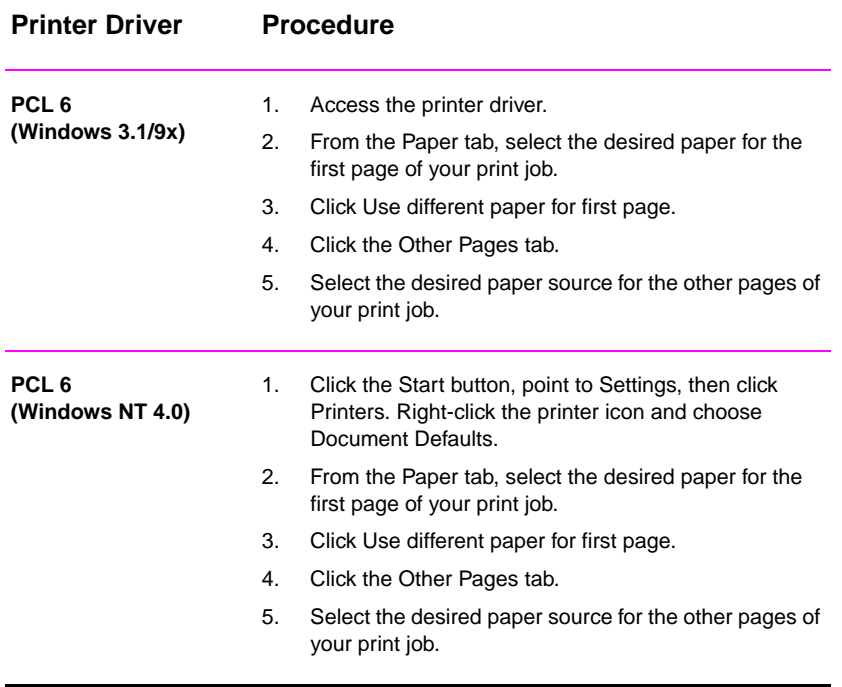

#### **Printing on Different Paper for the First Page**

**66** Chapter 2 Printing Tasks EN

#### **Printing on Different Paper for the First Page (continued)**

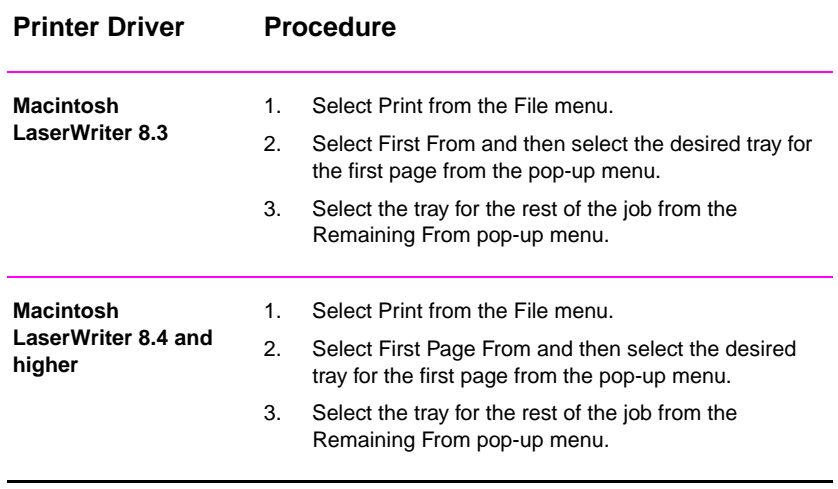

**Note** The paper size for all pages of the print job must be the same in the driver.

EN **EN** Chapter 2 Printing Tasks 67

# **Tray Locking**

Tray Locking is a feature that allows you to "lock" a tray so that the only time the printer will draw from that tray is when it is specifically requested. This is useful when you want to put special paper in a tray, such as letterhead. For example, if you are using "First Available Tray," for the paper source and you lock Tray 1, the printer will only draw from the remaining trays, either Tray 2 or optional Tray 3, if it is installed. You can still print from the locked tray, but you must specify the source.

**Note** The feature will not allow you to lock all the trays. One tray must be "unlocked."

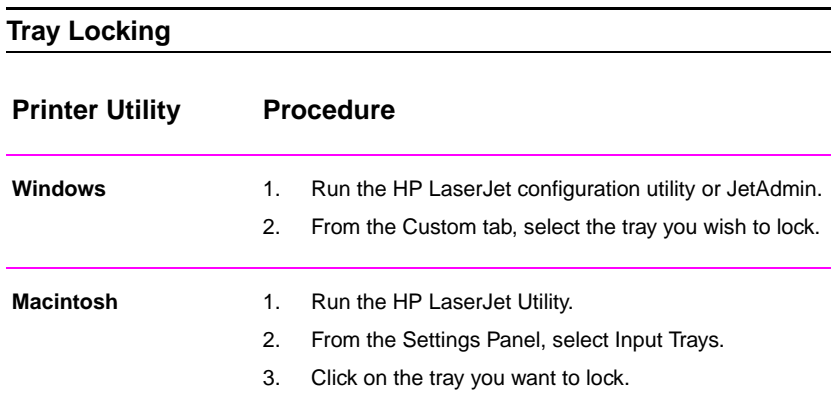

# 3 Printer Tips and<br>Maintenance **Maintenance**

# **Overview**

This chapter provides suggestions for high-quality and economical printing. It also lists special maintenance tasks for the toner cartridge and the printer.

- **Managing the UltraPrecise Toner Cartridge**
- **•** Redistributing the Toner
- **•** Cleaning the Printer
- **In Using the Printer Cleaning Processes**

EN Chapter 3 Printer Tips and Maintenance **69**

# **Managing the UltraPrecise Toner Cartridge**

# **HP Policy on Non-HP Toner Cartridges**

Hewlett-Packard Company cannot recommend use of non-HP toner cartridges, either new, refilled, or remanufactured. Because they are not HP products, HP cannot influence their design or control their quality.

# **Toner Cartridge Storage**

Do not remove the toner cartridge from its package until you are ready to use it. The shelf life of a cartridge in an unopened package is approximately 2.5 years. The shelf life of a cartridge in an opened package is approximately 6 months.

**CAUTION** To prevent damage to the toner cartridge, do not expose it to light for more than a few minutes.

# **Toner Cartridge Life Expectancy**

The life of the toner cartridge depends on the amount of toner that print jobs require. When printing text at 5% coverage, an HP LaserJet 2100 toner cartridge lasts an average of 5,000 pages. This assumes the print density is set to 3 and EconoMode is off. (These are the default settings.)

# **Recycling Toner Cartridges**

To install a new HP toner cartridge and recycle the used cartridge, follow the instructions included in the new toner cartridge box.

See "HP Toner Cartridges" on page 133.

**70** Chapter 3 Printer Tips and Maintenance **EXACTER** EN

# <span id="page-82-0"></span>**Redistributing the Toner**

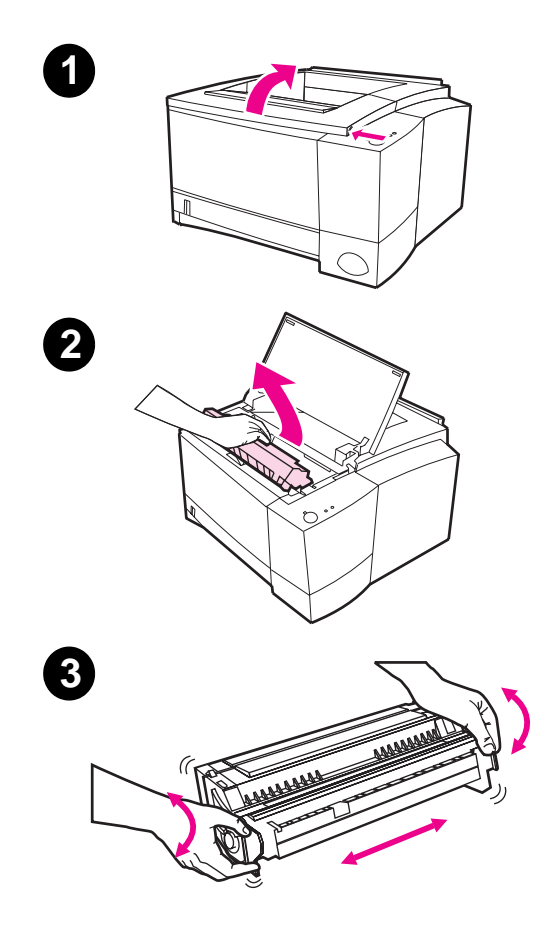

When toner is low, faded or light areas may appear on a printed page. You may be able to temporarily improve print quality by redistributing the toner. The following procedure may allow you to finish the current print job before replacing the toner cartridge.

- **1** Open the top cover.
- **2** Remove the toner cartridge from the printer.

#### **WARNING!**

Avoid reaching too far into the printer. The adjacent fusing area may be hot!

#### **CAUTION**

To prevent damage, do not expose the toner cartridge to light for more than a few minutes.

**3** Rotate the toner cartridge and gently shake from side to side to redistribute the toner. (Do not tip the cartridge on end, or it might leak.)

Continued on next page.

EN Chapter 3 Printer Tips and Maintenance **71**

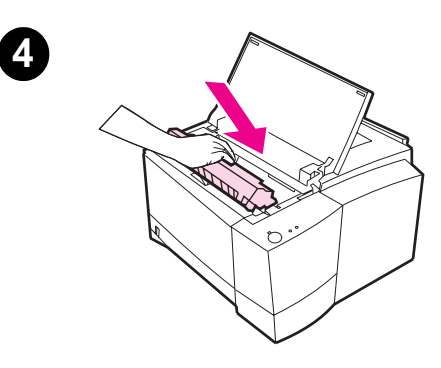

#### **Note**

If toner gets on your clothing, wipe it off with a dry cloth and wash clothing in cold water. (Hot water sets toner into fabric.)

**4** Reinsert the toner cartridge into the printer and close the top cover.

If the print remains light, install a new toner cartridge. (Follow the instructions provided with the new toner cartridge.)

**72** Chapter 3 Printer Tips and Maintenance EN

# <span id="page-84-0"></span>**Cleaning the Printer**

To maintain print quality, follow the cleaning procedures on the following pages every time the toner cartridge is changed or whenever print quality problems occur. As much as possible, keep the printer free from dust and debris.

- Clean the outside of the printer with a lightly water-dampened cloth.
- Clean the inside with a dry, lint-free cloth.

**CAUTION** Do not use ammonia-based cleaners on or around the printer. While cleaning the printer, be careful not to touch the transfer roller (located underneath the toner cartridge). Skin oils on the roller can cause print quality problems.

# **Using the Printer Cleaning Processes**

During the printing process, paper, toner and dust particles can accumulate inside the printer. Over time, this buildup can cause print quality problems such as toner specks or smearing. This printer has two cleaning modes that can correct and prevent these types of problems.

**Note** In order for the engine cleaning page to work properly, print the page on copier-grade paper, not bond or rough paper.

#### **Engine Cleaning**

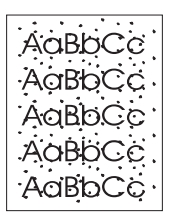

This process uses copier-grade paper from Tray 2 to remove dust and toner from the paper path. Use this process if you are experiencing toner specks or dots on printouts. This process will provide a blank page which should be discarded. See "Starting the Cleaning Process" on page 74.

#### **Toner Cartridge Cleaning**

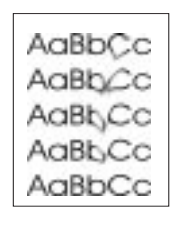

This process cleans t[he drum inside the toner cartrid](#page-85-0)ge. Use this process if you are experiencing blurred, faded or smeared printouts. This process will take about 10 minutes. See "Starting the Cleaning Process" on page 74.

[EN](#page-85-0) Ch[apter 3 Printer Tips and M](#page-85-0)aintenance **73**

<span id="page-85-0"></span>**Note** Make sure the toner cartridge is not empty when using the toner cartridge cleaning. A near empty toner cartridge may also cause print defects. This 10-minute process consumes toner and if used often can reduce toner cartridge life.

# **Starting the Cleaning Process**

- 1. Make sure the printer is turned on and in the ready state. Make sure there is paper loaded in Tray 2.
- 2. Press and hold the Go and Job Cancel buttons until all lights flash. This will take about 10 seconds. Release the buttons when the lights flash.
- 3. For engine cleaning, press the Go button, or

for cartridge cleaning, press the Job Cancel button.

4. Discard the blank page produced from the engine cleaning process.

**Note** The cartridge cleaning process takes about 10 minutes. To stop the toner cartridge cleaning process, turn the printer off.

#### **74** Chapter 3 Printer Tips and Maintenance **EXACTER** EN

# **Internal Cleaning Procedure**

<span id="page-86-0"></span>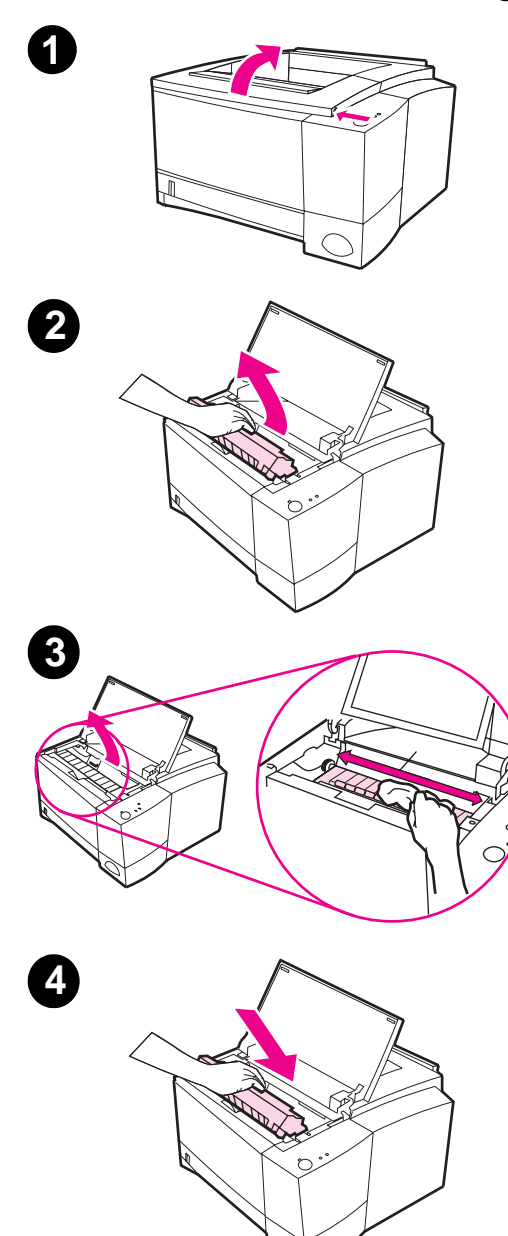

Over time, particles of toner and paper will begin to accumulate inside the printer. This may cause print quality problems during printing. Cleaning the printer will eliminate or reduce these problems.

#### **WARNING!**

Before cleaning the printer, turn the printer off and unplug the power cable.

- **1** Open the top cover.
- **2** Remove the toner cartridge.

#### **CAUTION**

To prevent damage, do not expose the toner cartridge to light for more than a few minutes. Place a piece of paper over the top of the toner cartridge to shield it while it is out of the printer.

- **3** With a dry, lint-free cloth, wipe any residue from the paper path area and the toner cartridge cavity.
- **4** Replace the toner cartridge and close the top cover. Plug in the power cable, and turn the printer on.

EN Chapter 3 Printer Tips and Maintenance **75**

**76** Chapter 3 Printer Tips and Maintenance EN

# 4 Problem Solving

# **Overview**

This chapter helps you troubleshoot printer problems in the following areas:

- **•** Troubleshooting Checklist
- **•** Troubleshooting General Printing Problems
- **•** Printing Special Pages
- **Clearing Paper Jams**
- **•** [Solving P](#page-89-0)rint Quality Problems
- **•** [Infrared Printing Problems](#page-91-0)
- **•** [Trouble](#page-95-0)shooting Error Messages
- **e** [Seco](#page-96-0)ndary Light Patterns
- **•** [Network Proble](#page-102-0)ms
- **[Common W](#page-108-0)indows Problems**
- **[Common Macint](#page-110-0)osh Problems**
- **•** [Troublesh](#page-113-0)ooting PS Errors

EN Chapter 4 Problem Solving 77

# <span id="page-89-0"></span>**Troubleshooting Checklist**

If the printer is not responding properly, complete the following checklist in order. If the printer does not pass a step, follow the corresponding troubleshooting suggestions.

#### **Troubleshooting Checklist**

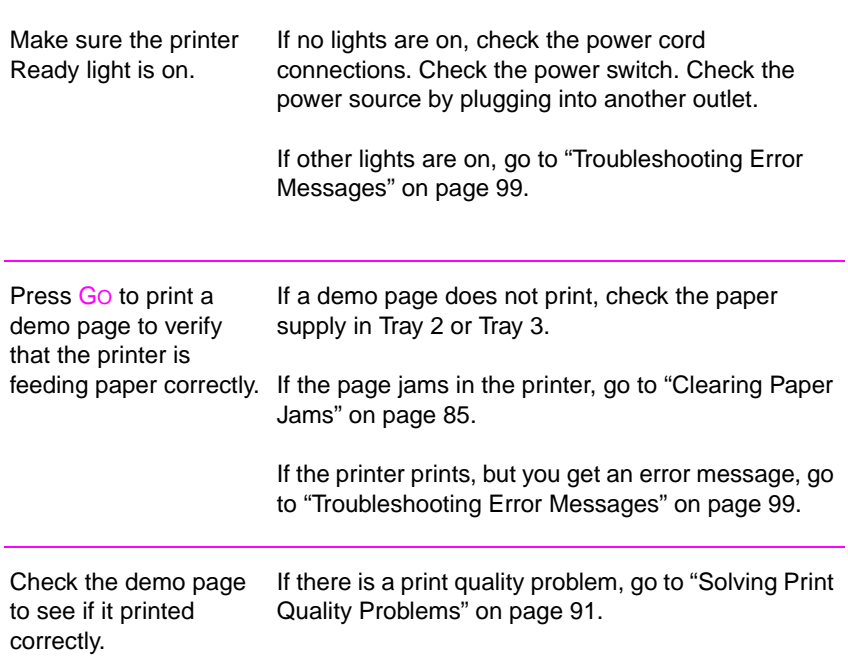

**78** Chapter 4 Problem Solving **EXECUTE:** EN

# **Troubleshooting Checklist (continued)**

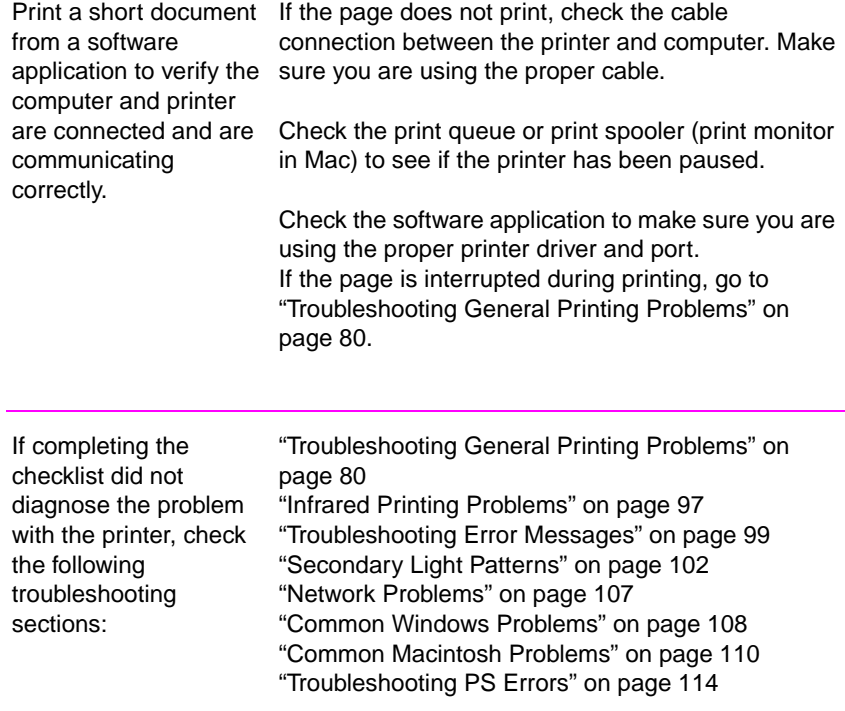

EN **EN** Chapter 4 Problem Solving 79

# <span id="page-91-0"></span>**Troubleshooting General Printing Problems**

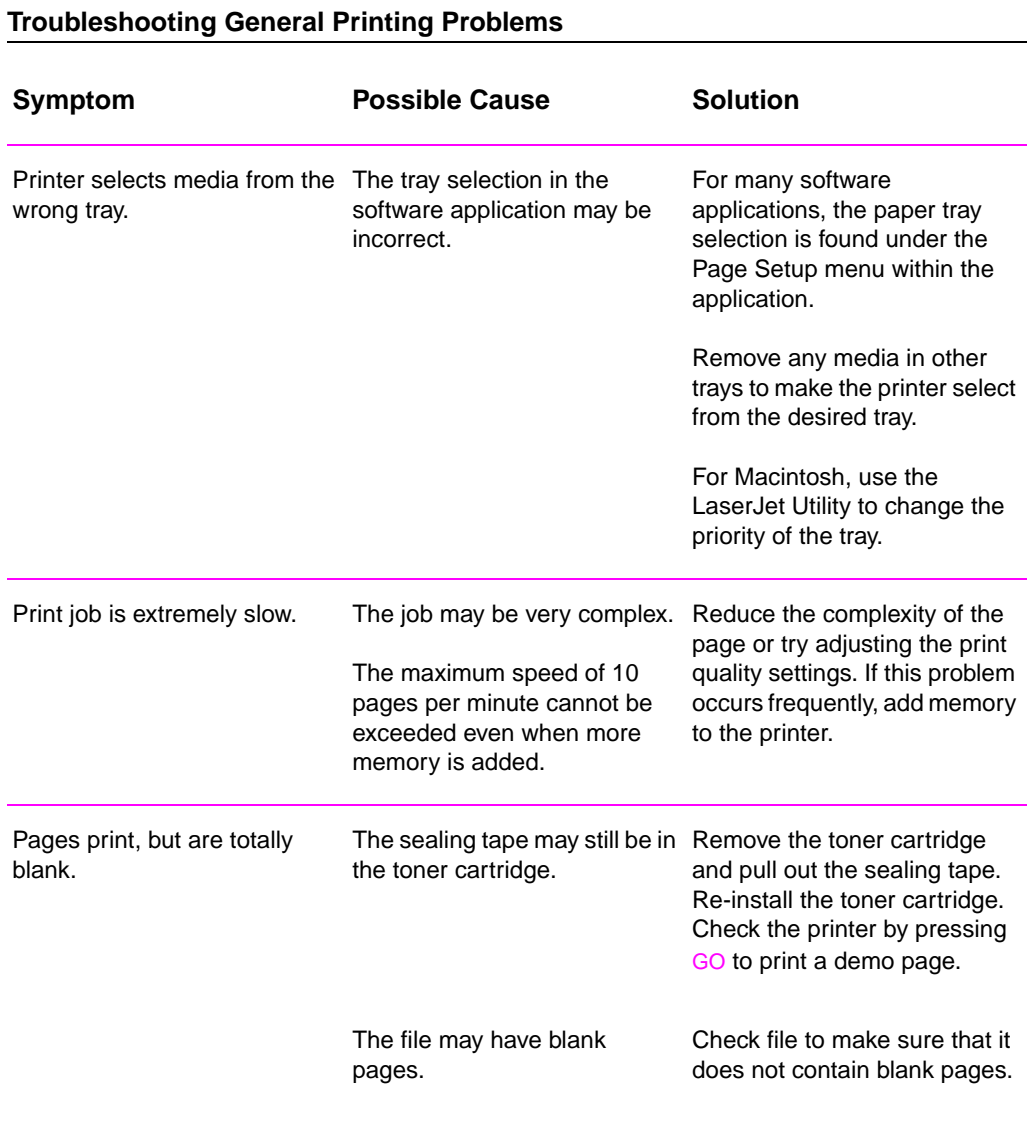

**80** Chapter 4 Problem Solving **EXISTER** 

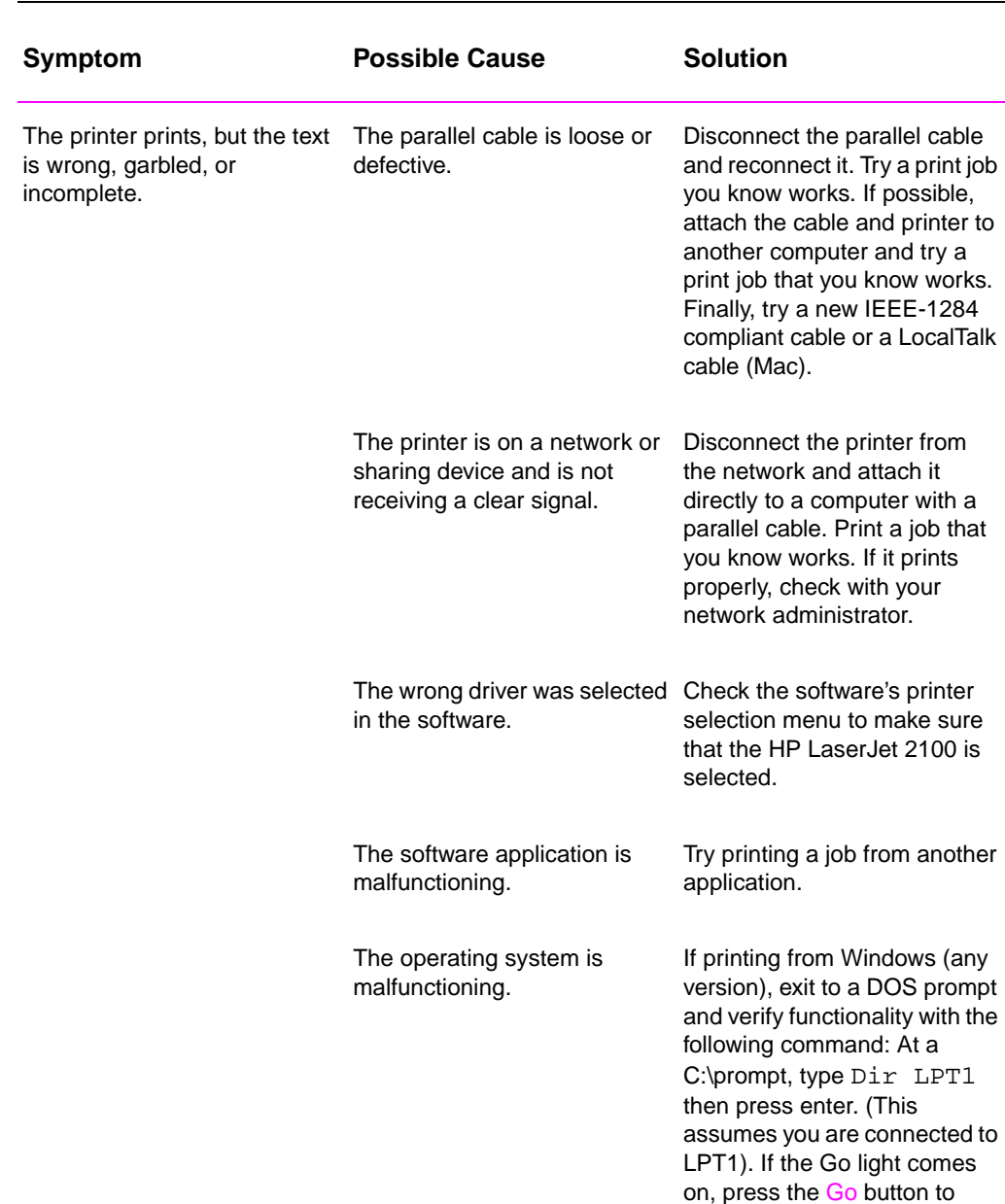

#### **Troubleshooting General Printing Problems (continued)**

The printer does not respond The printer may be in manual Add paper to Tray 1 and press when "print" is selected in the feed mode (Go Light Blinking). and release the Go button. software.

EN **Chapter 4 Problem Solving 81** 

print and eject the page.

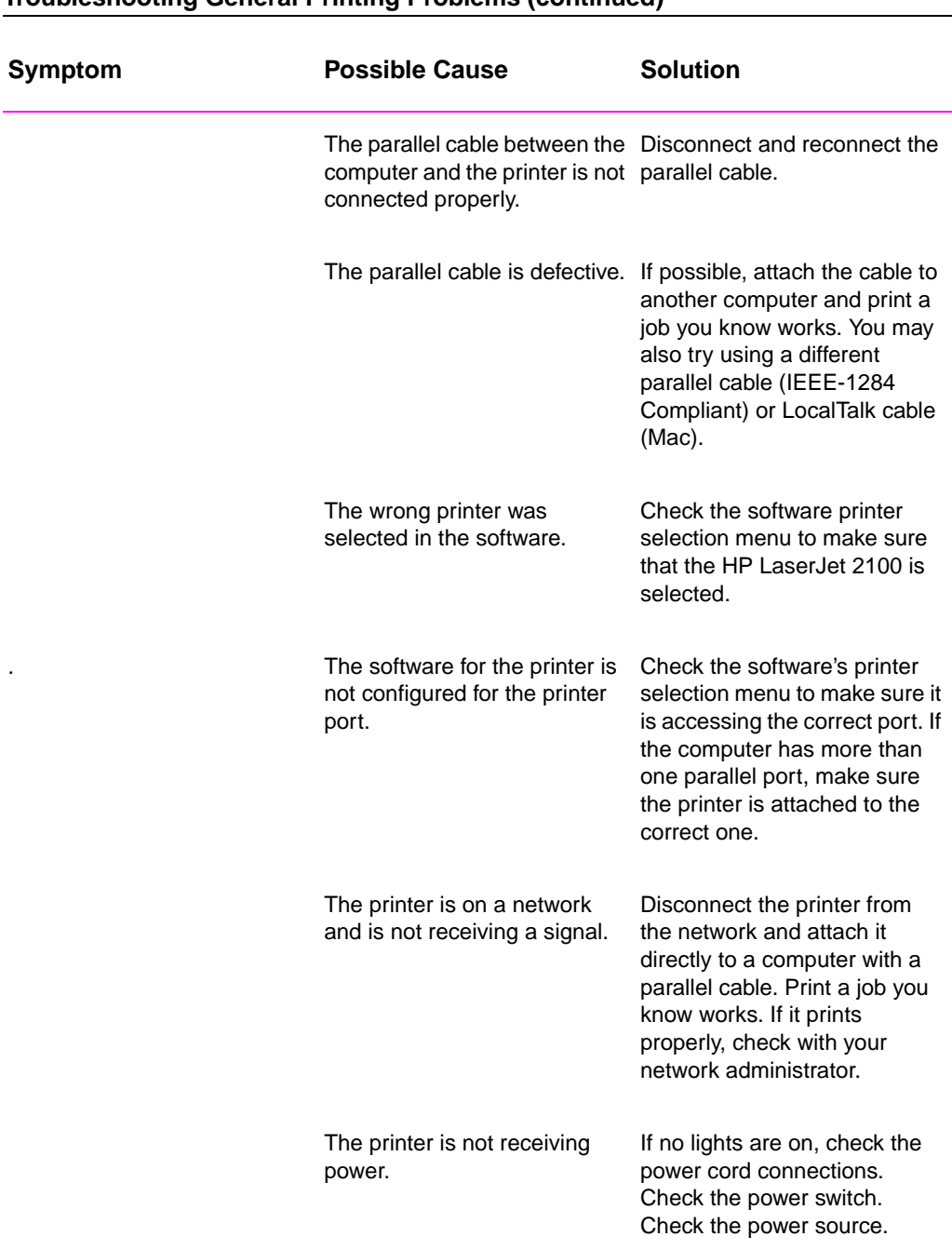

#### **Troubleshooting General Printing Problems (continued)**

**82** Chapter 4 Problem Solving **EXAS CONSUMPLE EN AND RES** 

# **Troubleshooting General Printing Problems (continued)**

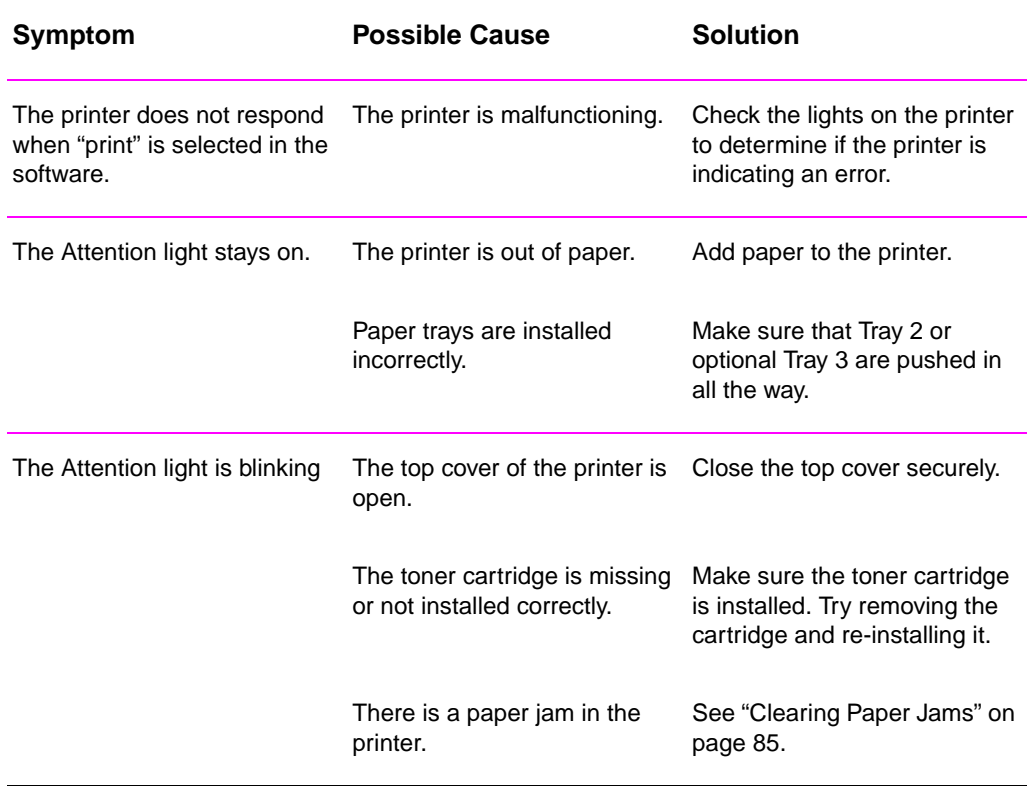

EN Chapter 4 Problem Solving **83**

# <span id="page-95-0"></span>**Printing Special Pages**

There are special pages within the memory of the printer that will help you to diagnose and learn about problems with your printer.

# **Demo Page**

To print the demo page, press the GO button when the printer is ready.

# **Configuration Page**

The configuration page lists many of the current settings and properties of the printer. To print the configuration page, press and release the GO and JOB CANCEL buttons simultaneously when the printer is ready. If you have an EIO card installed, a second page will print listing all of the EIO information.

# **Cleaning Process**

The printer has two cleaning processes, Engine and Toner Cartridge cleaning. These clean internal areas including the paper path and the toner cartridge. The Engine cleaning process produces a blank page that should be discarded. See "Using the Printer Cleaning Processes" on page 73.

# **Font List**

To print a font list, use either HP FontSmart (Windows) or the HP LaserJet [Utility \(Macintosh\).](#page-84-0) 

**84** Chapter 4 Problem Solving **EXAMPLE 2008** EN

# <span id="page-96-0"></span>**Clearing Paper Jams**

Occasionally, paper can become jammed during a print job. Some of the causes include:

- Paper trays loaded improperly or overfilled.
- **Tray 2 or optional Tray 3 is removed during a print job.**
- $\bullet$  Top cover is opened during a print job.
- **.** Media that does not meet HP specifications is used. See "Media Specifications" on page 139.
- **.** Media that is outside of the supported size range is used. See "Media Specifications" on page 139.

Find and remove the jammed paper using the instructions on the following pages. If the location of the paper j[am is not](#page-150-0) obvious, look [firs](#page-150-0)t in the t[oner](#page-150-0) cartridge area.

Paper jams can occur at three locations:

- [Tray 2](#page-150-0) or option[al Tr](#page-150-0)ay 3 paper feed area.
- Toner cartridge area.
- Output areas.

**Note** Loose toner may remain in the printer after a paper jam. This should clear after a few sheets have printed. See "Loose Toner" on page 94.

EN Chapter 4 Problem Solving **85**

<span id="page-97-0"></span>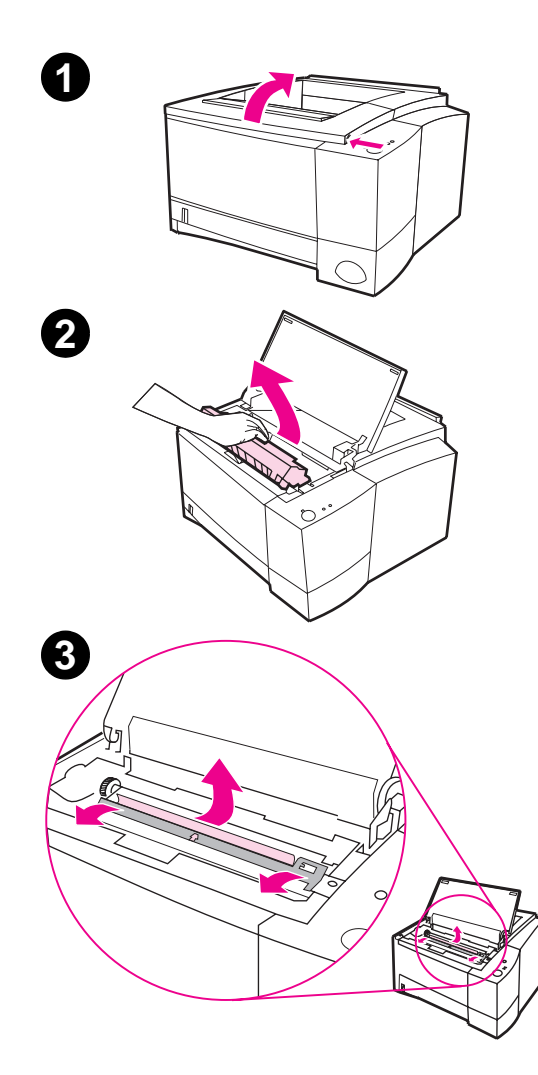

# **Paper Jam: Toner Cartridge Area**

**1** Open the top cover.

#### **CAUTION**

Paper jams in this area may result in loose toner on the page. If you get any toner on your clothes, wash them in cold water because hot water will set the toner into the fabric.

**2** Remove the toner cartridge.

#### **CAUTION**

To prevent damage, do not expose the toner cartridge to light for more than a few minutes. Place a piece of paper over the top of the toner cartridge to shield it while it is out of the printer.

**3** Carefully lift up the registration plate. If the leading edge of the paper is visible, gently pull the paper toward the rear of the printer to remove it from the printer.

Continued on next page.

**4**

#### **Note**

If the paper is too difficult to remove or has already entered the output area, remove the jam as described for the output areas on page 89.

**4** When the jammed paper has been removed, gently flip down the registration plate. Replace the toner [cart](#page-100-0)ridge and shut the top cover.

#### **Note**

If the toner cartridge is difficult to reinstall, make sure the registration plate has been flipped back down into position.

If the Attention light does not go out, there is still jammed paper inside the printer. Check the paper feed or output areas.

EN Chapter 4 Problem Solving **87**

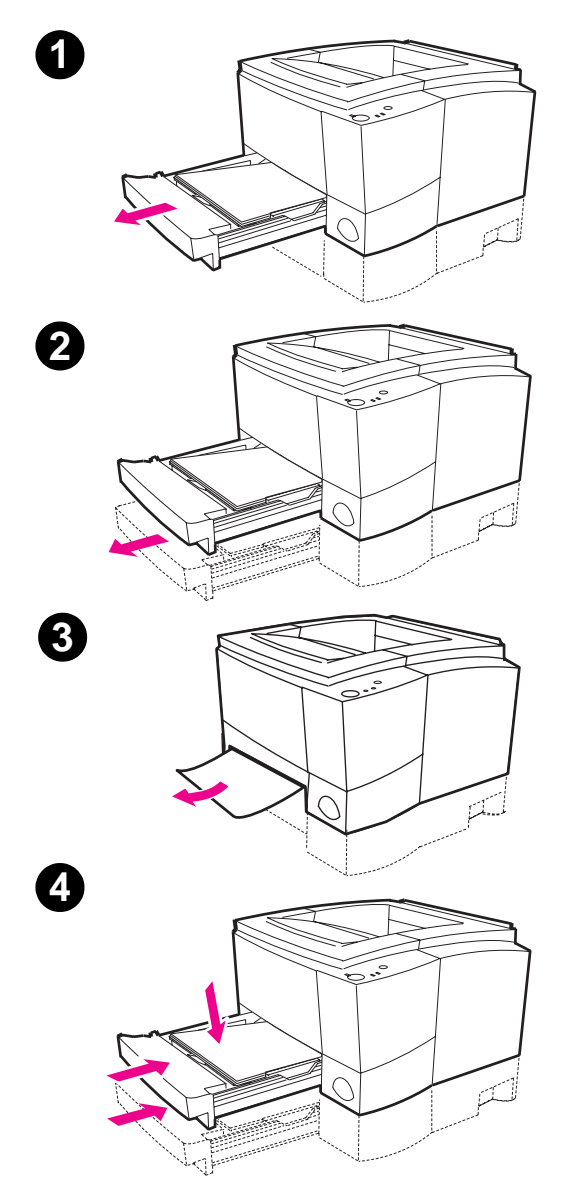

# **Paper Jam: Tray 2 or Optional Tray 3 Paper Feed Area**

#### **Note**

If paper has entered the toner cartridge area, follow the instructions on page 86. It is easier to remove paper from the toner cartridge area than the paper feed area.

- **1** Slide out Tray 2 [to](#page-97-0) expose the jammed paper.
- **2** Remove any misfed paper by pulling it out by the visible edge. Make sure that all of the paper is aligned in the tray. If Tray 3 is installed, remove any misfed paper and make sure that all of the paper is aligned in that tray.
- **3** If the paper is jammed in the paper feed area and cannot be accessed from the toner cartridge area, grasp the paper and carefully pull it free from the printer.
- **4** Push the paper down to lock the metal paper lift plate into place and slide the tray back into the printer.

#### **Note**

If the Attention light does not go out, there is still jammed paper inside the printer. Check the toner cartridge and rear output areas for paper jams.

**88** Chapter 4 Problem Solving **EXAMPLE 2008** EN

<span id="page-100-0"></span>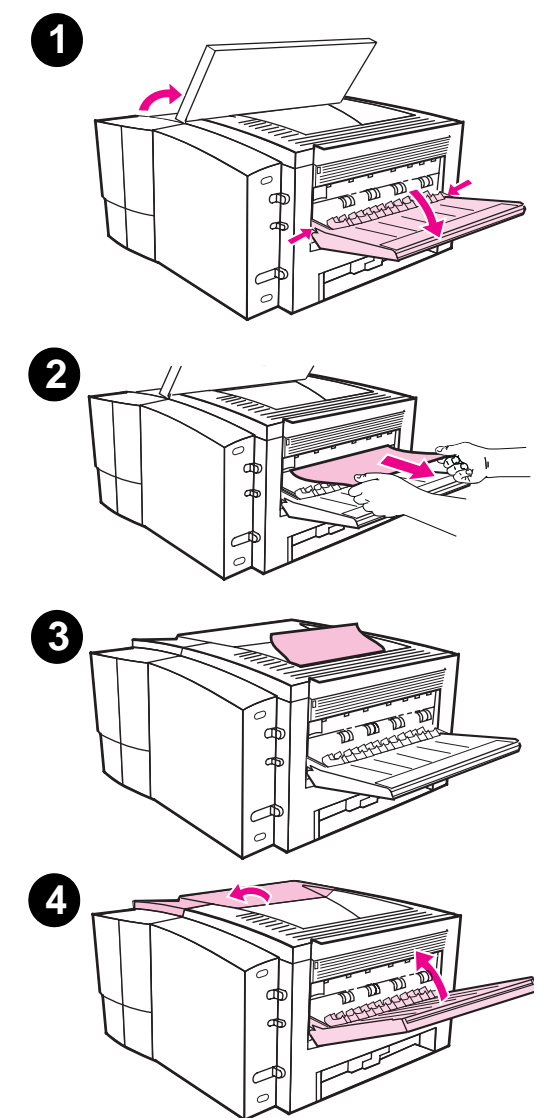

# **Paper Jam: Output Areas**

#### **CAUTION**

Paper jams in this area may result in loose toner on the page. If you get any toner on your clothes, wash them in cold water because hot water will set the toner into the fabric.

**1** Open the top cover and remove the toner cartridge. Open the rear output bin.

#### **Note**

It is necessary to open the top cover in order to release the rear output gearing for easy paper removal.

- **2** If the leading edge of the paper is not visible or barely visible in the cartridge area, carefully pull the leading edge out of the printer from the rear output opening using both hands. Carefully remove the rest of the jammed paper from the printer.
- **3** If the paper is almost completely visible from the top output bin, pull the remaining paper carefully out of the printer.
- **4** Re-install the toner cartridge. Close the top cover and the rear output bin.

#### **Note**

If the Attention light does not go out, there is still jammed paper inside the printer. Check the paper feed and the toner cartridge areas for paper jams.

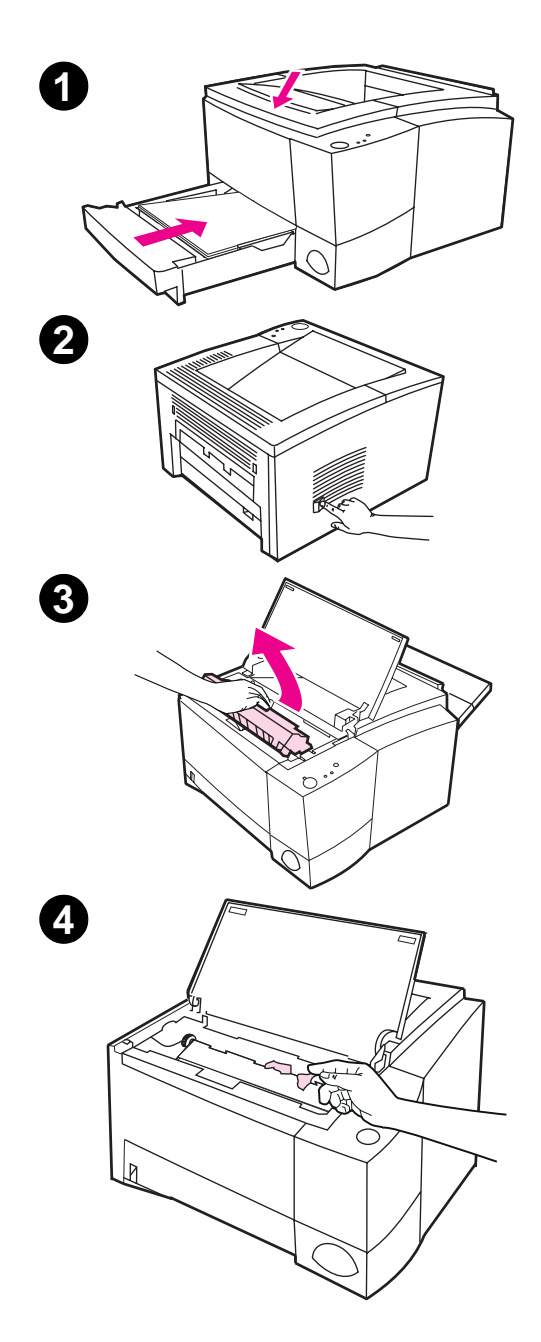

# **Paper Jam: Removing Torn Pieces of Paper**

Sometimes a piece of jammed paper can tear when being removed. Use the following procedure to remove any small pieces of paper left in the printer.

- **1** Make sure the toner cartridge is installed, the top cover is closed, and Tray 2 and optional Tray 3 (if installed) are completely pushed into the printer.
- **2** Turn the printer off and then back on. As the printer restarts, the rollers will advance the piece(s) of paper.
- **3** Open the top cover and remove the toner cartridge. Open the rear output bin.
- **4** Remove the piece(s) of paper.

If the paper cannot be removed by hand, repeat steps 1 through 4. Reinstall the toner cartridge when all the paper has been removed. Close the top cover and the rear output bin.

# <span id="page-102-0"></span>**Solving Print Quality Problems**

# **Print Quality Checklist**

General print quality problems can be solved by following the checklist below.

- Check the printer driver to make sure you are using the best available print quality option (see page 58).
- Redistribute the toner in the toner cartridge (see page 71).
- Clean the inside of the printer (see page 73).
- Check the paper type and quality (see page 139).
- Adjust the print density [fro](#page-69-0)m the software (see page 58).
- **.** Check to make sure EconoMode is off [in](#page-82-0) the software (see page 56).
- **•** Troubleshooting General [Pr](#page-84-0)inting Problems (see page 80).
- **.** Install a new HP toner cartri[dge,](#page-150-0) then check print quality again. See instructions provided with the t[one](#page-69-0)r cartridge.

EN Chapter 4 Problem Solving **91**

# **Image Defect Examples**

The examples below depict letter-size paper that has passed through the printer short-edge first. The following pages list the typical cause and solution for each of these examples.

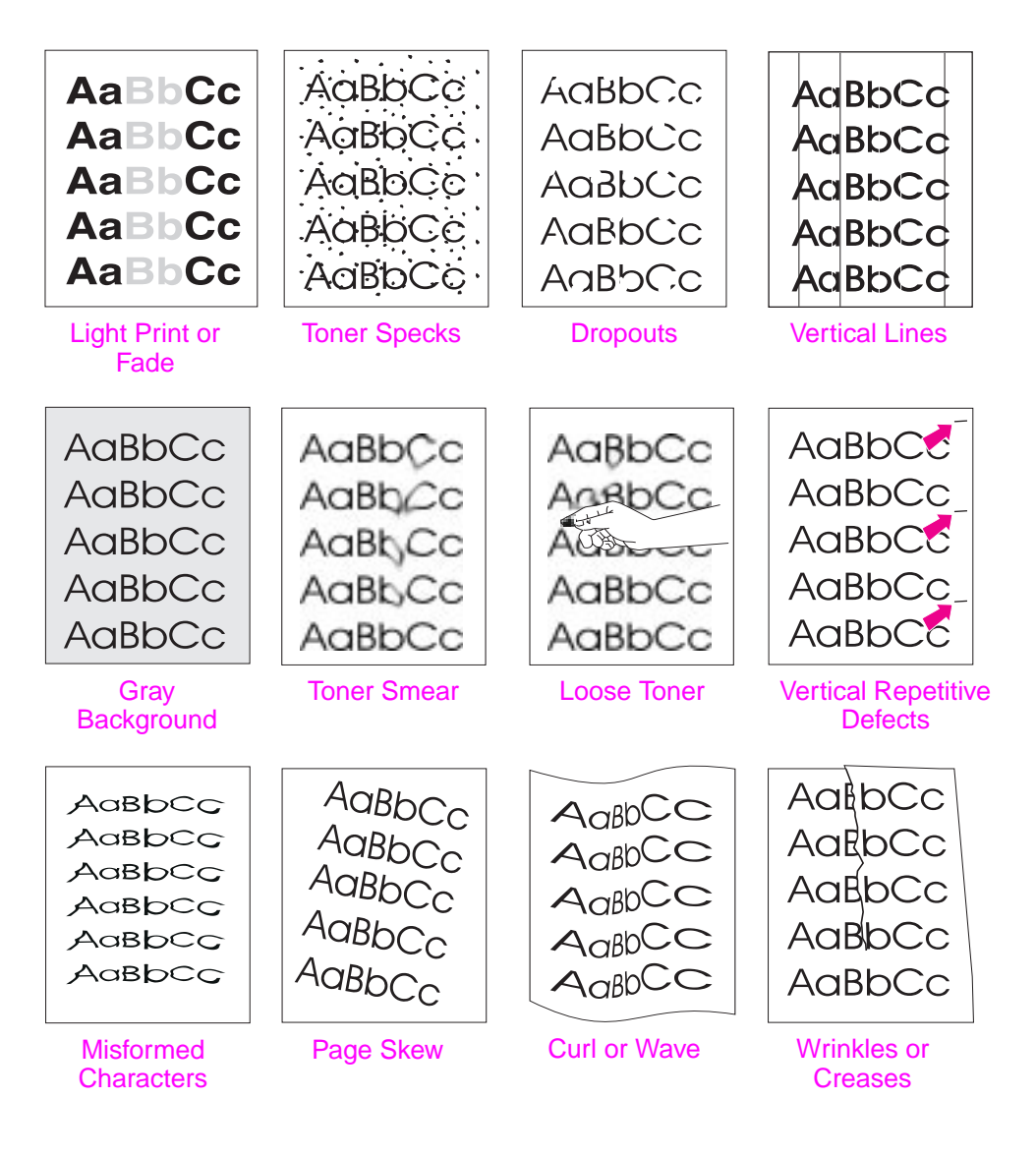

### **Light Print or Fade**

If a vertical white streak or faded area appears on the page:

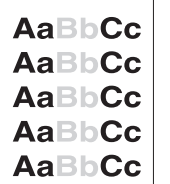

- The toner supply is low. You may be able to temporarily extend the toner cartridge life. See "Redistributing the Toner" on page 71. If this does not improve the print quality, install a new HP toner cartridge.
- The paper may not meet HP's paper specifications (for example, the paper is too moist or too rough). See "Media Specifications" on page 139.
- If the whol[e page is light, the print de](#page-82-0)nsity adj[ust](#page-82-0)ment is too light or EconoMode may be on. Adjust the print density and EconoMode within the software driver. See "Using EconoMode" on page 56.
- A combination of faded a[nd smeared defects ma](#page-150-0)y indicate that the cartridge needs cleaning. See "Toner Cartridge Cleaning" on page 73.

#### **Toner Specks**

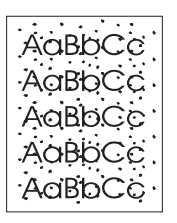

- The paper may not meet HP's paper specifications (for example, the paper is too m[oist or too rough\). See "Med](#page-84-0)ia Specifications" on page 139.
- The transfer roller may be dirty. See "Internal Cleaning" Procedure" on page 75.
- The paper path may need cleaning. See "Engine Cleaning" on page 73.

#### **Dropouts**

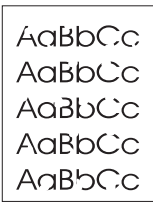

If faded [are](#page-86-0)as, generally rounded, occur randomly on the page:

- A single sheet of paper [may be defective. T](#page-84-0)ry reprinting the job.
- $\bullet$  The moisture content of the paper is uneven or the paper has moist spots on its surface. Try paper from a different source. See "Media Specifications" on page 139.
- $\bullet$  The paper lot is bad. The manufacturing processes can cause some areas to reject toner. Try a different kind or brand of paper. See "Media Specifications" on page 139.
- The toner cartridge may be defective. See "Vertical Repetitive [Defect](#page-150-0)s" on pa[ge 95](#page-150-0).
- If these steps do not correct the problem, contact an HPauthorized dealer or service representative.

[EN](#page-106-0) Chapter 4 Problem Solving **93**

# **Vertical Lines**

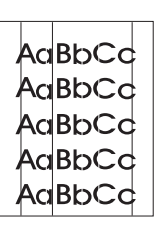

- If black or white vertical streaks appear on the page:
- The photosensitive drum inside the toner cartridge has probably been scratched. Install a new HP toner cartridge.

#### **Gray Background**

AaBbCc AaBbCc AaBbCc AaBbCc AaBbCc If the amount of background toner shading becomes unacceptable, the procedures described below may help to clear the condition:

- Decrease the density setting. This will decrease the amount of background shading.
- **•** Change the paper to a lighter basis weight. See "Media Specifications" on page 139.
- Check the printer's environment; very dry (low humidity) conditions can increase the amount of background shading.
- Install a new HP toner cartridge.

#### **[To](#page-150-0)ner S[mear](#page-150-0)**

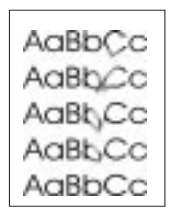

- If toner smears appear on the leading edge of the paper, the paper guides are dirty. See "Internal Cleaning Procedure" on page 75.
- A combination of faded and smeared defects may indicate that the cartridge needs cleaning. See "Toner Cartridge Cleaning" on page 73.
- l Check the [paper type and quality. See "M](#page-86-0)edia Specifications" on page 139.
- Try installing a new HP toner cartridge.

#### **Loose Toner**

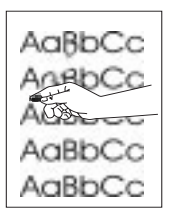

- Clean the inside of the [printer. See "Internal C](#page-150-0)leaning Procedure" on page 75.
- l Check the paper type and quality. See "Media Specifications" on page 139.
- Try installing a new HP toner cartridge.

**94** Chapter 4 Problem Solving **EXAMPLE 2018 12:30 FM** EN

### **Vertical Repetitive Defects**

<span id="page-106-0"></span>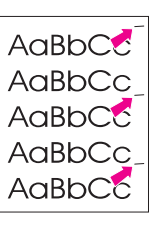

If marks repeatedly appear on the printed side of the page at even intervals:

- The toner cartridge may be damaged. The circumference of the toner cartridge drum is 94 mm (3.7 in.). If a repetitive mark occurs every 94 mm (3.7 in.) on the page, install a new HP toner cartridge.
- Internal parts may have toner on them. If the defects occur on the back of the page, the problem will likely correct itself after a few more pages.
- The fusing assembly may be damaged. Contact an HP-approved service technician.

#### **Misformed Characters**

- AaBbCc AaBbCc AaBbCc AaBbCc  $A$  $a$  $Bb$  $Cc$ AaBbCc
- If characters are improperly formed, producing hollow images, the paper stock may be too slick. Try a different paper. See "Media Specifications" on page 139.
- If characters are improperly formed, producing a wavy effect, the laser scanner may need service. Verify that it also occurs on a demo page by pressing GO when the printer is ready. If you need service, contact an HP-authorized dealer or service representative. See "Hewlett-Packard L[imited Wa](#page-150-0)rranty Statem[ent" o](#page-150-0)n page 121.

#### **Page Skew**

- l Check the paper type and quality. See "Media Specifications" on pag[e 139.](#page-132-0)
- Mak[e su](#page-132-0)re the paper or other media is loaded correctly and that the guides are not too tight or too loose against the paper stack.

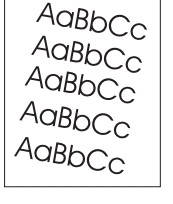

#### **Curl or Wave**

- Check the paper type and quality. Both high temperature and humidity will cause paper curl. See "Media Specifications" on page 139.
- Turn over the stack of paper in the tray. Also try rotating the paper 180° in the input tray.
- Open the rear door and try printing to the rear output bin.

EN Chapter 4 Problem Solving **95**

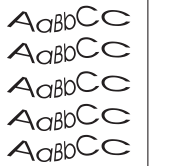

#### **Wrinkles or Creases**

• Make sure that paper is loaded properly.

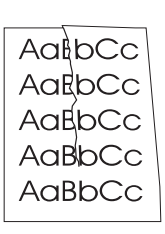

- **•** Check the paper type and quality. See "Media Specifications" on page 139.
- Open the rear door and try printing to the rear output bin.
- **Turn over the stack of paper in the tray or try rotating the paper** 180° in the input tray.

Hint If the page is totally blank (all white) check to make sure the sealing tape is removed from the toner cartridge and ensure that the toner cartridge is installed correctly.
# **Infrared Printing Problems**

#### **Infrared Printing Problems Symptom Possible Cause Solution** The connection cannot be established or the transmission seems to be taking longer than usual. Computer is not IrDAcompliant. Make sure the computer you are using is IrDA-compliant; look for an IrDA symbol on the device or refer to the computer's manual. IR Driver is not installed on your computer or Personal Digital Assistant (PDA). Make sure the operating system on the computer includes an IR driver and your application is using an HP LaserJet 2100 series printer driver. Keep in mind that complex pages take longer to print. HP does not supply the IR driver for the computer port. The IR driver is available through the hardware or operating system manufacturers. Contact your hardware or software tech support to obtain a driver. Computer and printer are not positioned properly. Make sure you have positioned the device within the range of operation and that no objects, such as a finger, paper, books, or bright light are interfering with the connection. Also make sure the two IR ports are clean (free from dirt and grease).

## **Infrared Printing Problems (continued)**

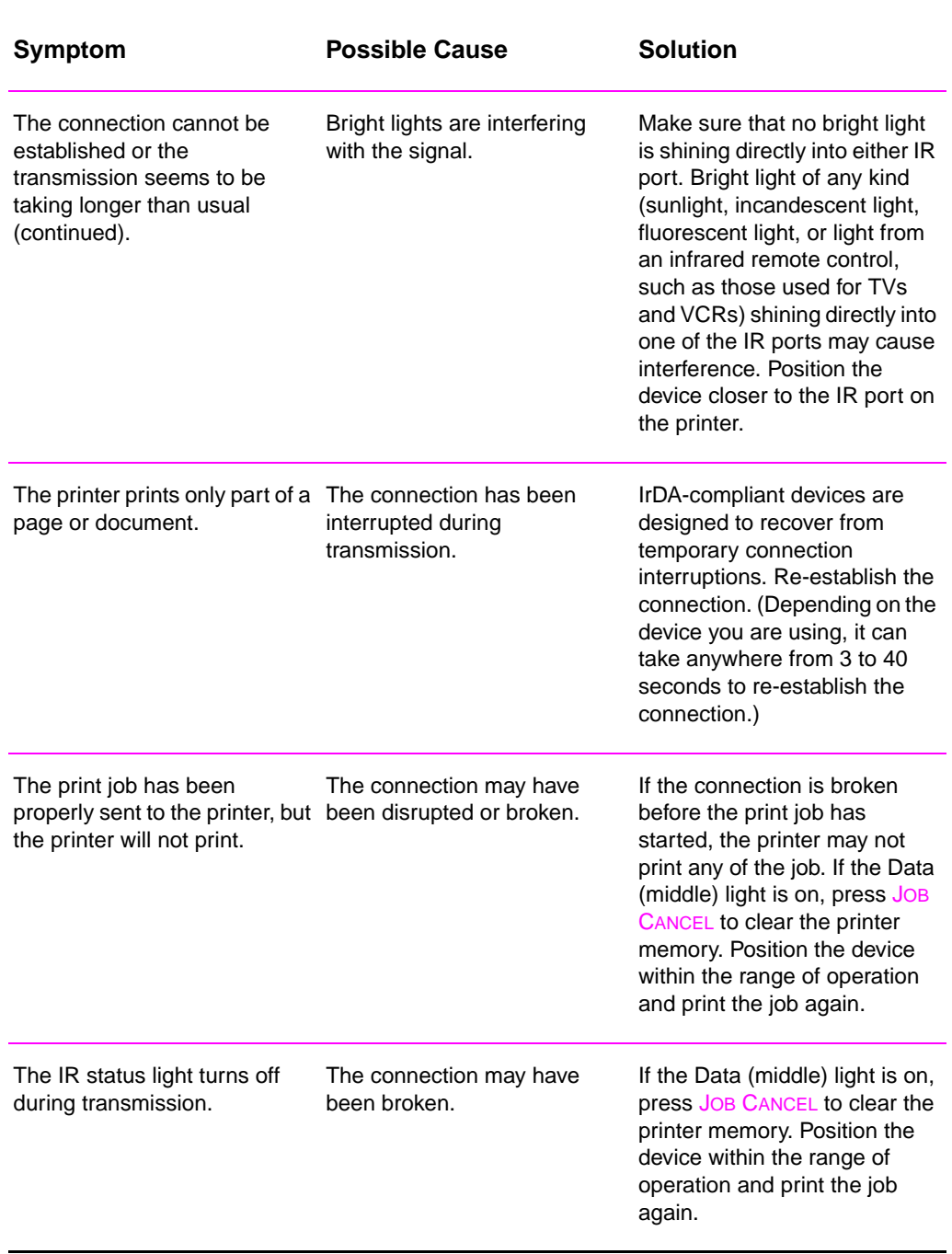

## **Troubleshooting Error Messages**

When the printer experiences an error, the control panel will indicate the error message by five light patterns. Find the light pattern below that matches the printer light pattern and follow the recommendations to troubleshoot the error. Some error messages will signal a secondary light message that will indicate what type of error is occurring. See "Secondary Light Patterns" on page 102.

**Note** Common status light patterns are described on page 16.

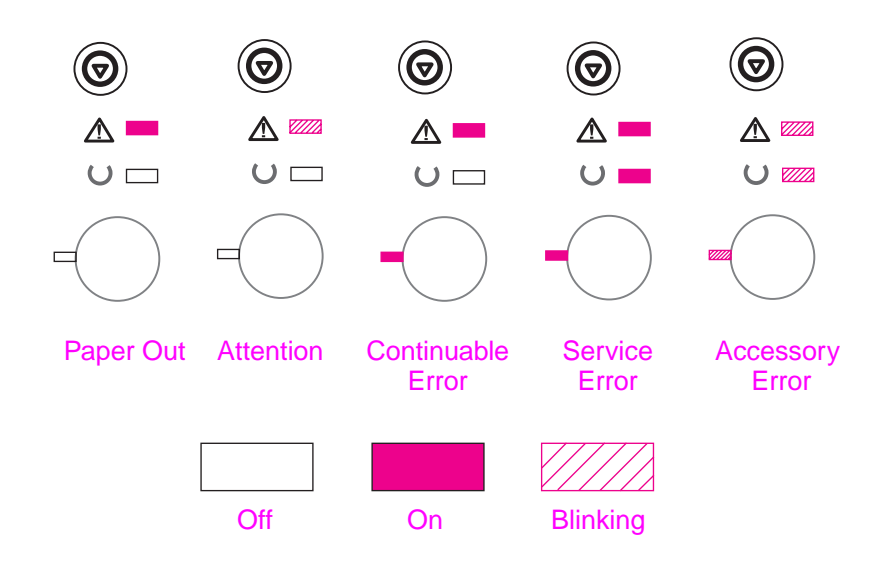

## **Paper Out**

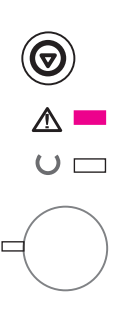

The printer is out of paper in the requested tray. Filling the trays with paper will cancel this message and allow you to continue with the print job.

## **Attention**

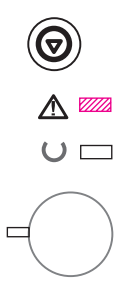

There are three possible causes that will display the Attention light pattern:

- Door open
- Toner cartridge missing
- **•** Paper jam

After the cause of the problem has been addressed, pressing the GO button will cause the printer to attempt to recover from the cause of the error. If there is a paper jam, the printer will attempt to clear the jam. If the printer is unsuccessful, it will continue to display the Attention message until the cause is remedied.

Pressing the JOB CANCEL button will cancel the print job and the printer will return to Ready unless there is a paper jam still in the printer. See "Clearing Paper Jams" on page 85.

# **Continuable Error**

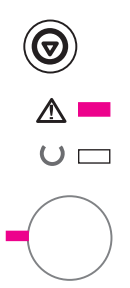

An error has occurred that has caused the printer to halt the current [print job. Pressing t](#page-96-0)he Go b[utto](#page-96-0)n causes the printer to attempt to recover from the error and print whatever data it can. If the attempt to recover from the error is successful, the Ready light will blink while the printer completes the job. If the printer cannot recover, it will display the Continuable Error message.

Pressing the JOB CANCEL button will cancel the print job and the printer will return to ready if the cause of the error has been fixed.

Pressing the GO and JOB CANCEL buttons simultaneously and then releasing the buttons will cause the printer to display a secondary light pattern that will indicate the error code corresponding to the current error condition. See "Continuable Error" on page 102.

**100** Chapter 4 Problem Solving **EXAMPLE 2008** EN

## **Service Error**

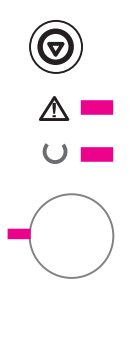

An error has occurred that has caused the printer to halt the current print job. Pressing the Go button or the JOB CANCEL button with this message has no effect.

To clear the error, turn the printer off and then on again. If the problem persists, leave the printer off for 15 minutes to reset the formatter. If the problem continues, contact HP Service.

## **Accessory Error**

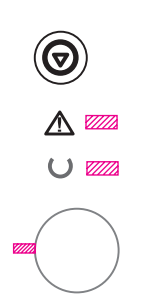

An error has occurred with one of the accessories, either the EIO port or the DIMM slots, that has caused the printer to halt the current print job. Pressing the Go button or the JOB CANCEL button with this message has no effect.

Pressing the Go and JOB CANCEL buttons simultaneously and then releasing the buttons will cause the printer to display a secondary light pattern that will indicate the error code corresponding to the current error condition. See "Accessory Error" on page 105.

# **Secondary Light Patterns**

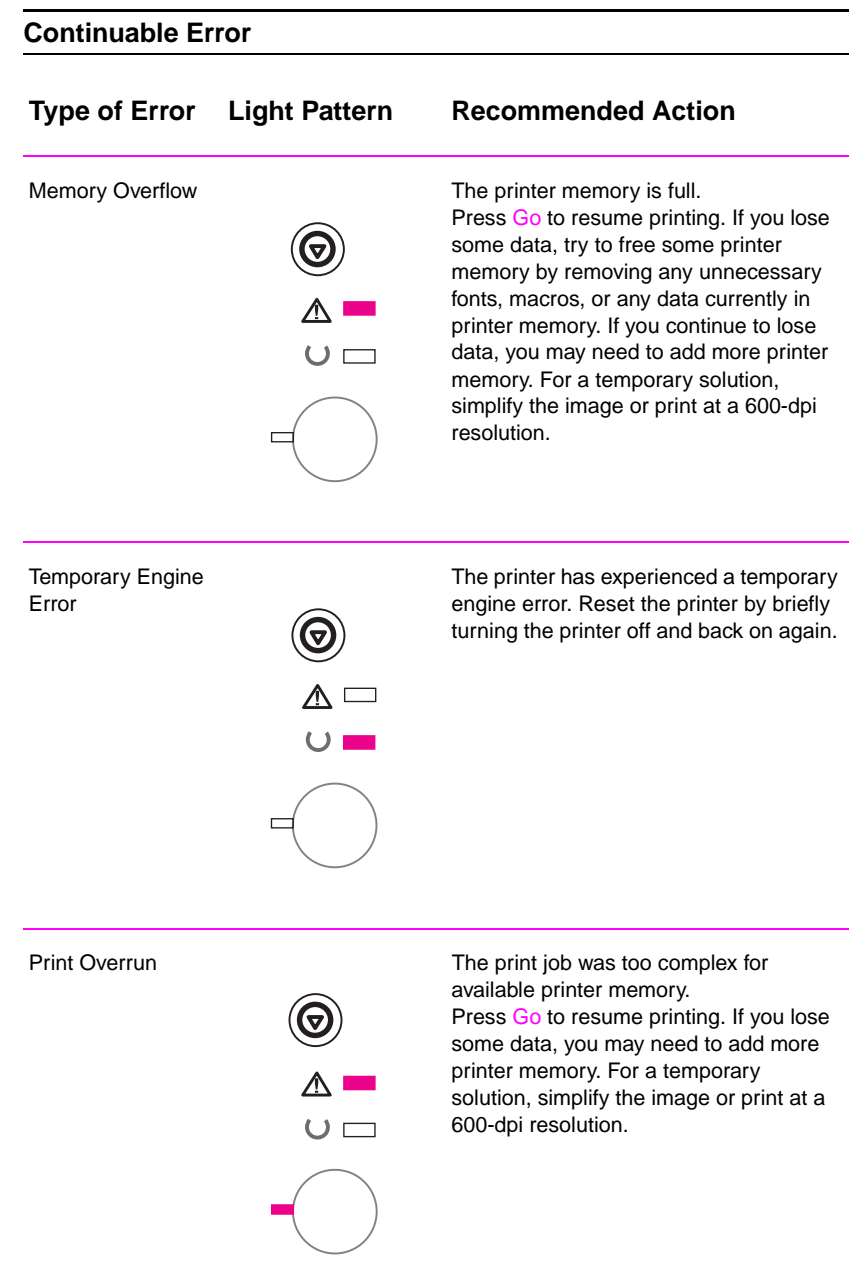

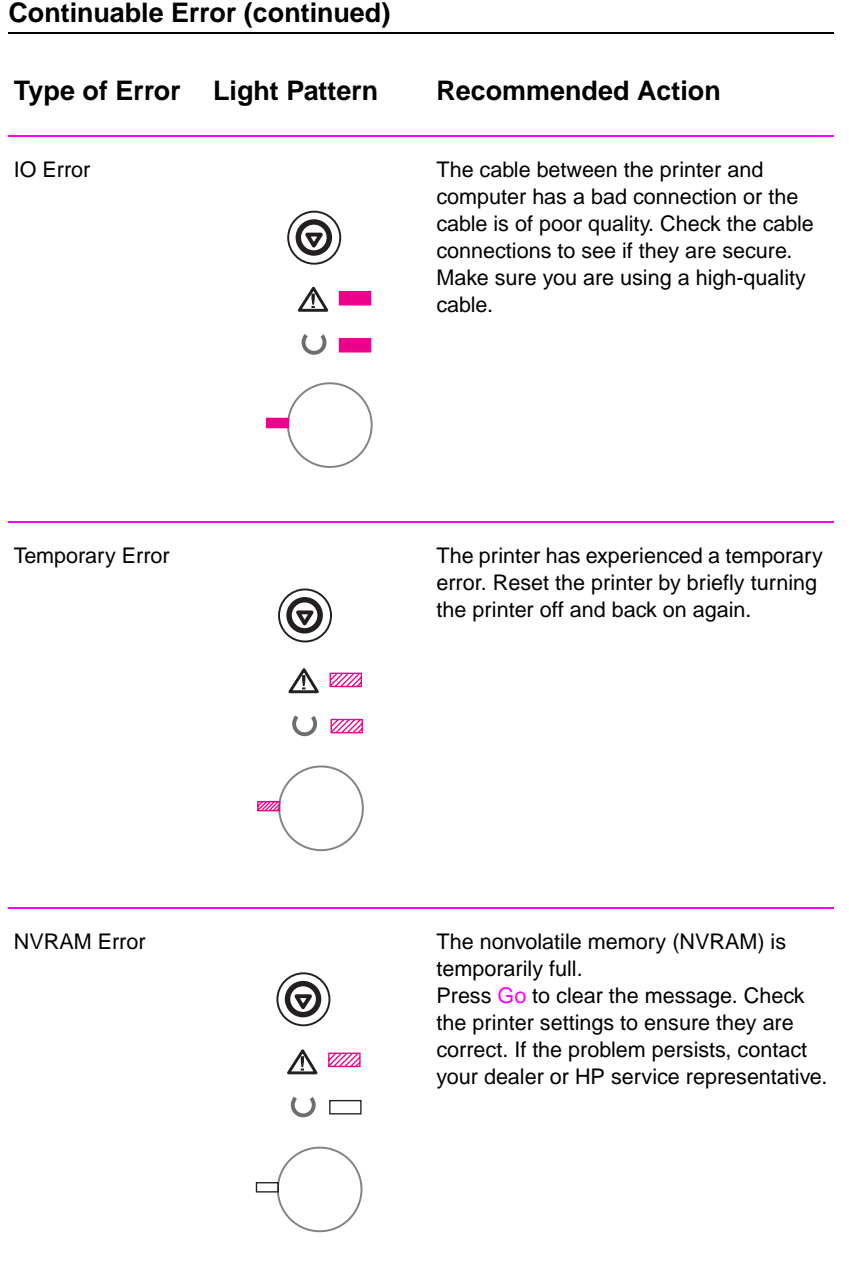

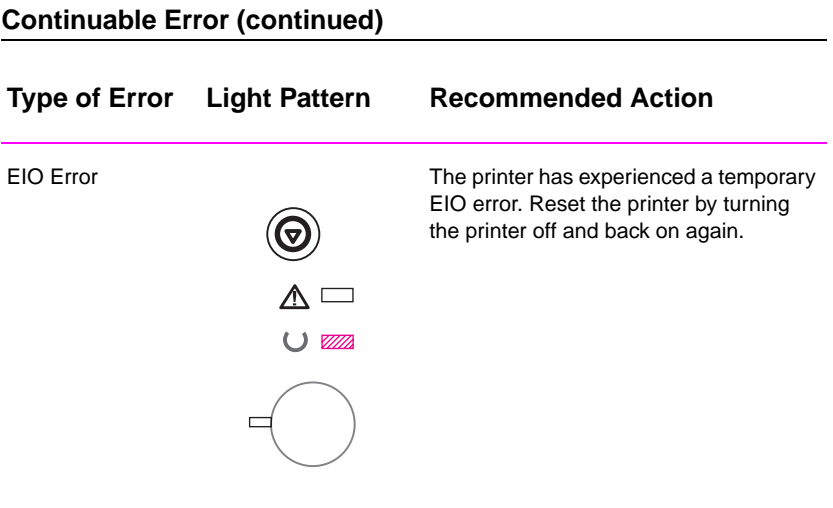

#### **Accessory Error**

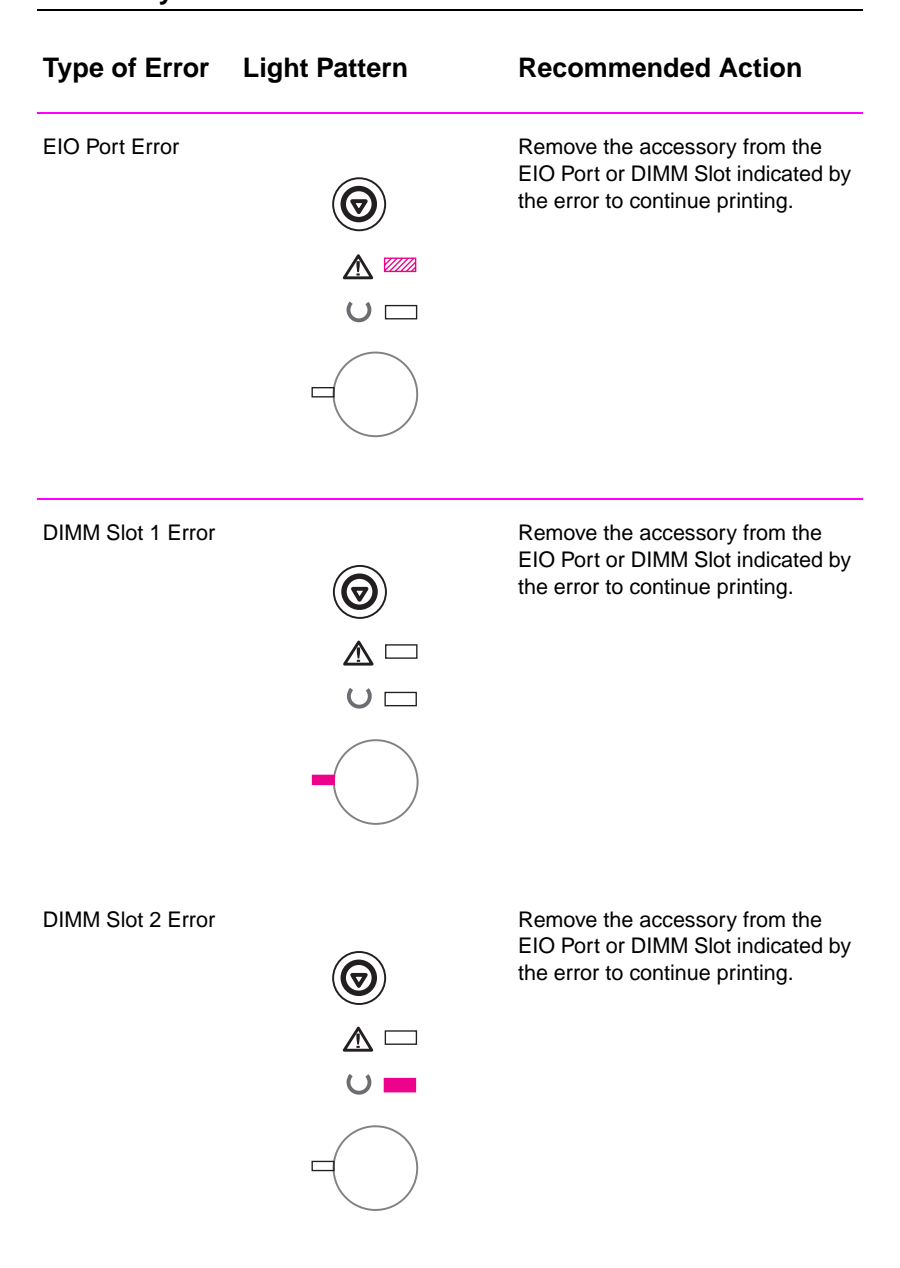

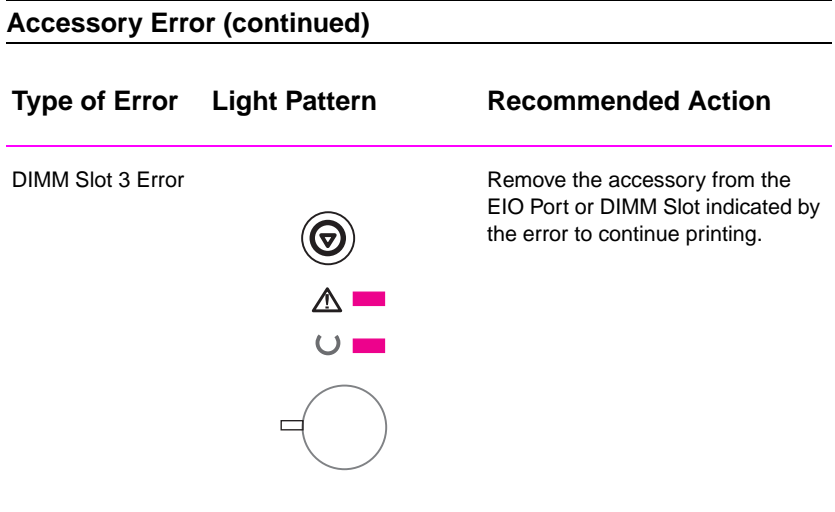

## **Network Problems**

You are experiencing shared printer problems.

- **•** Print a Configuration page. If an HP JetDirect EIO print server is installed, printing a Configuration page will also print a second page that will show the network settings and status.
- **•** Try printing the job from another computer.
- **•** To verify if a printer works with a computer, connect it directly to a computer with a parallel cable. Print a document from an application that has printed correctly in the past. If this works, then there may be a problem with the network.
- **Contact your network administrator for assistance.**

# **Common Windows Problems**

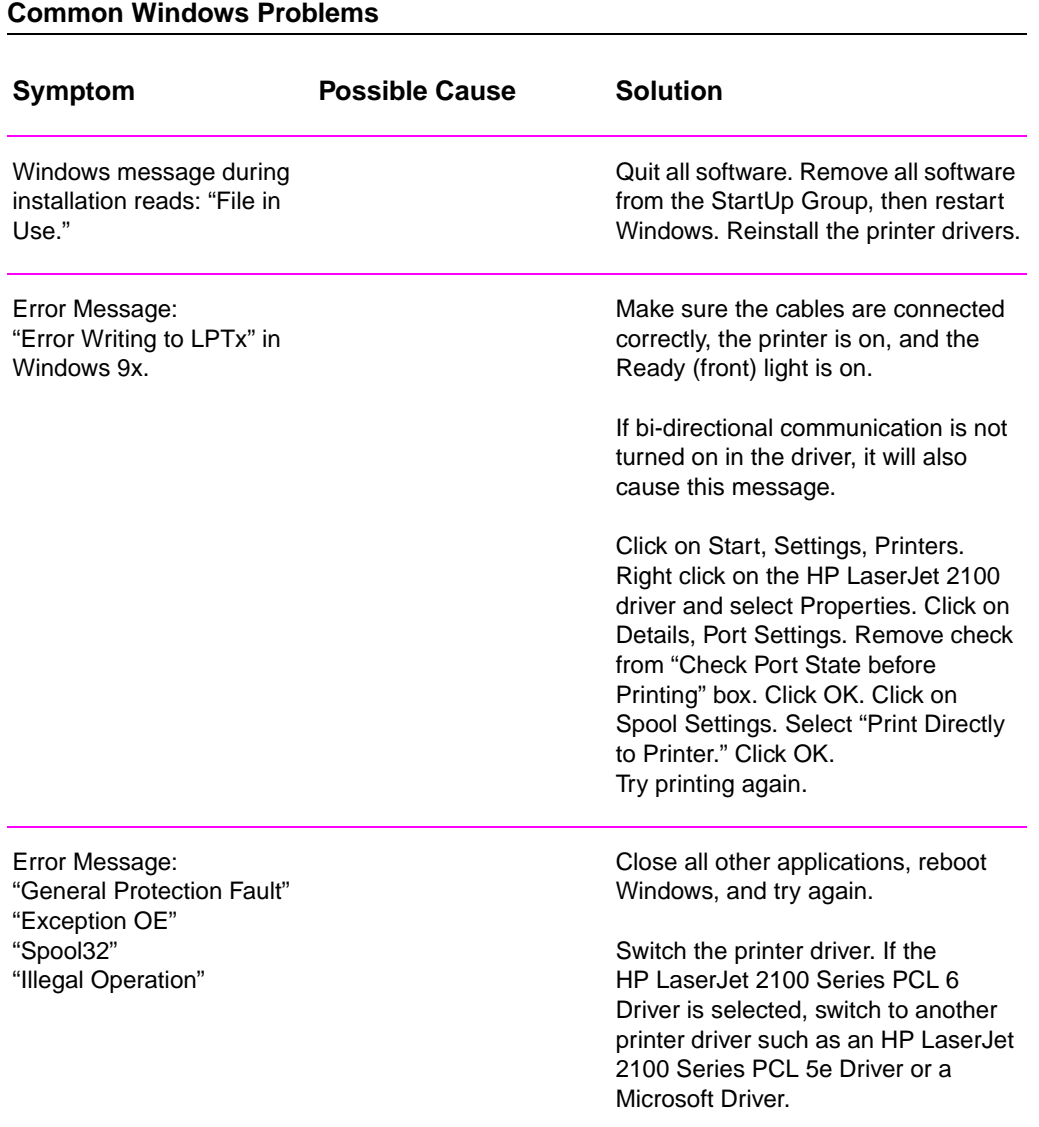

**108** Chapter 4 Problem Solving **EN** 

## **Common Windows Problems (continued)**

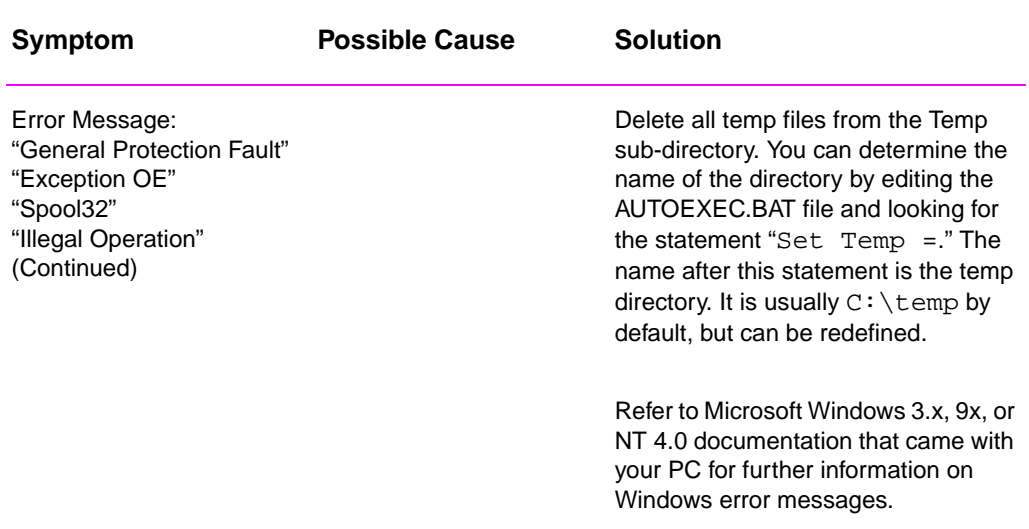

# **Common Macintosh Problems**

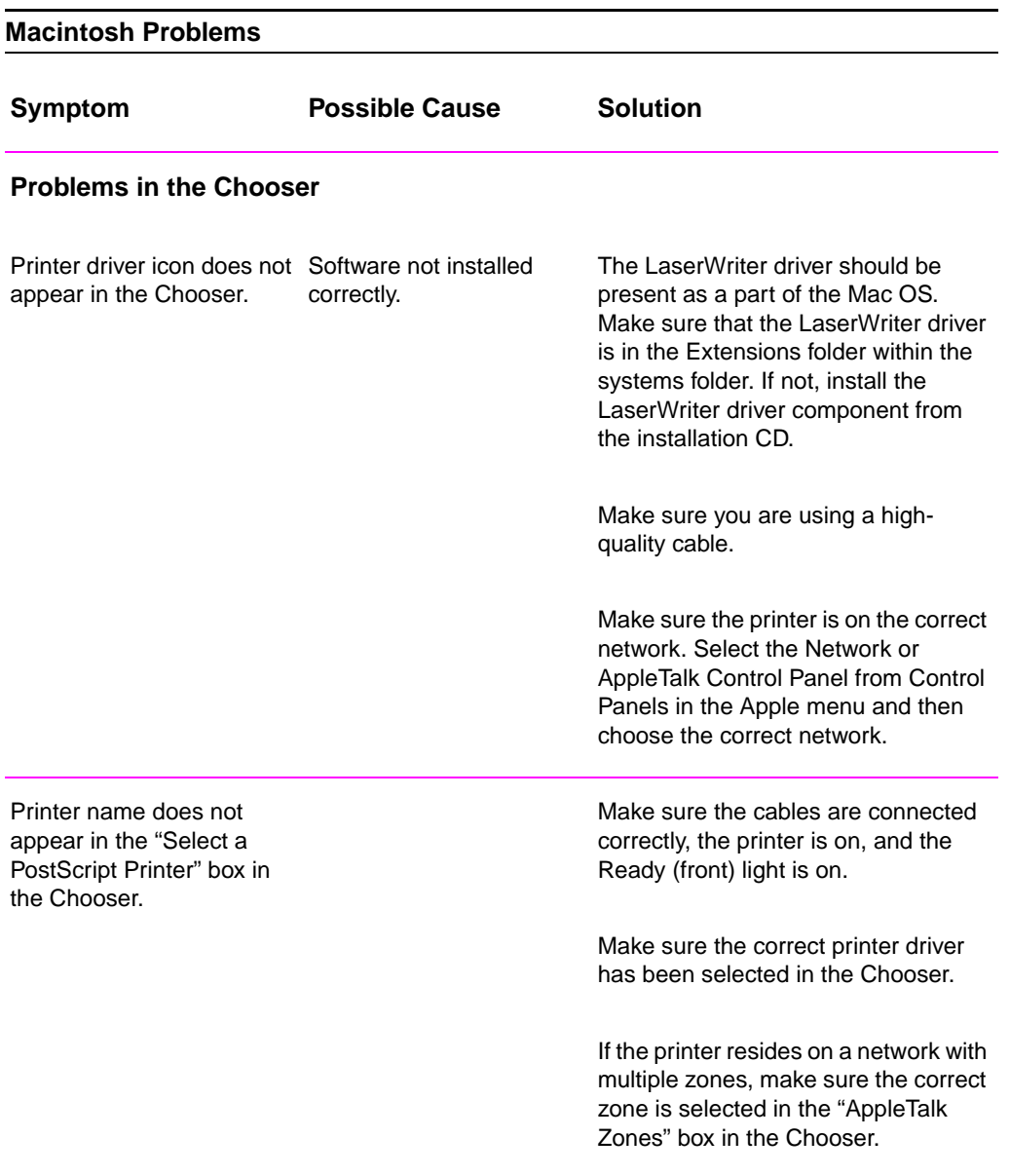

## **Macintosh Problems (continued)**

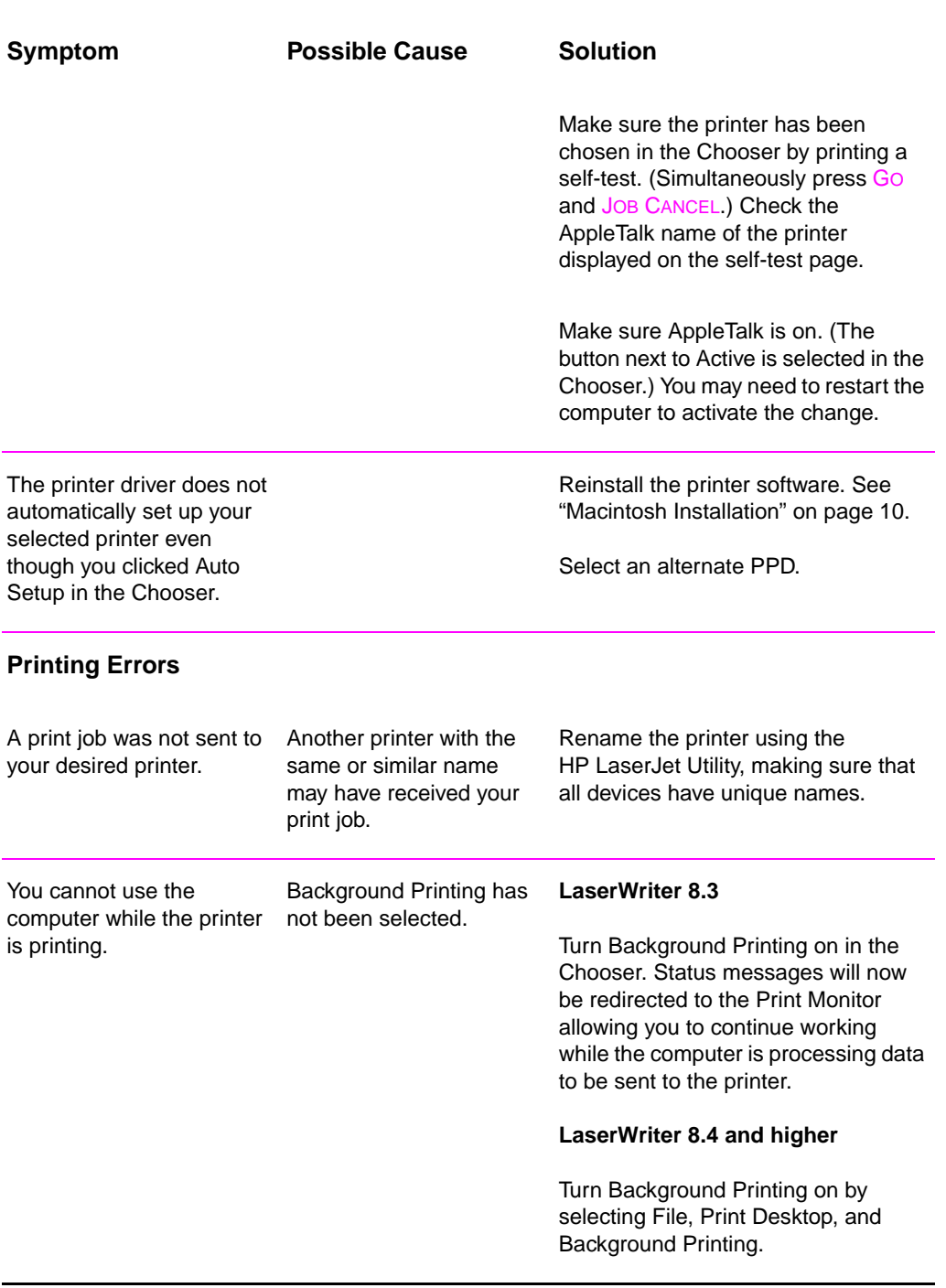

## **Macintosh Problems (continued)**

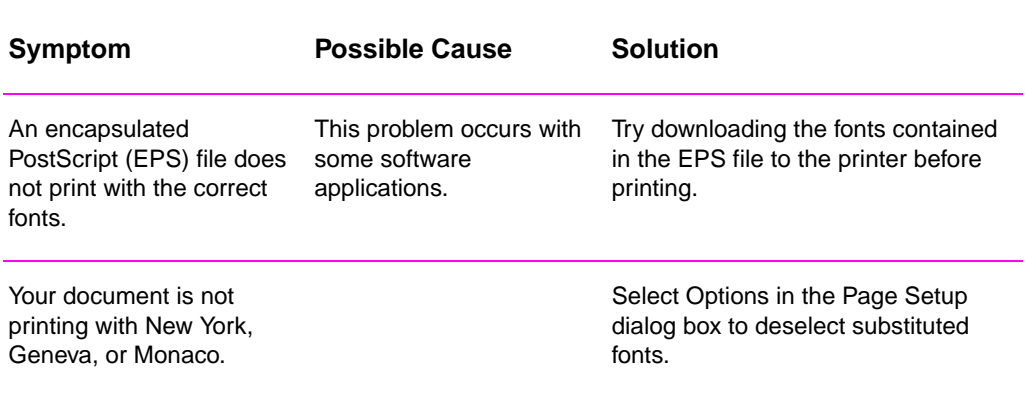

## **Selecting an Alternate PPD**

- 1. Open the Chooser from the Apple menu.
- 2. Click the LaserWriter icon.
- 3. If you are on a network with multiple zones, select the zone in the AppleTalk Zones box where the printer is located.
- 4. Click the printer name you want to use in the Select a PostScript Printer box. (Double-clicking will immediately generate the next few steps.)
- 5. Click Setup... (This button may read Create for first-time setup.)
- 6. Click Select PPD....
- 7. Find the desired PPD in the list and click Select. If the desired PPD is not listed, choose one of the following options:
	- Select a PPD for a printer with similar features.
	- Select a PPD from another folder.
	- Select the generic PPD by clicking Use Generic. The generic PPD allows you to print, but limits your access to printer features.
- 8. In the Setup dialog box, click Select, and then click OK to return to the Chooser.
- 

**Note** If you manually select a PPD, an icon might not appear next to the selected printer in the Select a PostScript Printer box. In the Chooser, click Setup, click Printer Info, and then click Update Info to bring up the icon.

9. Close the Chooser.

#### **Renaming the Printer**

If you are going to rename the printer, do this before selecting the printer in the Chooser. If you rename the printer after selecting it in the Chooser, you will have to go back into the Chooser and reselect it.

Use the Set Printer Name feature in the HP LaserJet Utility to rename the printer.

# **Troubleshooting PS Errors**

The following situations are PS language specific and may occur when several printer languages are being used.

**Note** To receive a printed or screen displayed message when PS errors occur, open the Print Options dialog box and click the desired selection next to the PS Errors section.

#### **PS Errors**

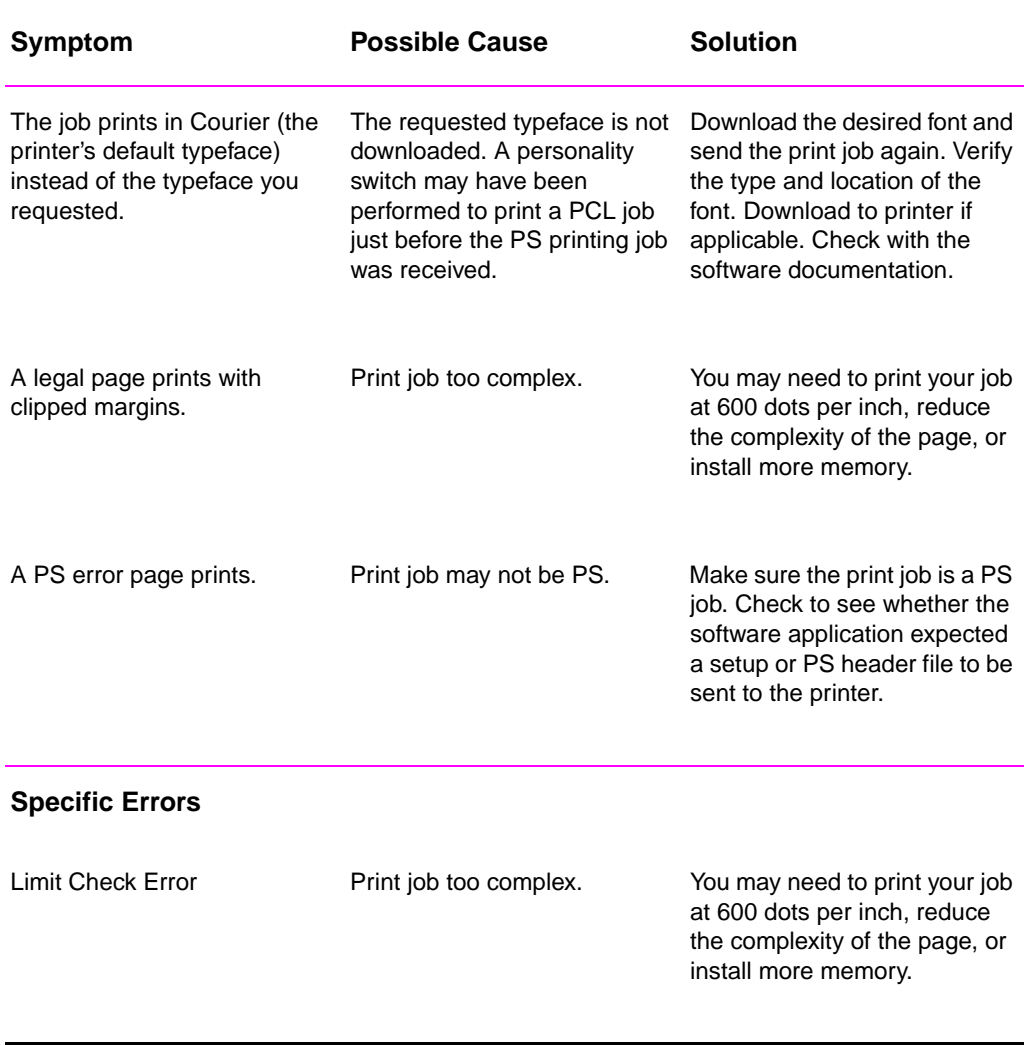

## **PS Errors (continued)**

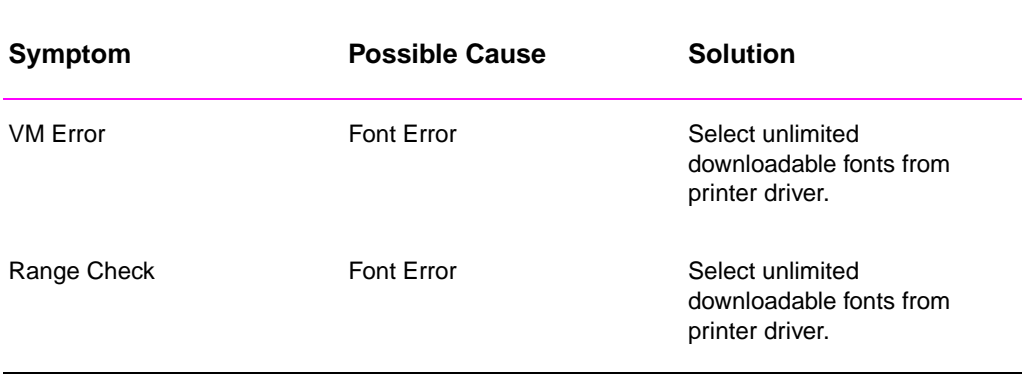

# 5 Service and Support

# **Availability**

HP provides a variety of service and support options around the world. Availability of these programs will vary depending upon your location.

# **HP Express Exchange**

- 1. The customer contacts the local HP Customer Support Center listed in the product documentation. A technician troubleshoots the situation and determines whether the printer has actually failed. If so, the technician refers the customer to the HP Service Center.
- 2. A representative from the service center requests product and customer information. In some regions, collateral may also be requested.
- 3. HP ships a refurbished replacement unit to arrive the next day. (Geographic distance might prevent next-day shipping.)
- 4. The customer sends the defective printer to Hewlett-Packard at HP's expense.

Customers with on-site support service provided by HP should work directly with the local Customer Support Center instead of following the steps outlined here.

Exchanged units carry the remainder of the original unit's warranty or 90 days, whichever is greater. The faster turnaround from HP Express Exchange minimizes downtime over traditional service programs that require you to ship the failed unit to the manufacturer, and then wait for it to be repaired and returned. Because HP pays the shipping charges, you incur no hidden costs for the service.

EN Chapter 5 Service and Support **117**

# **Guidelines for Repacking the Printer**

- Remove and retain any DIMMs (dual in-line memory modules) installed in the printer.
- Remove and retain any cables and optional accessories installed in the printer.
- **CAUTION** Static electricity can damage DIMMs. When handling DIMMs, either wear an antistatic wrist strap or frequently touch the surface of the DIMMs' antistatic package, then touch bare metal on the printer. To remove the DIMMs see "Installing Memory" on page 153.
	- Remove and retain the toner cartridge.
- **CAUTION** To prevent damage to the toner cartridge, store the cartridge in its original packing material, or store it so that it is not exposed to light.
	- **.** Us[e the original shippin](#page-164-0)g contai[ner a](#page-164-0)nd packing material, if possible. (Shipping damage as a result of inadequate packing is the customer's responsibility.) If you have already disposed of the printer's packing material, contact a local mailing service for information on repacking the printer.
	- **If possible, include print samples and 50-100 sheets of paper or** other media that did not print correctly.
	- l Include a completed copy of the Service Information Form on page 119.
	- **•** HP recommends insuring the equipment for shipment.

**118** Chapter 5 Service and Support EN

# **Service Information Form**

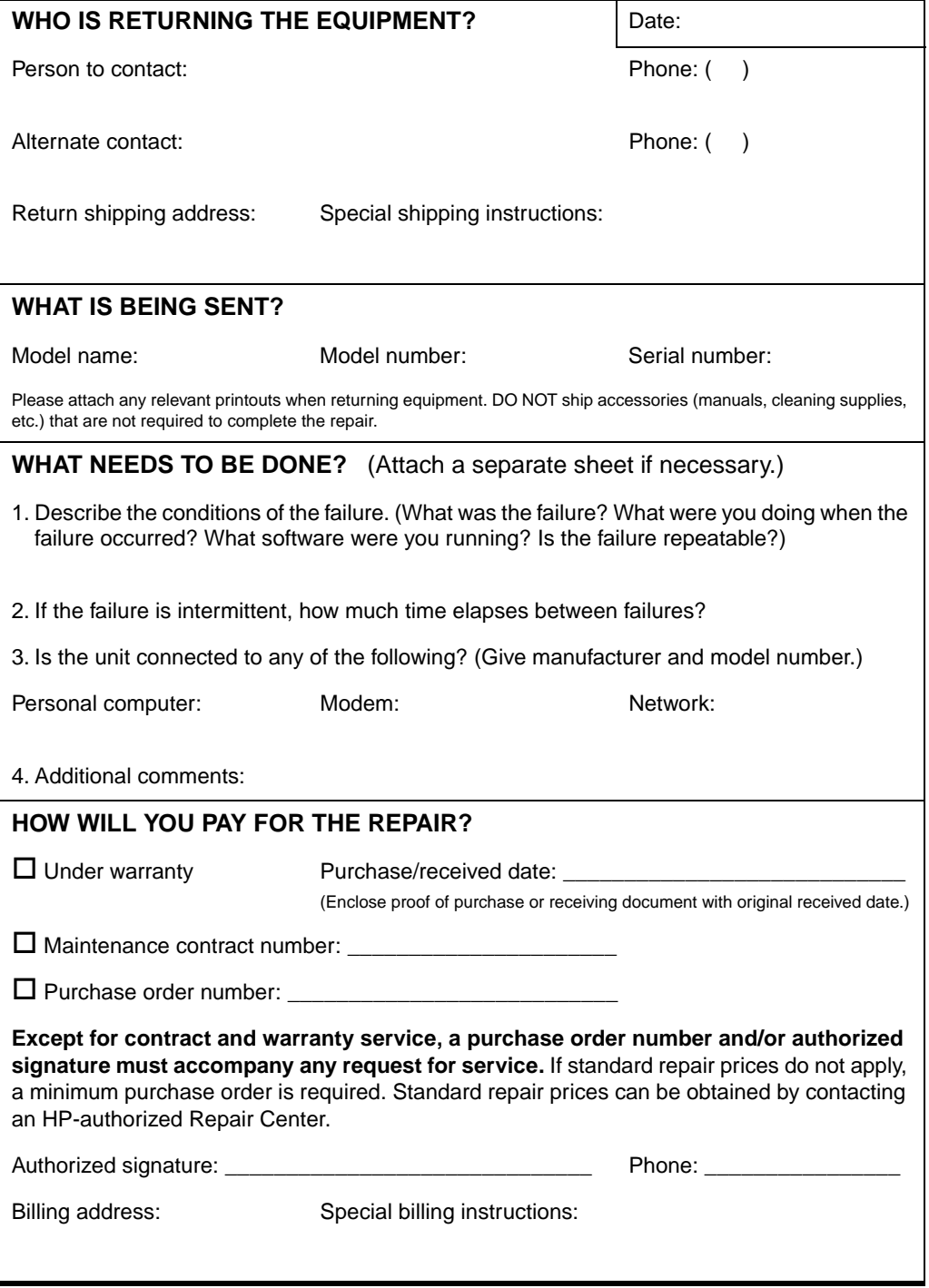

EN **EN** Chapter 5 Service and Support 119

# **HP Maintenance Agreements**

HP has several types of maintenance agreements that meet a wide range of support needs. Maintenance agreements are not part of the standard warranty. Support services vary by area. Check with your local HP dealer to determine the services available to you.

## **On-Site Service Agreements**

To provide you with the level of support best suited to your needs, HP has on-site service agreements with three response times:

#### **Priority On-Site Service**

This agreement provides 4-hour service response to your site for calls made during normal HP business hours.

### **Next-Day On-Site Service**

This agreement provides support by the next working day following a service request. Extended coverage hours and extended travel beyond HP's designated service zones are available on most on-site agreements (for additional charges).

### **Weekly (Volume) On-Site Service**

This agreement provides scheduled weekly on-site visits for organizations with many HP products. This agreement is designated for sites using 25 or more workstation products, including printers, plotters, computers, and disk drives.

**120** Chapter 5 Service and Support **ENEX ENEX ENEX ENEX ENEX ENEX ENEX** EN

# **Hewlett-Packard Limited Warranty Statement**

HP PRODUCT **DURATION OF WARRANTY** HP LaserJet 2100, 2100 M, 2100 TN 1 year, Return to Authorized

Service Center

- 1. HP warrants to you, the end-user customer, that HP hardware, accessories, and supplies, will be free from defects in materials and workmanship after the date of purchase, for the period specified above. If HP receives notice of such defects during the warranty period, HP will, at its option, either repair or replace products which prove to be defective. Replacement products may be either new or like-new.
- 2. HP warrants to you that HP software will not fail to execute its programming instructions after the date of purchase, for the period specified above, due to defects in material and workmanship when properly installed and used. If HP receives notice of such defects during the warranty period, HP will replace software media which does not execute its programming instructions due to such defects.
- 3. HP does not warrant that the operation of HP products will be uninterrupted or error free. If HP is unable, within a reasonable time, to repair or replace any product to a condition as warranted, you will be entitled to a refund of the purchase price upon prompt return of the product.
- 4. HP products may contain remanufactured parts equivalent to a new in performance or may have been subject to incidental use.
- 5. Warranty does not apply to defects resulting from (a) improper or inadequate maintenance or calibration, (b) software, interfacing, parts or supplies not supplied by HP, (c) unauthorized modification or misuse, (d) operation outside of the published environmental specifications for the product, or (e) improper site preparation or maintenance.
- 6. HP MAKES NO OTHER EXPRESS WARRANTY OR CONDITION WHETHER WRITTEN OR ORAL. TO THE EXTENT ALLOWED BY LOCAL LAW, ANY IMPLIED WARRANTY OR CONDITION OR MERCHANTABILITY, SATISFACTORY QUALITY, OR FITNESS FOR A PARTICULAR PURPOSE IS LIMITED TO THE DURATION OF THE EXPRESS WARRANTY SET FORTH ABOVE. Some countries, states or provinces do not allow limitations on the duration of an implied warranty, so the above limitation or exclusion might not apply to you. This warranty gives you specific legal rights and you might also have other rights that vary from country to country, state to state, or province to province.

EN Chapter 5 Service and Support **121**

- 7. TO THE EXTENT ALLOWED BY LOCAL LAW, THE REMEDIES IN THIS WARRANTY STATEMENT ARE YOUR SOLE AND EXCLUSIVE REMEDIES. EXCEPT AS INDICATED ABOVE, IN NO EVENT WILL HP OR ITS SUPPLIERS BE LIABLE FOR LOSS OF DATA OR FOR DIRECT, SPECIAL, INCIDENTAL, CONSEQUENTIAL (INCLUDING LOST PROFIT OR DATA), OR OTHER DAMAGE, WHETHER BASED IN CONTRACT, TORT, OR OTHERWISE. Some countries, states or provinces do not allow the exclusion or limitation of incidental or consequential damages, so the above limitation or exclusion may not apply to you.
- 8. FOR CONSUMER TRANSACTIONS IN AUSTRALIA AND NEW ZEALAND; THE WARRANTY TERMS CONTAINED IN THIS STATEMENT, EXCEPT TO THE EXTENT LAWFULLY PERMITTED, DO NOT EXCLUDE, RESTRICT OR MODIFY AND ARE IN ADDITION TO THE MANDATORY STATUTORY RIGHTS APPLICABLE TO THE SALE OF THIS PRODUCT TO YOU.

**122** Chapter 5 Service and Support **ENEX ENEX ENEX ENEX ENEX ENEX ENEX** EN

# **Limited Warranty for Toner Cartridge Life**

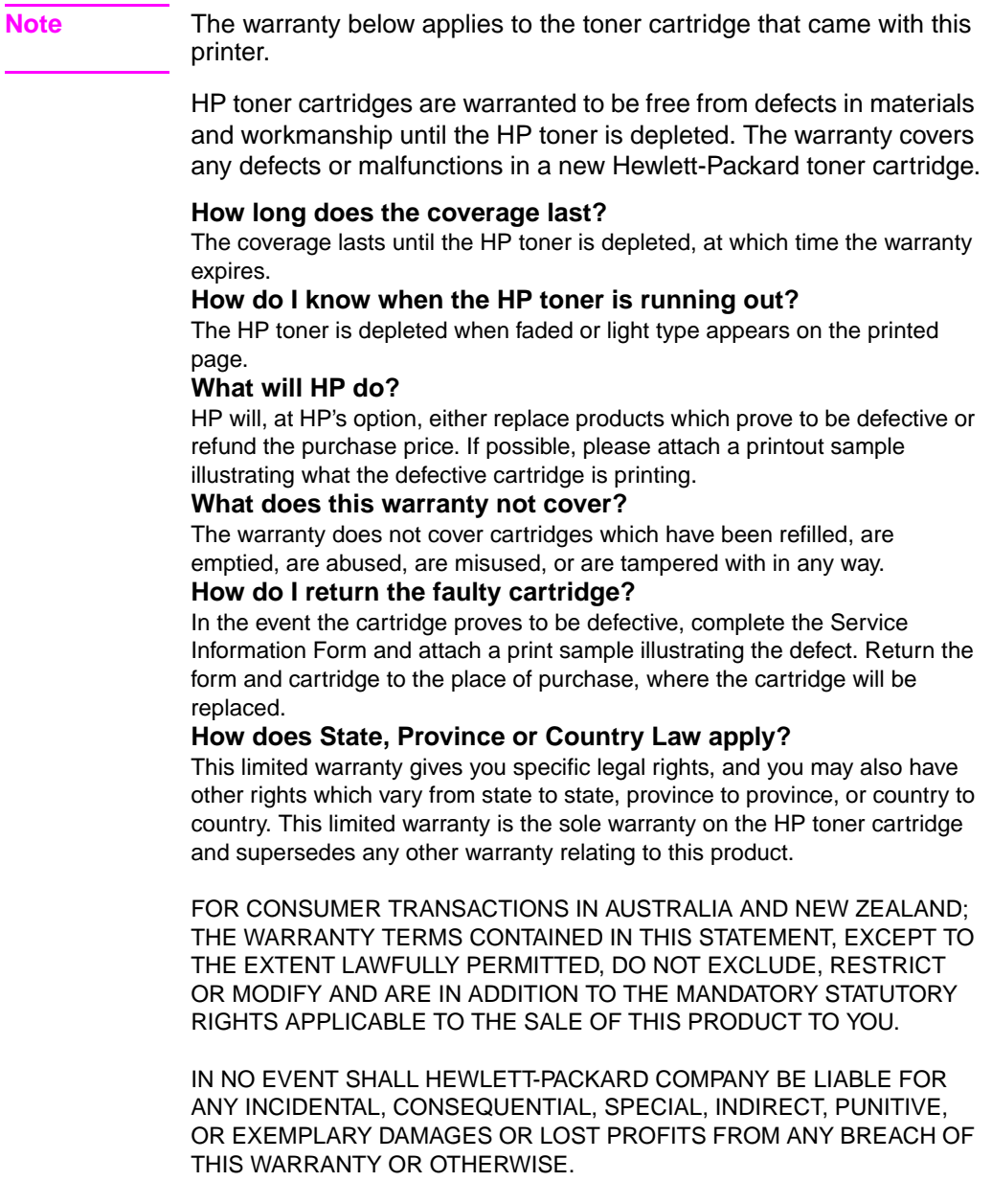

EN Chapter 5 Service and Support **123**

## **Worldwide Sales and Service Offices**

**Note** Before calling an HP Sales and Service office, be sure to contact the appropriate Customer Support Center number listed in the "HP Support" section. Products should not be returned to these offices. Product return information is also available through the appropriate Customer Support Center in "HP Support" in the front of this guide.

#### **Argentina**

Hewlett-Packard Argentina S.A. Montañeses 2140/50/60 1428 Buenos Aires Phone: (54) (1) 787-7100 Fax: (54) (1) 787-7213

#### **Australia**

Hewlett-Packard Australia Ltd. 31-41 Joseph Street Blackburn, VIC 3130 Phone: (61) (3) 272-2895 Fax: (61) (3) 898-7831 Hardware Repair Center: Phone: (61) (3) 272-8000 Extended Warranty Support: Phone: (61) (3) 272-2577 Customer Information Center: Phone: (61) (3) 272-8000

#### **Austria**

Hewlett-Packard GmbH Lieblgasse 1 A-1222 Vienna Phone: (43) (1) 25000-555 Fax: (43) (1) 25000-500

#### **Belgium**

Hewlett-Packard Belgium S.A. NV Boulevard de la Woluwe-Woluwedal 100-102 B-1200 Brussels Phone: (32) (2) 778-31-11 Fax: (32) (2) 763-06-13

#### **Brazil**

Edisa Hewlett-Packard SA Alameda Rio Negro 750 06454-050 Alphaville - Barueri-SP Phone: (55) (11)- 7296-8000

#### **Canada**

Hewlett-Packard (Canada) Ltd. 17500 Trans Canada Highway South Service Road Kirkland, Québec H9J 2X8 Phone: (1) (514) 697-4232 Fax: (1) (514) 697-6941

Hewlett-Packard (Canada) Ltd. 5150 Spectrum Way Mississauga, Ontario L4W 5G1 Phone: (1) (905) 206-4725 Fax: (1) (905) 206-4739

#### **Chile**

Hewlett-Packard de Chile Avenida Andres Bello 2777 of. 1 Los Condes Santiago, Chile

#### **China**

China Hewlett-Packard Co. Ltd. Level 5, West Wing Office China World Trade Center No. 1, Jian Guo Men Wai Avenue Beijing 100004 Phone: (86) (10) 6505-3888,x. 5450 Fax: (86) (10) 6505-1033 Hardware Repair Center and Extended Warranty Support: Phone: (86) (10) 6262-5666x. 6101/2 (86) (10) 6261-4167

**124** Chapter 5 Service and Support **ENEX ENEX ENEX ENEX ENEX ENEX ENEX** EN

#### **Colombia**

Hewlett-Packard Colombia Calle 100 No. 8A -55 Torre C Oficina 309 Bogotá, Colombia

## **Czech Republic**

Hewlett-Packard s. r. o. Novodvorská 82 CZ-14200 Praha 4 Phone: (42) (2) 613-07111 Fax: (42) (2) 471-7611

#### **Denmark**

Hewlett-Packard A/S Kongevejen 25 DK-3460 Birkerød Denmark Phone: (45)3929 4099 Fax: (45) 4281-5810

## **Far East Region**

Hewlett-Packard Asia Pacific Ltd. 17-21/F Shell Tower, Times Square 1 Matheson Street, Causeway Bay Hong Kong Phone: (852) 2599-7777 Fax: (852) 2506-9261 Hardware Repair Center: Phone: (852) 2599-7000 Extended Warranty Support: Phone: (852) 2599-7000 Customer Information Center: Phone: (852) 2599-7066

### **Finland**

Hewlett-Packard Oy Piispankalliontie 17 FIN-02200 Espoo Phone: (358) (9) 887-21 Fax: (358) (9) 887-2477

#### **France**

Hewlett-Packard France 42 Quai du Point du Jour F-92659 Boulogne Cedex Phone: (33) (146) 10-1700 Fax: (33) (146) 10-1705

#### **Germany**

Hewlett-Packard GmbH Herrenberger Straße 130 71034 Böblingen Phone: (49) (180) 532-6222 (49) (180) 525-8143 Fax: (49) (180) 531-6122

#### **Greece**

Hewlett-Packard Hellas 62, Kifissias Avenue GR-15125 Maroussi Phone: (30) (1) 689-6411 Fax: (30) (1) 689-6508

## **Hungary**

Hewlett-Packard Magyarország Kft. Erzsébet királyné útja 1/c. H-1146 Budapest Phone: (36) (1) 343-0550 Fax: (36) (1) 122-3692 Hardware Repair Center: Phone: (36) (1) 343-0312 Customer Information Center: Phone: (36) (1) 343-0310

#### **India**

Hewlett-Packard India Ltd. Paharpur Business Centre 21 Nehru Place New Delhi 110 019 Phone: (91) (11) 647-2311 Fax: (91) (11) 646-1117 Hardware Repair Center and Extended Warranty Support: Phone: (91) (11) 642-5073 (91) (11) 682-6042

#### **Italy**

Hewlett-Packard Italiana SpA Via Giuseppe di Vittorio, 9 Cernusco Sul Naviglio I-20063 (Milano) Phone: (39) (2) 921-21 Fax: (39) (2) 921-04473

EN Chapter 5 Service and Support **125**

#### **Japan**

Hewlett-Packard Japan, Ltd. 3-29-21 Takaido-higashi Suginami-ku, Tokyo 168 Phone: (81) (3) 3335-8333 Fax: (81) (3) 3335-8338 Hardware Repair Center: Phone: (81) (4) 7355-6660 Fax: (81) (4) 7352-1848

#### **Korea**

Hewlett-Packard Korea 25-12, Yoido-dong, Youngdeungpo-ku Seoul 150-010 Phone: (82) (2) 769-0114 Fax: (82) (2) 784-7084 Hardware Repair Center: Phone: (82) (2) 3270-0700 (82) (2) 707-2174 (DeskJet) (82) (2) 3270-0710 (Hardware) Extended Warranty Support: Phone: (82) (2) 3770-0365 (Bench) (82) (2) 769-0500 (Onsite)

## **Latin American Headquarters**

5200 Blue Lagoon Drive Suite 950 Miami, FL 33126,USA Phone: (1) (305) 267-4220

#### **México**

Hewlett-Packard de México, S.A. de C.V. Prolongación Reforma No. 700 Lomas de Santa Fe 01210 México, D.F. Phone: 01-800-22147 Outside Mexico City Phone: 01 800-90529

### **Middle East/Africa**

ISB HP Response Center Hewlett-Packard S.A. Rue de Veyrot 39 P.O. Box 364 CH-1217 Meyrin - Geneva Switzerland Phone: (41) (22) 780-4111

#### **Netherlands**

Hewlett-Packard Nederland BV Startbaan 16 NL-1187 XR Amstelveen Postbox 667 NL-1180 AR Amstelveen Phone: (31) (020) 606-87-51 Fax: (31) (020) 547-7755

#### **New Zealand**

Hewlett-Packard (NZ) Limited Ports of Auckland Building Princes Wharf, Quay Street P.O. Box 3860 Auckland Phone: (64) (9) 356-6640 Fax: (64) (9) 356-6620 Hardware Repair Center and Extended Warranty Support: Phone: (64) (9) 0800-733547 Customer Information Center: Phone: (64) (9) 0800-651651

#### **Norway**

Hewlett-Packard Norge A/S Postboks 60 Skøyen Drammensveien 169 N-0212 Oslo Phone: (47) 2273-5600 Fax: (47) 2273-5610

### **Poland**

Hewlett-Packard Polska Al. Jerozolimskic 181 02-222 Warszawa Phone: (48-22) 608-7700 Fax: (48-22) 608-7600

#### **Russia**

AO Hewlett-Packard Business Complex Building #2 129223, Moskva, Prospekt Mira VVC Phone: (7) (95) 928-6885 Fax: (7) (95) 974-7829

**126** Chapter 5 Service and Support **ENEX ENEX ENEX ENEX ENEX ENEX ENEX** EN

#### **Singapore**

Hewlett-Packard Singapore (Sales) Pte Ltd 450 Alexandra Road Singapore (119960) Phone: (65)275-3888 Fax: (65)275-6839Hardware Repair Center and Customer Information Center: Phone: (65) 272-5300 Extended Warranty Support: Phone: (65) 272-5333

#### **Spain**

Hewlett-Packard Española, S.A. Carretera de la Coruña km 16.500 E-28230 Las Rozas, Madrid Phone: (34) (1) 626-1600 Fax: (34) (1) 626-1830

#### **Sweden**

Hewlett-Packard Sverige AB Skalholtsgatan 9 S-164 97 Kista Phone: (46) (8) 444-2000 Fax: (46) (8) 444-2666

### **Switzerland**

Hewlett-Packard (Schweiz) AG In der Luberzen 29 CH-8902 Urdorf/Zürich Phone: (41) (084) 880-11-11 Fax: (41) (1) 753-7700 Warranty Support: 0800-55-5353

#### **Taiwan**

Hewlett-Packard Taiwan Ltd. 8th Floor 337, Fu-Hsing North Road Taipei, 10483 Phone: (886)(02)717-0055 FAX : (886)(02)514-0276 Hardware Repair Center, call: North (886)(02) 717-9673 Central (886)(04) 327-0153 South (886)(080)733-733 Extended Warranty Support Contact: Phone: (886)(02) 714-8882

#### **Thailand**

Hewlett-Packard (Thailand) Ltd. 23-25/f Vibulthani Tower II 2199 Rama 4 Rd, Klongton Klintoey, Bangkok 10110 Thailand Phone: (66) (2) 666-3900-34 Fax: (66) (2) 666-3935-37 Hardware Repair Center and Extended Warranty Support Contact: Phone: (66) (2) 661-3900 ext. 6001/ 6002 Customer Information Center: Phone: (66) (2) 661-3900 ext. 3211 Fax: (66) (2) 661-3943

#### **Turkey**

Hewlett-Packard Company Bilgisayar Ve ölçüm Sistemleri AS 19 Mayis Caddesi Nova Baran Plaza Kat: 12 80220 Sisli-Istanbul Phone: (90) (212) 224-5925 Fax: (90) (212) 224-5939

## **United Kingdom**

Hewlett-Packard Ltd. Cain Road Bracknell Berkshire RG12 1HN Phone: (44) (134) 436-9222 Fax: (44) (134) 436-3344

#### **Venezuela**

Hewlett-Packard de Venezuela S.A. Los Ruices Norte 3A Transversal Edificio Segre Caracas 1071 Phone: (58) (2) 239-4244 Fax: (58) (2) 239-3080

EN Chapter 5 Service and Support **127**

**128** Chapter 5 Service and Support **EN** 

# A Specifications

# **Printer Specifications**

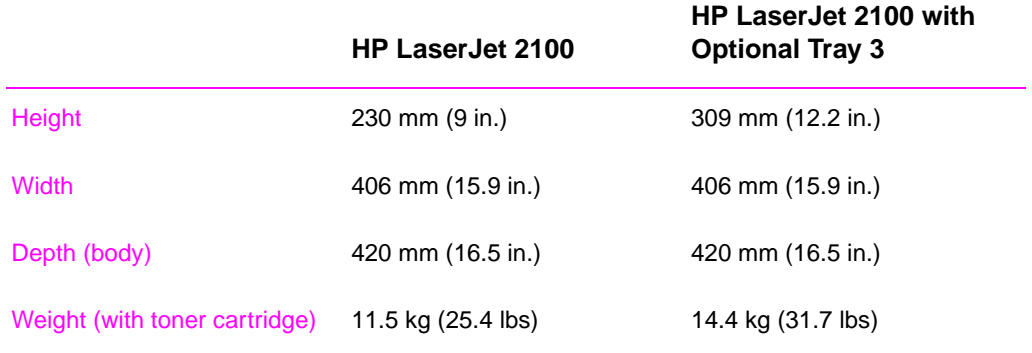

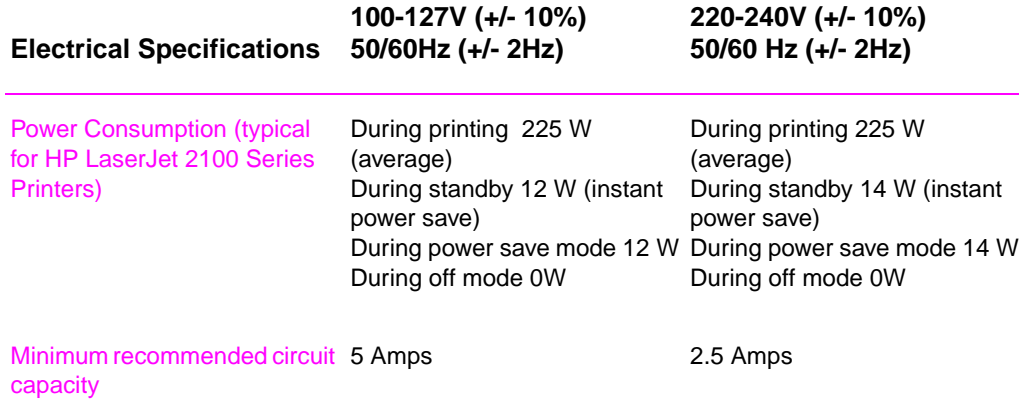

EN **Appendix A Specifications 129** 

#### **WARNING!** Power requirements are based on the region where the printer is sold. Do not convert operating voltages. This may damage the printer and void the product warranty.

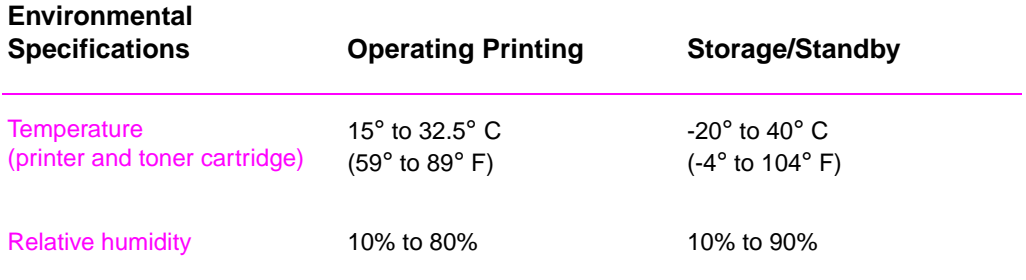

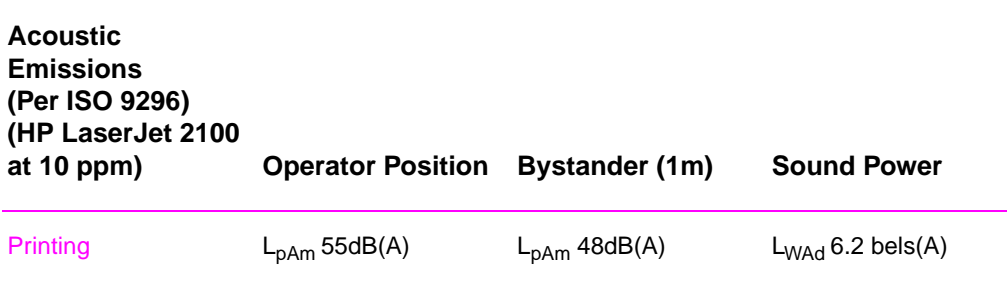

#### Power Save

In this mode, the printer is essentially quiet.

See "Printer Features" on page 2 for additional performance and features specifications

**130** Appendix A Specifications **EN** 

## **FCC Regulations**

This equipment has been tested and found to comply with the limits for a Class B digital device, pursuant to Part 15 of the FCC rules. These limits are designed to provide reasonable protection against harmful interference in a residential installation. This equipment generates, uses, and can radiate radio frequency energy. If this equipment is not installed and used in accordance with the instructions, it may cause harmful interference to radio communications. However, there is no guarantee that interference will not occur in a particular installation; the presence of interference can be determined by turning the equipment off and on. If this equipment does cause harmful interference to radio or television communications, the user is encouraged to try to correct the interference by one or more of the following measures:

- Reorient or relocate the receiving antenna.
- Increase distance between equipment and receiver.
- Connect equipment to an outlet on a circuit different from that to which the receiver is located.
- Consult your dealer or an experienced radio/television technician.
- **Note** Any changes or modifications to the printer that are not expressly approved by HP could void the user's authority to operate this equipment.

Use of a shielded interface cable is required to comply with the Class B limits of Part 15 of FCC rules.

EN Appendix A Specifications **131**

# **Environmental Product Stewardship Program**

## **Protecting the Environment**

Hewlett-Packard Company is committed to providing quality products in an environmentally sound manner. This HP LaserJet printer has been designed with several attributes to minimize impacts on our environment.

#### **This HP LaserJet printer eliminates:**

#### **Ozone Production**

The printer uses charging rollers in the electrophotographic process and therefore generates no appreciable ozone gas (O3).

#### **This HP LaserJet printer design reduces:**

#### **Energy Consumption**

Energy usage drops to as little as 12 W while in low-power (PowerSave) mode. Not only does this save natural resources, but it also saves money without affecting the high performance of this printer. This product qualifies for ENERGY STAR. ENERGY STAR is a voluntary program established to encourage the development of energy-efficient office products. ENERGY STAR is a U.S. registered service mark of the U.S. EPA.

As an ENERGY STAR partner, Hewlett-Packard Company has determined that this product meets ENERGY STAR Guidelines for energy efficiency.

Onergy

#### **Toner Consumption**

EconoMode uses significantly less toner, which may extend the life of the toner cartridge.

#### **Paper use**

You can request for a number of pages of your document to be printed on one page of paper. This N-up printing practice and the printer's manual duplexing feature, two-sided printing, can reduce paper usage and the resulting demands on natural resources.

**132** Appendix A Specifications **EN**
#### **The design of this HP LaserJet printer facilitates the recycling of:**

#### **Plastics**

Plastic parts have markings according to international standards that enhance the ability to identify plastics for recycling purposes at the end of the printer's life.

#### **HP Toner Cartridges**

In many countries, this product's toner cartridge/drum can be returned to HP through the HP Planet Partners LaserJet Toner Cartridge Recycling Program. This easy to use program is available in over 20 countries. Multi-lingual program information and instructions are included in every new HP Toner Cartridge box.

**HP Planet Partners LaserJet Toner Cartridge Recycling Program Information:** Since 1990, the HP LaserJet Toner Cartridge Recycling Program has collected more than 12 million used toner cartridges that otherwise may have been discarded in the world's landfills. The HP LaserJet toner cartridges go to a collection center and then they are bulk shipped to our recycling partners who disassemble the cartridge parts for recycling. After a thorough quality inspection, minor parts such as nuts, screws, and clips are reclaimed for use in new cartridges. Remaining materials are separated and converted into raw materials for use by other industries to make a variety of useful products. Over 95% by weight of each returned cartridge is reclaimed for recycling. For more information in the U.S., call (1) (800) (340- 2445) or visit the HP LaserJet Supplies website at http://www.ljsupplies.com/planetpartners/. Non-US customers can call the local HP Sales and Service Office for further information regarding the HP Planet Partners LaserJet Toner Cartridge Recycling Program.

#### **Paper**

This printer is suited for the use of recycled papers when the paper meets the guidelines outlined in the HP LaserJet Printer Family Paper Specifications Guide. See page 25 for ordering information. This printer is suitable for the use of recycled paper according to DIN 19 309.

EN Appendix A Specifications **133**

## **Material Safety Data Sheet**

The Toner Cartridge/Drum MSDS can be obtained by contacting the HP LaserJet Supplies website at:

http://ljsupplies.com/planetpartners/datasheets.html

If you do not have access to the Internet, call the U.S. HP FIRST (Fax Information Retrieval Service Technology) at (1) (800) 231-9300. Use Index number 7 for a listing of the Toner Cartridge/Drum Material/Chemical Safety Data Sheets. Non-US customers should refer to the front of this manual for appropriate phone numbers and information.

**134** Appendix A Specifications **EN** 

## **Regulatory Statements**

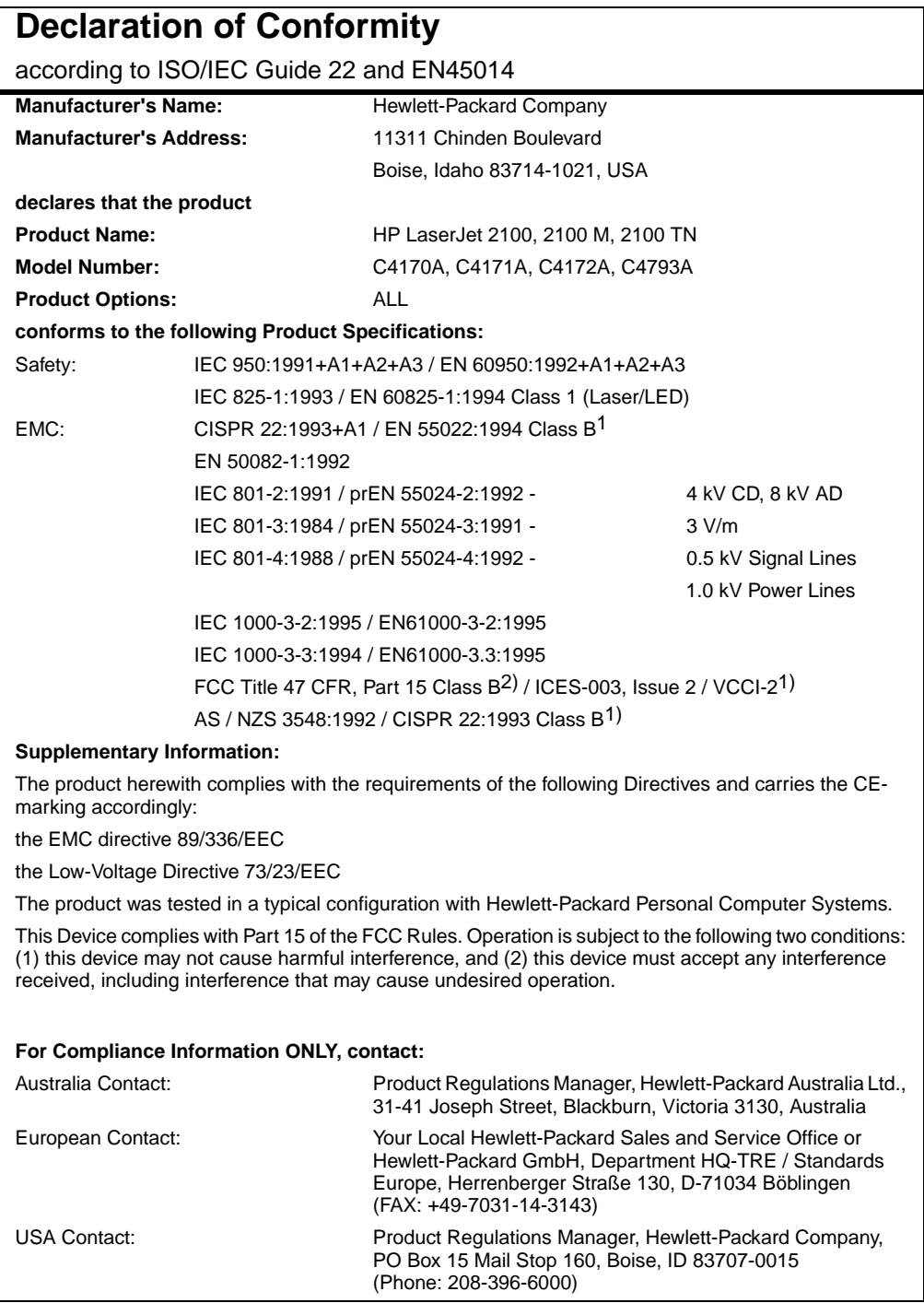

EN **EN** Appendix A Specifications **135** 

### **Laser Safety Statement**

The Center for Devices and Radiological Health (CDRH) of the U.S. Food and Drug Administration has implemented regulations for laser products manufactured since August 1, 1976. Compliance is mandatory for products marketed in the United States. The printer is certified as a "Class 1" laser product under the U.S. Department of Health and Human Services (DHHS) Radiation Performance Standard according to the Radiation Control for Health and Safety Act of 1968.

Since radiation emitted inside the printer is completely confined within protective housings and external covers, the laser beam cannot escape during any phase of normal user operation.

**WARNING!** Using controls, making adjustments, or performing procedures other than those specified in this user guide may result in exposure to hazardous radiation.

## **Canadian DOC Regulations**

Complies with Canadian EMC Class B requirements.

«Conforme à la classe B des normes canadiennes de compatibilité électromagnétiques «CEM».»

## **LED Safety**

The infrared port on the front panel of this printer is classified as a Class 1 LED (Light Emitting Diode) device according to International Standard IEC 825-1 (EN 60825-1). This device is not considered harmful, but the following precautions are recommended.

- $\bullet$  If the printer requires service, contact an authorized HP service center.
- Do not attempt to make any adjustments of the printer.
- Avoid direct eye exposure to the infrared LED beam.
- Be aware that the beam is invisible light and cannot be seen.
- Do not attempt to view the infrared LED beam with any type of optical device.

**136** Appendix A Specifications **EN** EN

## **VCCI Statement (Japan)**

```
この装置は,情報処理装置等電波障害自主規制協議会(VCCI)の基準
に基づく クラスB情報技術装置です。この装置は,家庭環境で使用すること
を目的としていますが,この装置がラジオやテレビジョン受信機に近接して<br>使用されると,受信障害を引き起こすことがあります。
 取り扱い説明書に従って正しい取り扱いをして下さい。
```
## **Korean EMI Statement**

사용자 안내문 (B 급 기기)

이 기기는 비업무용으로 전자파장해검정을 받은 기기로서, 주거지역에서는 물론 모든 지역에서 사용할 수 있습니다.

## **Laser Statement for Finland**

#### **LASERTURVALLISUUS**

**LUOKAN 1 LASERLAITE**

#### **KLASS 1 LASER APPARAT**

HP LaserJet 2100 -laserkirjoitin on käyttäjän kannalta turvallinen luokan 1 laserlaite. Normaalissa käytössä kirjoittimen suojakotelointi estää lasersäteen pääsyn laitteen ulkopuolelle.

Laitteen turvallisuusluokka on määritetty standardin EN 60825-1 (1993) mukaisesti.

#### **VAROITUS!**

Laitteen käyttäminen muulla kuin käyttöohjeessa mainitulla tavalla saattaa altistaa käyttäjän turvallisuusluokan 1 ylittävälle näkymättömälle lasersäteilylle.

#### **VARNING!**

Om apparaten används på annat sätt än i bruksanvisning specificerats, kan användaren utsättas för osynlig laserstrålning, som överskrider gränsen för laserklass 1.

#### **HUOLTO**

HP LaserJet 2100 -kirjoittimen sisällä ei ole käyttäjän huollettavissa olevia kohteita. Laitteen saa avata ja huoltaa ainoastaan sen huoltamiseen koulutettu henkilö. Tällaiseksi huoltotoimenpiteeksi ei

EN Appendix A Specifications **137**

katsota väriainekasetin vaihtamista, paperiradan puhdistusta tai muita käyttäjän käsikirjassa lueteltuja, käyttäjän tehtäväksi tarkoitettuja ylläpitotoimia, jotka voidaan suorittaa ilman erikoistyökaluja.

#### **VARO!**

Mikäli kirjoittimen suojakotelo avataan, olet alttiina näkymättömälle lasersäteilylle laitteen ollessa toiminnassa. Älä katso säteeseen.

#### **VARNING!**

Om laserprinterns skyddshölje öppnas då apparaten är i funktion, utsättas användaren för osynlig laserstrålning. Betrakta ej strålen.

Tiedot laitteessa käytettävän laserdiodin säteilyominaisuuksista:

Aallonpituus 770-795 nm

Teho 5 mW

Luokan 3B laser

**138** Appendix A Specifications **EN** 

# <span id="page-150-0"></span>**Media Specifications**

## **Overview**

This printer accepts a variety of media, such as cut-sheet paper (including up to 100% recycled fiber content paper), envelopes, labels, transparencies, and custom-size paper. Properties such as weight, composition, grain, and moisture content are important factors affecting printer performance and output quality. Paper that does not meet the guidelines outlined in this manual can cause the following problems:

- Poor print quality.
- l Increased paper jams.
- Premature wear on the printer, requiring repair.
- 

**Note** Some paper may meet all of the guidelines in this manual and still not produce satisfactory results. This might be the result of improper handling, unacceptable temperature and humidity levels, or other variables over which Hewlett-Packard has no control.

> Before purchasing large quantities of paper, make sure the paper meets the requirements specified in this user guide and in the HP LaserJet Printer Family Paper Specification Guide. (For ordering information, see page 25). Always test paper before buying large quantities.

**CAUTION** Using paper that does not meet HP specifications may cause problems for the printer, requiring repair. This repair is not covered by the Hewlett-Packa[rd](#page-36-0) warranty or service agreements.

EN Appendix B Media Specifications **139**

## <span id="page-151-0"></span>**Supported Sizes of Paper**

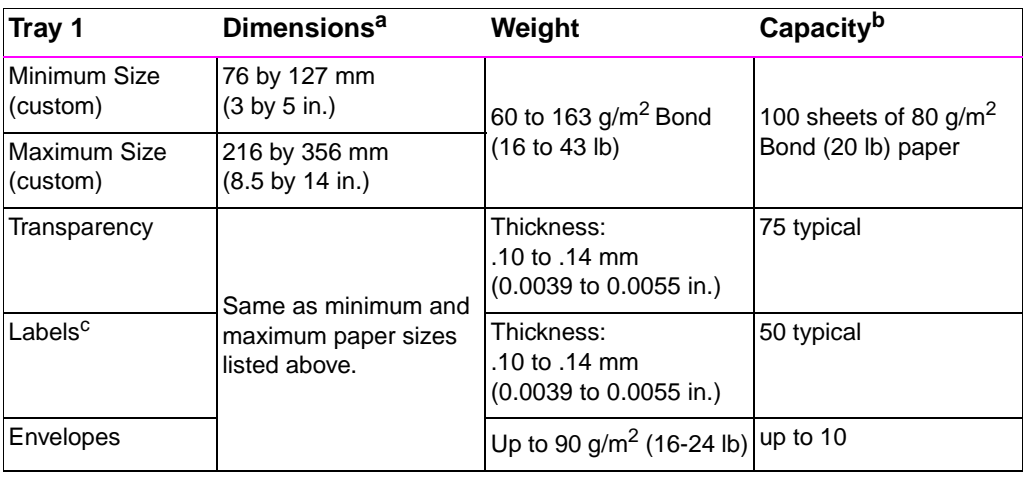

a. The printer supports a wide range of media sizes. Check the printer software for supported sizes. See "Printing on Custom-Sized Media or Cardstock" on page 39.

b. Capacity may vary depending on media weight and thickness, and environmental conditions.

c. Smoothness - 100 to 250 (Sheffield).

**Note** You may experience some paper jams when using any media with a length less 178 mm (7 in.). This may be caused by paper that has been effected by environmental conditions. For o[ptimum perf](#page-50-0)ormance, make [s](#page-50-0)ure y[ou](#page-50-0) are storing and handling the paper correctly. Please refer to "Printing and Paper Storage Environment" on page 144.

**140** Appendix B Media Specifications **EN** EN

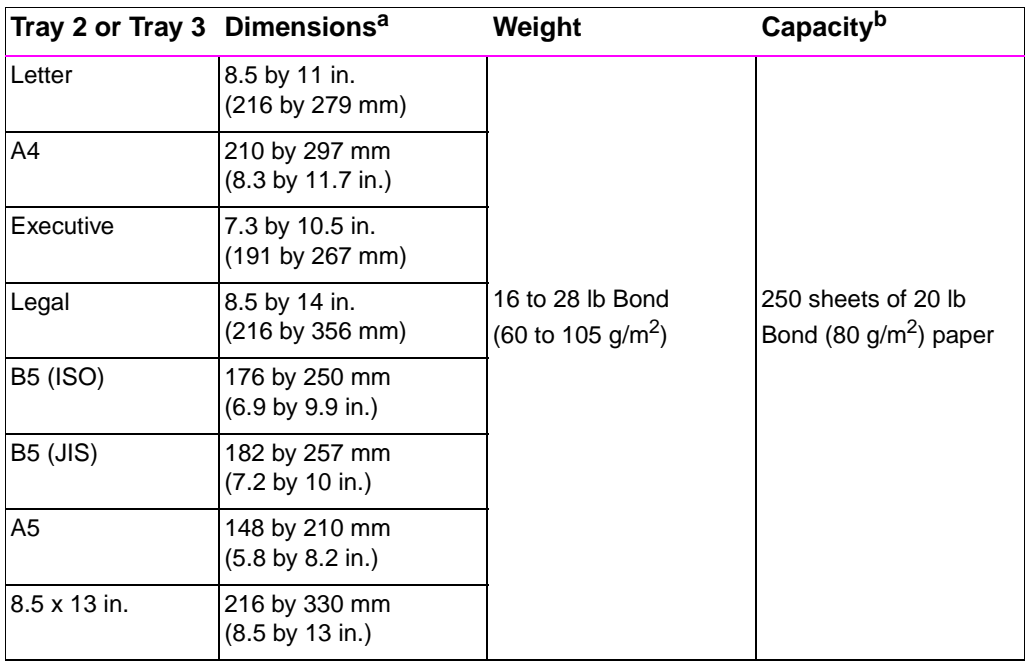

a. The printer supports a wide range of media sizes. See "Printing on Custom-Sized Media or Cardstock" on page 39.

b. Capacity may vary depending on media weight and thickness, and environmental conditions.

EN Appendix B Media Specifications **141**

## <span id="page-153-0"></span>**Guidelines for Using Paper**

For best results, use conventional 90  $g/m^2$  (24 lb) paper. Make sure the paper is of good quality, and free of cuts, nicks, tears, spots, loose particles, dust, wrinkles, voids, and curled or bent edges.

If you are unsure what type of paper you are loading (such as bond or recycled), check the label on the package of paper.

The following problems with paper cause print quality deviations, jamming, or even damage to the printer.

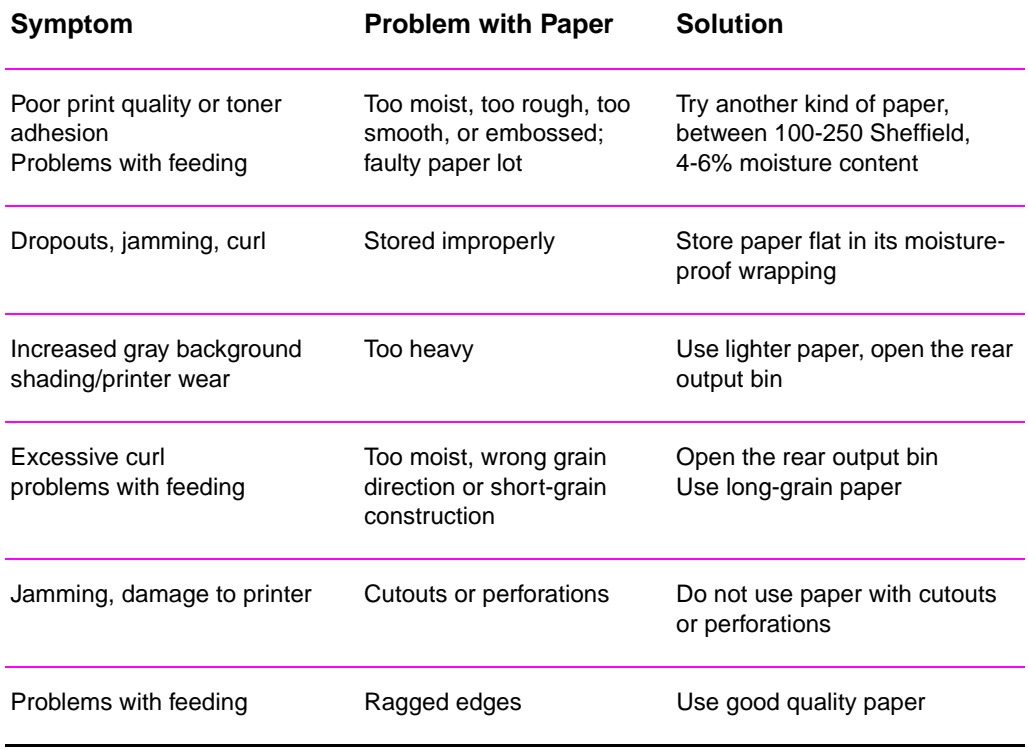

**142** Appendix B Media Specifications **EN** 

**Note** Do not use letterhead paper that is printed with low-temperature inks, such as those used in some types of thermography.

Do not use raised or embossed letterhead.

The printer uses heat and pressure to fuse toner to the paper. Make sure that any colored paper or preprinted forms use inks that are compatible with this fusing temperature (200° C or 392° F for 0.1 second).

## **Paper Specifications**

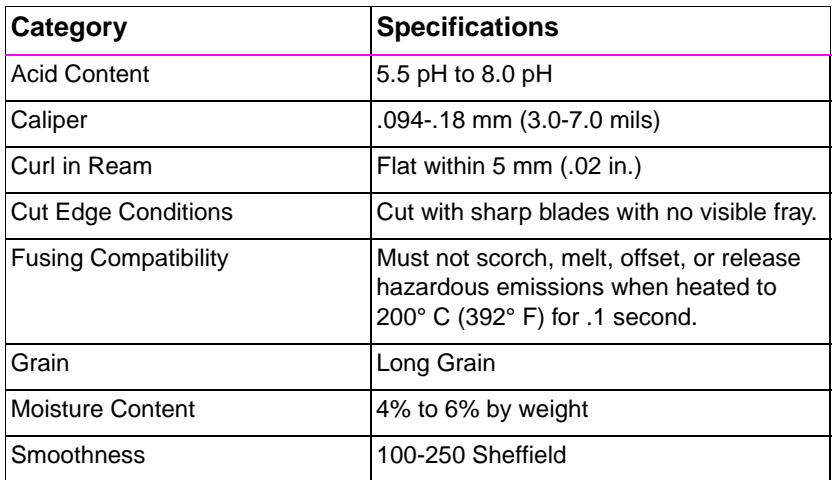

For complete paper specifications for all HP LaserJet printers, see the HP LaserJet Printer Family Paper Specification Guide.

EN Appendix B Media Specifications **143**

## **Printing and Paper Storage Environment**

Ideally, the printing and paper storage environment should be at or near room temperature, and not too dry or too humid. Remember paper is hygroscopic; it absorbs and loses moisture rapidly.

Heat works with humidity to damage paper. Heat causes the moisture in paper to evaporate, while cold causes it to condense on the sheets. Heating systems and air conditioners remove most of the humidity from a room. As paper is opened and used, it loses moisture, causing streaks and smudging. Humid weather or water coolers can cause the humidity to increase in a room. As paper is opened and used it absorbs any excess moisture, causing light print and dropouts. Also, as paper loses and gains moisture it can distort. This can cause paper jams.

As a result, paper storage and handling are as important as the paper-making process itself. Paper storage environmental conditions directly affect the feed operation.

Care should be taken not to purchase more paper than can be easily used in a short time (about 3 months). Paper stored for long periods may experience heat and moisture extremes, which can cause damage. Planning is important to prevent damage to a large supply of paper.

Unopened paper in sealed reams can remain stable for several months before use. Opened packages of paper have more potential for environmental damage, especially if they are not wrapped with a moisture-proof barrier.

The paper storage environment should be properly maintained to ensure optimum printer performance. The required condition is 20° to 24° C (68° to 75° F), with a relative humidity of 45% to 55%. The following guidelines should be helpful when evaluating the paper's storage environment:

- Paper should be stored at or near room temperature.
- The air should not be too dry or too humid (due to the hygroscopic properties of paper).
- The best way to store an opened ream of paper is to rewrap it tightly in its moisture-proof wrapping. If the printer environment is subject to extremes, unwrap only the amount of paper to be used during the day's operation to prevent unwanted moisture changes.

**144** Appendix B Media Specifications **EN** EN

## <span id="page-156-0"></span>**Envelopes**

Envelope construction is critical. Envelope fold lines can vary considerably, not only between manufacturers, but also within a box from the same manufacturer. Successful printing on envelopes depends upon the quality of the envelopes. When selecting envelopes, consider the following components:

- Weight: The weight of the envelope paper should not exceed 105  $g/m^2$  (24 lb) or jamming may occur.
- **Construction:** Prior to printing, envelopes should lie flat with less than 6 mm (0.25 in.) curl, and should not contain air.
- **Condition:** Envelopes should not be wrinkled, nicked, or otherwise damaged.
- **Temperature:** You should use envelopes that are compatible with the heat and pressure of the printer.
- **Size:** You should use only envelopes within the following size ranges.

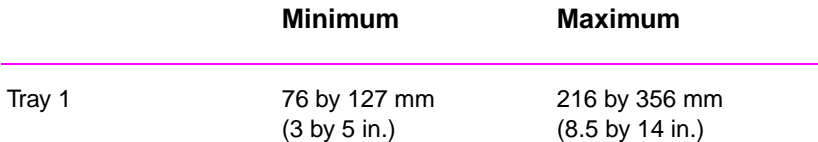

**Note** Use only Tray 1 to print envelopes.

You may experience some paper jams when using any media with a length less 178 mm (7 in.). This may be caused by paper that has been effected by environmental conditions. For optimum performance, make sure you are storing and handling the paper correctly. Please refer to "Printing and Paper Storage Environment" on page 144.

EN Appendix B Media Specifications **145**

## **Envelopes with Double Side Seams**

Double side-seam construction has vertical seams at both ends of the envelope rather than diagonal seams. This style may be more likely to wrinkle. Be sure the seam extends all the way to the corner of the envelope as illustrated below.

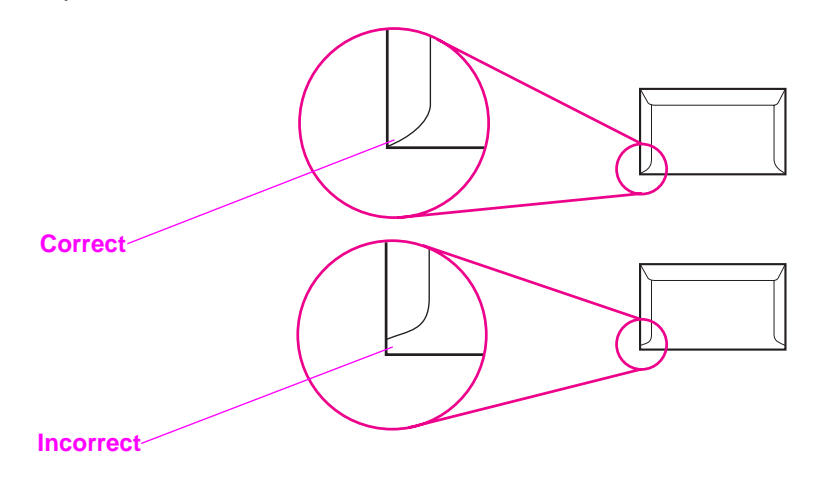

## **Envelopes with Adhesive Strips or Flaps**

Envelopes with a peel-off adhesive strip or with more than one flap that folds over to seal must use adhesives compatible with the heat and pressure in the printer. The extra flaps and strips might cause wrinkling, creasing, or even jams and may even damage the fuser.

**146** Appendix B Media Specifications **EN** EN

## **Envelope Margins**

The following gives typical address margins for a commercial #10 or DL envelope.

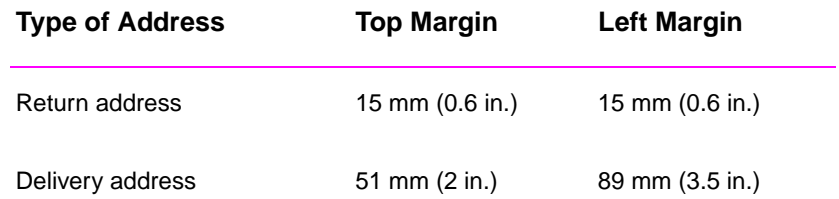

**Note** For the best print quality, position margins no closer than 15 mm (0.6 in.) from the edges of the envelope.

Avoid printing over the area where the envelope's seams meet.

## **Envelope Storage**

Proper storage of envelopes helps contribute to print quality. Envelopes should be stored flat. If air is trapped in an envelope, creating an air bubble, then the envelope may wrinkle during printing.

See "Printing on Envelopes" on page 35.

EN Appendix B Media Specifications **147**

## <span id="page-159-0"></span>**Labels**

**CAUTION** To avoid damaging the printer, use only labels recommended for laser printers, such as HP-brand labels. (For ordering information, see page 25.)

> To prevent serious jams, always use Tray 1 to print labels and always use the rear output bin.

> Never print on the same sheet of labels more than once or print on a partial sheet of labels.

## **Label Construction**

When selecting labels, consider the quality of each component:

- Adhesives: The adhesive material should be stable at 200° C (392° F), the printer's fusing temperature.
- **Arrangement:** Only use labels with no exposed backing between them. Labels can peel off sheets with spaces between the labels, causing serious jams.
- **Curl:** Prior to printing, labels must lie flat with no more than 13 mm (.5 in.) of curl in any direction.
- **Condition:** Do not use labels with wrinkles, bubbles, or other indications of separation.

See "Printing on Labels" on page 37.

## <span id="page-160-0"></span>**Transparencies**

Transparencies used in the printer must be able to withstand 200° C (392° F), the printer's fusing temperature.

**CAUTION** To avoid damaging the printer, use only transparencies recommended for use in laser printers, such as HP-brand transparencies. (For ordering information, see page 25.)

See "Printing on Transparencies" on page 38.

EN Appendix B Media Specifications **149**

**150** Appendix B Media Specifications **EN** 

# **C** Printer Memory and<br> **C** Expansion Expansion

## **Overview**

- **•** Printer Memory
- **•** Installing Memory
- **•** Checking Memory Installation
- **•** Installing an HP JetDirect EIO Card

EN Appendix C Printer Memory and Expansion **151**

## <span id="page-163-0"></span>**Printer Memory**

The printer has three dual in-line memory module (DIMM) slots for upgrading with:

- l More printer memory. DIMMs are available in 4, 8, and 16 MB, for a maximum of 52 MB.
- DIMM-based accessory fonts, macros, and patterns.
- **•** Other DIMM-based printer languages and printer options.

See "Accessories and Ordering Information" on page 23.

**Note** Single in-line memory modules (SIMMs) used on previous HP LaserJet printers are not compatible with the printer.

> You may want to add more memory to the printer if you often print [complex graphics or PS doc](#page-34-0)uments, [or u](#page-34-0)se many downloaded fonts. To find out how much memory is installed in the printer, print a configuration page by pressing GO and JOB CANCEL while the printer is in the Ready state.

**152** Appendix C Printer Memory and Expansion **EXPANSION** EN

## <span id="page-164-0"></span>**Installing Memory**

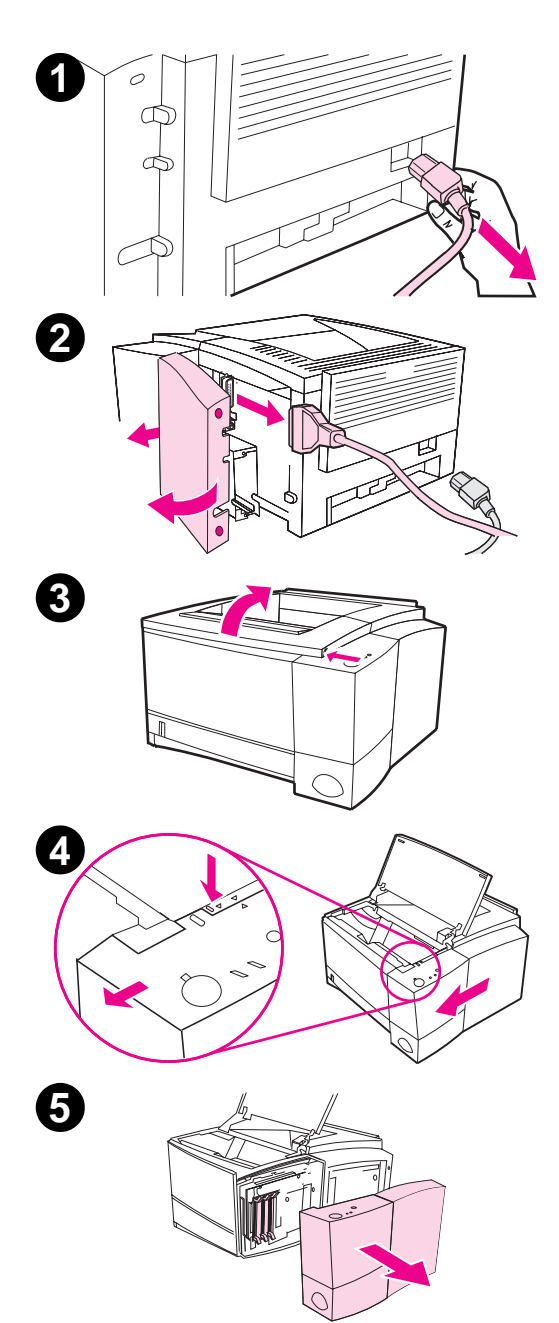

#### **CAUTION**

Static electricity can damage dual in-line memory modules (DIMMs). When handling DIMMs, either wear an antistatic wrist strap or frequently touch the surface of the DIMMs' antistatic package, then touch bare metal on the printer.

If you have not already done so, print a configuration page to find out how much memory is installed in the printer before adding more memory.

- **1** After the configuration page is printed, turn the printer off and disconnect the power cord.
- **2** Open the interface cable door by pressing on the release tabs. Disconnect all interface cables.
- **3** Open the top cover.
- **4** Press the release button and slide the right side panel forward until the alignment arrows line up.
- **5** Pull the panel away from the printer, exposing the available DIMM slots.

Continued on next page

EN Appendix C Printer Memory and Expansion **153**

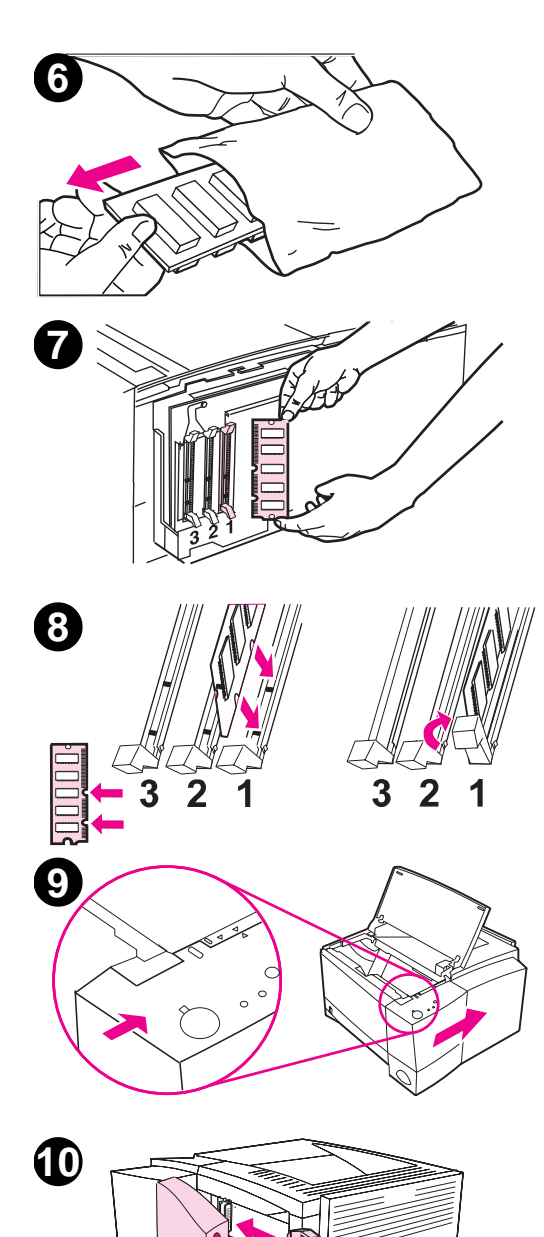

#### **6** Remove the DIMM from the antistatic package.

**7** Holding the DIMM by the edges, align the notches on the DIMM with the DIMM slot. (Check that the locks on each side of the DIMM slot are open.)

#### **Note**

For best results use DIMM Slots in 1-2-3 order.

**8** Press the DIMM straight into the slot (press firmly). Make sure the locks on each side of the DIMM snap inward into place. (To remove a DIMM, the locks must be released.)

> Repeat steps 6, 7, and 8 for each DIMM being installed.

- **9** To replace the side panel, line up the alignment arrows and slide the panel backwards until the release button latches into place. Close the top cover.
- **10** Reinstall the interface cable(s) and power cord. Turn the printer on.

**154** Appendix C Printer Memory and Expansion **EXPALLER** EN

## <span id="page-166-0"></span>**Checking Memory Installation**

To verify that DIMMs are installed correctly:

- 1. Turn the printer on. Check that the printer control panel displays the Ready light after the printer has gone through the startup sequence. If an error message appears, a DIMM may have been incorrectly installed. See "Troubleshooting Error Messages" on page 99.
- 2. Print a configuration page by pressing the Go and Job Cancel buttons simultaneously.
- 3. Check the memory section on the configuration page and compare [it with the configuration page print](#page-110-0)ed before the DIMM installation.

If the amount of recognized memory has not increased:

- The DIMM may not be installed correctly (repeat the installation procedure).
- Try another DIMM Slot.
- The DIMM may be defective (try a new DIMM).
- **Note** If you installed a printer language (personality), check the Installed Personalities and Options section on the configuration page. This area should list the new printer language.

EN Appendix C Printer Memory and Expansion **155**

## **Installing an HP JetDirect EIO Card**

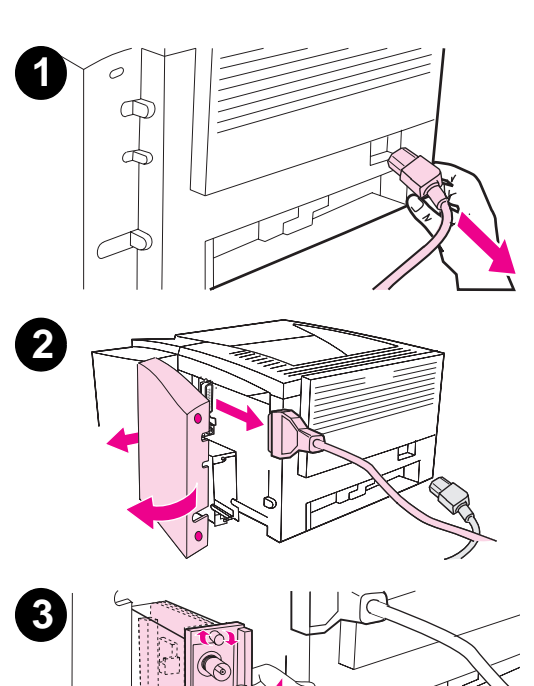

- **1** Turn the printer off, and disconnect the power cord.
- **2** Open the interface cable door by pressing on the release tabs. Disconnect all interface cables.
- **3** Locate the EIO Slot. Firmly insert the HP JetDirect EIO card into the EIO slot. Twist in the retaining screws.
- **4** Attach the appropriate network cable to the EIO card.
- **5** Reinstall the interface cable(s) power cord. Reinstall the interface cable door. Turn the printer on.

#### **Note**

Print a PCL configuration page to check that the HP JetDirect EIO card appears as an installed option.

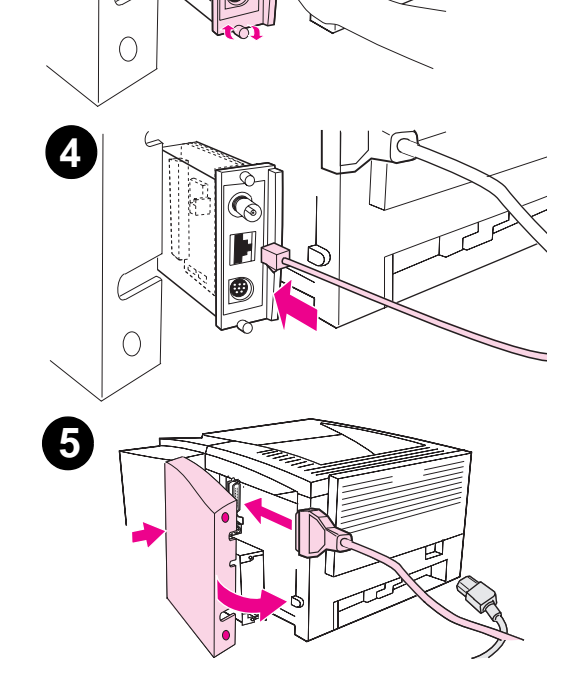

**156** Appendix C Printer Memory and Expansion **EXPANSION** EN

# <span id="page-168-0"></span>D Printer<br>Comma **Commands**

## **Overview**

Most software applications do not require you to enter printer commands. See your computer and software documentation to find the method for entering printer commands, if needed.

#### **PCL**

PCL printer commands tell the printer which tasks to perform or which fonts to use. This appendix provides a quick reference for users who are already familiar with PCL command structure.

The PCL 5e printer commands are backward-compatible with previous versions of PCL.

The PCL 6 printer commands take full advantage of the printer's features.

#### **HP-GL/2**

The printer has the ability to print vector graphics using the HP-GL/2 graphics language. Printing in the HP-GL/2 language requires that the printer leave PCL language and enter HP-GL/2 mode, which can be done by sending the proper PCL codes. Some software applications switch languages through their drivers.

EN Appendix D Printer Commands **157**

#### <span id="page-169-0"></span>**PJL**

HP's Printer Job Language (PJL) provides control above PCL and other printer languages. The four major functions provided by PJL are:

- printer language switching
- job separation
- **•** printer configuration
- $\bullet$  status readback from the printer

PJL commands may be used to change printer default settings

**Note** The table at the end of this appendix contains commonly used PCL 5e commands. For a complete listing and explanation of how to use PCL, HP-GL/2, and PJL commands, order the PCL/PJL Technical Reference Documentation Package. See "Supplementary Documentation" on page 25.

> To receive more information about printer commands via fax, call HP FIRST (Fax Information Retrieval Service Technology) and request an index for HP LaserJet printers. (See the HP Support pages at the front of this us[er guide.\)](#page-36-0)

## **Understanding PCL Printer Command Syntax**

Before using printer commands, compare these characters:

Lowercase l: l Uppercase O: 0

Number one: 1 Number 0: 0

**158** Appendix D Printer Commands **EN** EN

Many printer commands use the lowercase letter  $I(I)$  and the number one (1), or the uppercase letter O (O) and the number zero (0). These characters may not appear on your screen as shown here. You must use the exact character and case specified for PCL printer commands.

The following illustration displays the elements of a typical printer command (in this instance, a command for page orientation).

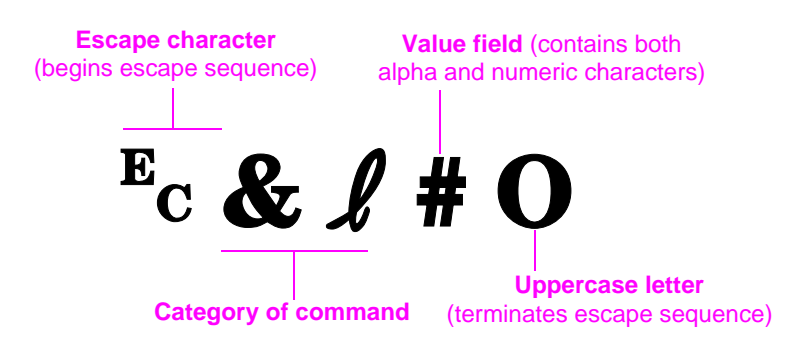

EN Appendix D Printer Commands **159**

## <span id="page-171-0"></span>**Combining Escape Sequences**

Escape sequences may be combined into one escape sequence string. There are three important rules to follow when combining code:

- 1. For each escape sequence, the first two characters after the ? character must be the same.
- 2. When combining escape sequences, change the uppercase (termination) character in each individual escape sequence to lowercase.
- 3. The final character of the combined escape sequence must be uppercase.

The following escape sequence string would be sent to the printer to select legal paper, landscape orientation, and 8 lines per inch:

?&l3A?&l1O?&l8D

The following escape sequence sends the same printer commands by combining them into a shorter sequence:

?&l3a1o8D

## **Entering Escape Characters**

Printer commands always begin with the escape character (?).

The following table shows how the escape character can be entered from various DOS software applications.

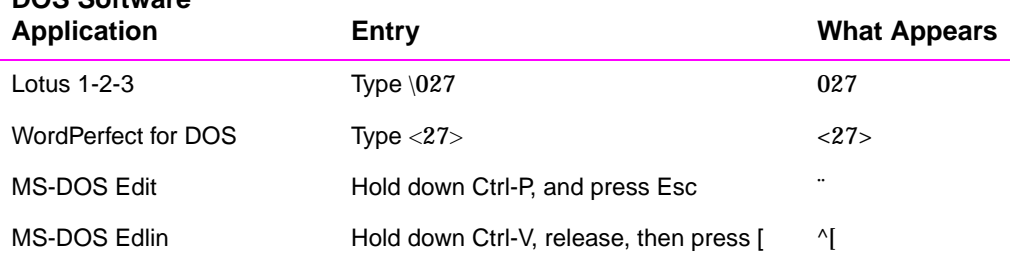

## **DOS Software**

**160** Appendix D Printer Commands **EN** EN

## <span id="page-172-0"></span>**Selecting PCL Fonts**

PCL printer commands for selecting fonts can be found on the PCL Font List. A sample section is shown below. Notice the two variable boxes for symbol set and point size:

**Univers Medium** Scale <esc>(Completesc>(s1p
completesc>(s1p
completesc)

These variables must be filled in or the printer will use defaults. For example, if you want a symbol set that contains line-draw characters, select the 10U (PC-8) or 12U (PC-850) symbol set. Other common symbol set codes are listed in the table on page 161.

**Note** Fonts are either "fixed" or "proportional" in spacing. The printer contains both fixed fonts (Courier, Letter Gothic, and Lineprinter) and proportional fonts (CG Times, Arial®, Times New Roman®, and others).

> Fixed-spaced fonts are generally used in applications such as spreadsheets and databases, where it is important for columns to line up vertically. Proportional-spaced fonts are generally used in text and word processing applications.

## **Common PCL Printer Commands Function Command Options (#)** Job Control Commands Reset  $?E$  n/a Number of Copies ? & 1 #X 1 to 999

EN Appendix D Printer Commands **161**

#### **Common PCL Printer Commands (continued)**

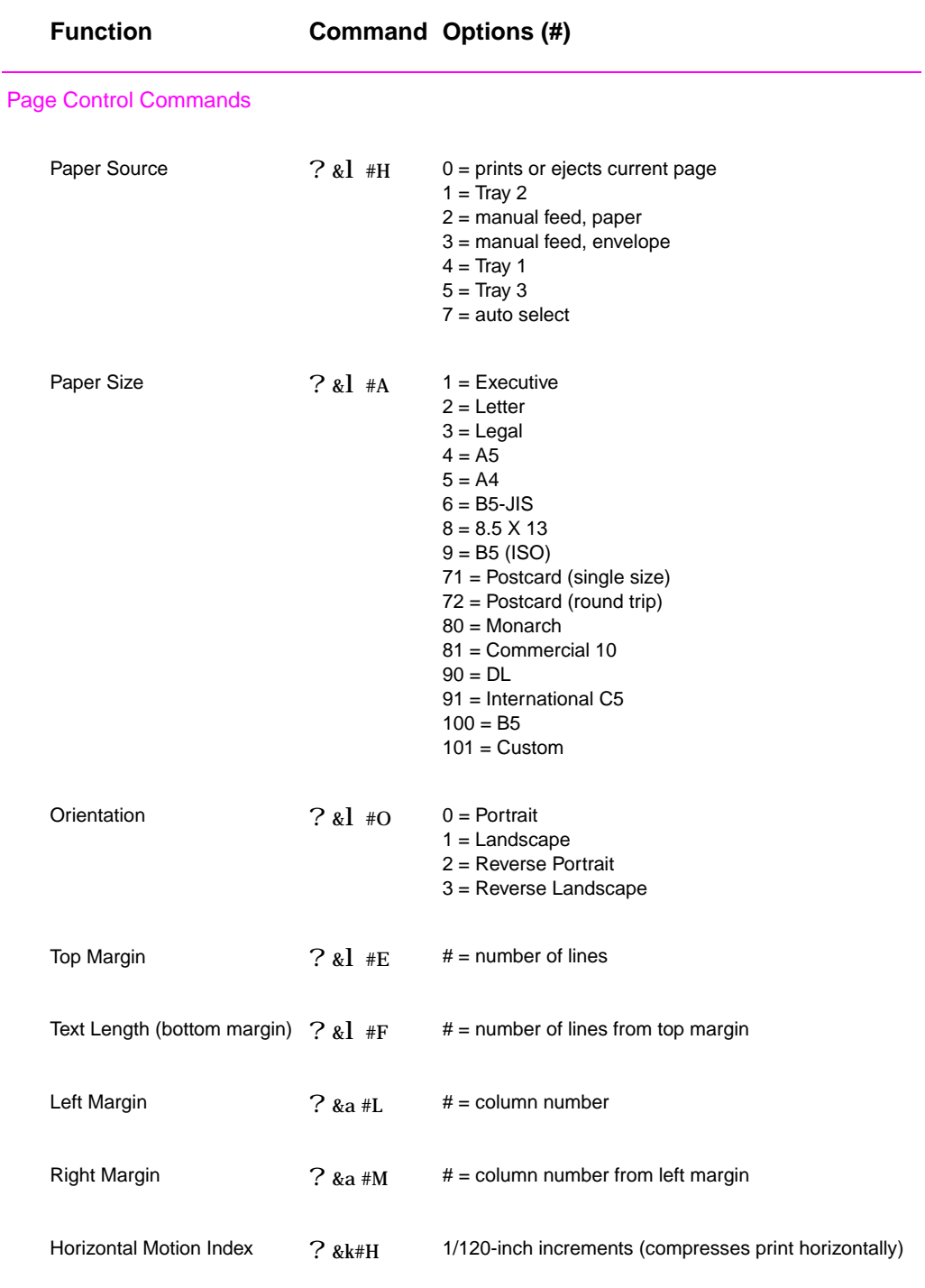

**162** Appendix D Printer Commands **EN** 

#### **Common PCL Printer Commands (continued)**

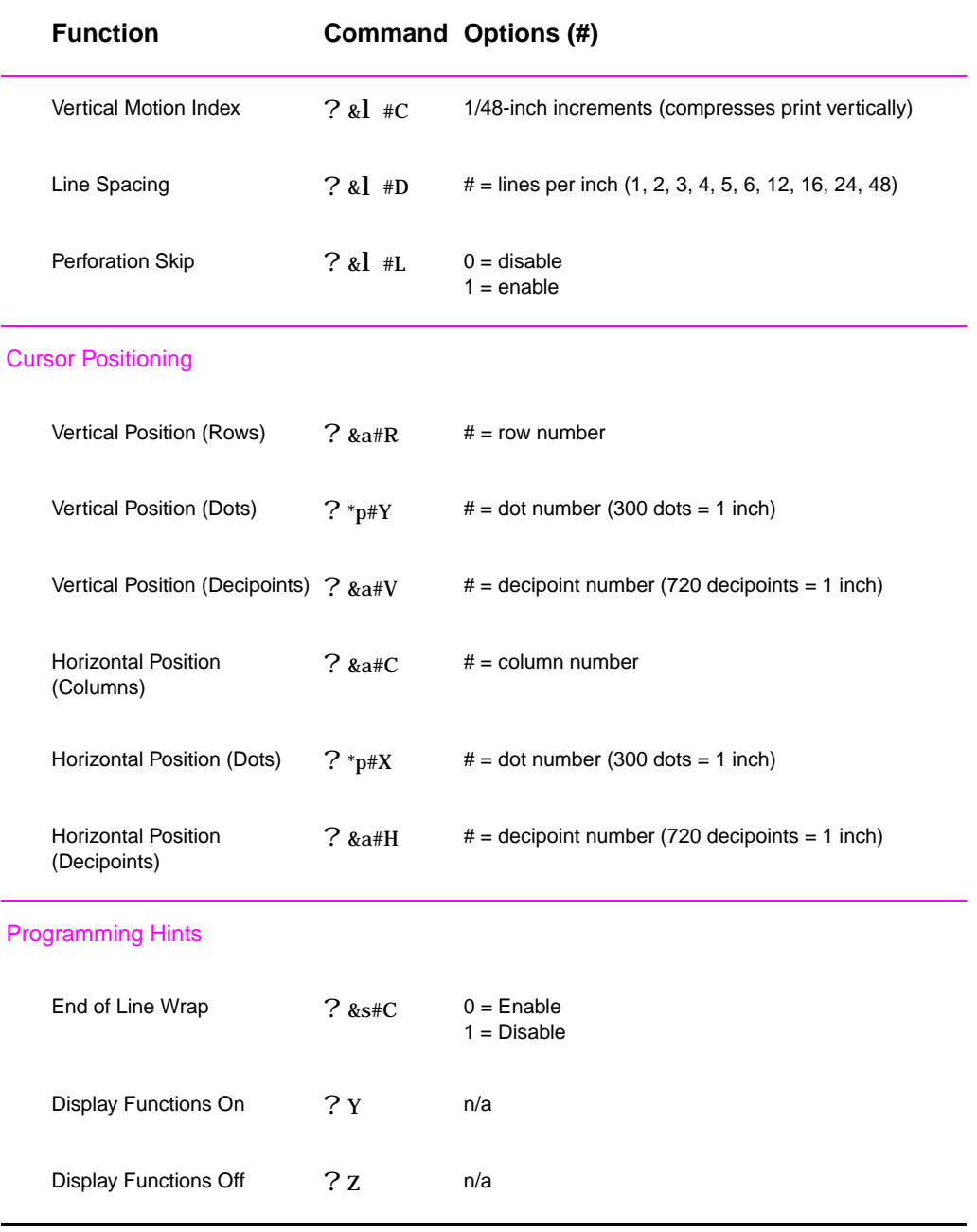

EN Appendix D Printer Commands **163**

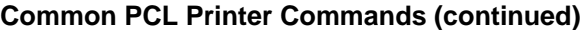

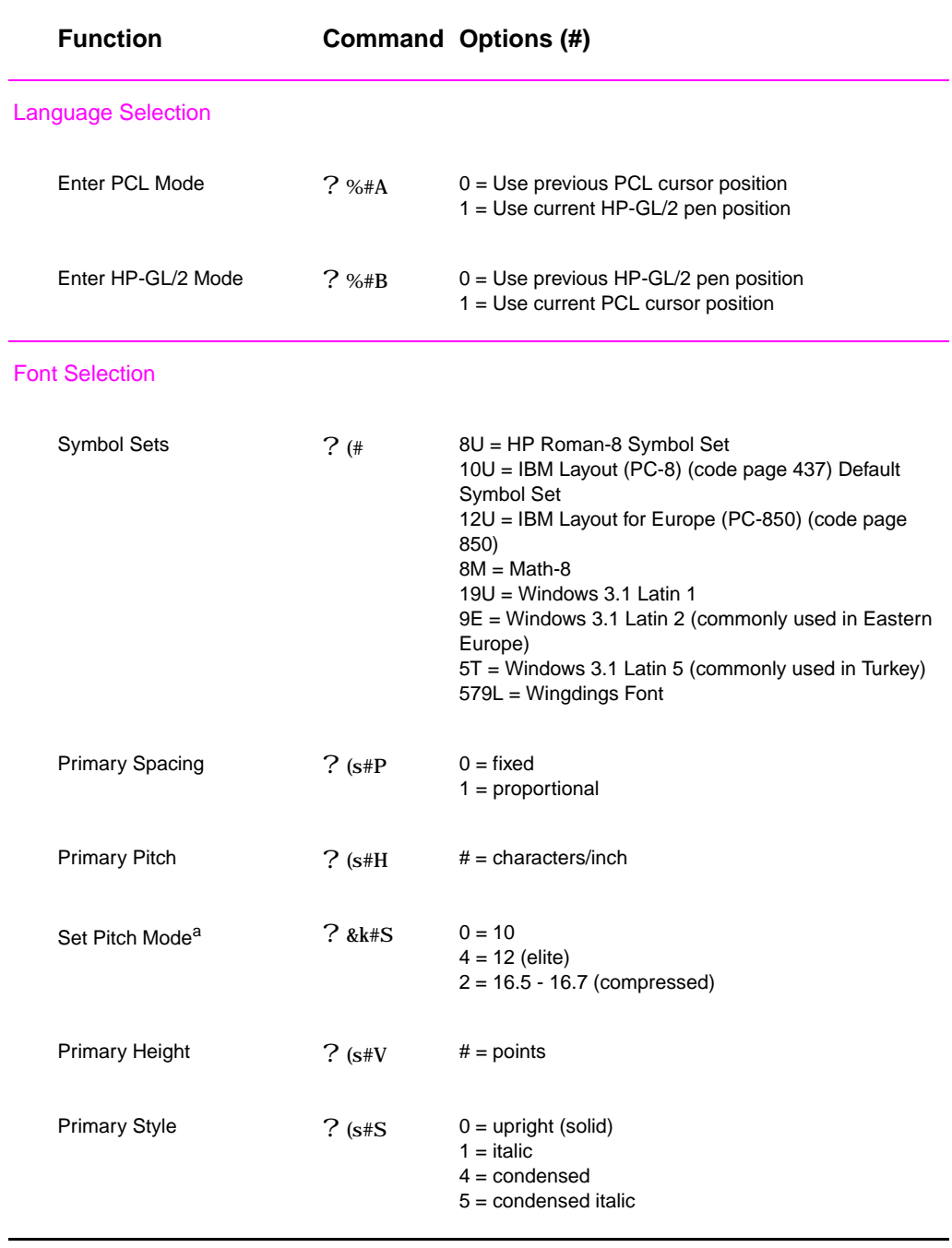

**164** Appendix D Printer Commands **EN** 

#### <span id="page-176-0"></span>**Common PCL Printer Commands (continued)**

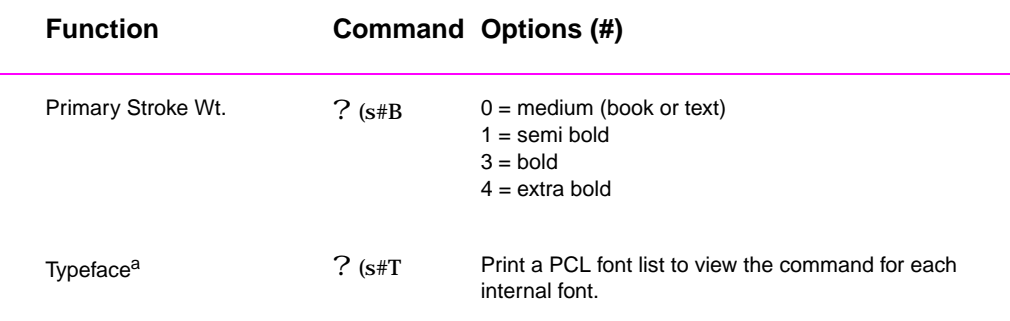

a. The preferred method is to use the primary pitch command.

EN Appendix D Printer Commands **165**

**166** Appendix D Printer Commands **EN** 

# Index

#### **Numerics**

2-sided printing 40 3x5 cards printing 39

#### **A**

accessin[g the printer driver](#page-27-0)  44 [access](#page-51-0)ories 23 ordering 23–25 [acousti](#page-50-0)c [emissions 130](#page-50-0) additional drivers, obtaining 4

#### **[B](#page-55-0)**

[backgro](#page-34-0)u[nd shading on](#page-18-0)  [page](#page-36-0) 94 [basics,](#page-141-0) p[rinter 1–22](#page-166-0) [buttons](#page-15-0) 15 buying paper 28

#### **C**

[canceli](#page-105-0)n[g a print job 43](#page-36-0) cardstock 39 [charact](#page-33-0)ers improperly [forme](#page-26-0)d 95 [checkin](#page-39-0)g memory installation 155 choosing [driver 6](#page-18-0) [cleaner](#page-54-0)s [using](#page-50-0) o[n printer 73](#page-18-0) [cleanin](#page-106-0)g engine 73 exterior 73 [starti](#page-166-0)n[g the cleaning](#page-17-0)  [pro](#page-17-0)c[ess 74](#page-104-0) toner c[artridge 73](#page-51-0) [cleanin](#page-84-0)g process 84 clearing paper jams 85 [comma](#page-84-0)nds, printer 157– [165](#page-84-0) escape [sequences 160](#page-84-0) [selec](#page-85-0)ti[ng PCL fonts 161](#page-46-0) [synta](#page-84-0)x [158–160](#page-46-0) [compac](#page-95-0)t disc 4 [configu](#page-96-0)ra[tion page 84](#page-156-0) [control](#page-168-0) panel 15 [butto](#page-176-0)ns 15

light patterns 16 locking 11 troubleshooting 99 custom sized paper 39

#### **D**

deleting fonts 7 demo page 84 [diagnos](#page-22-0)ti[cs, printer 7](#page-18-0) [DIMM](#page-110-0) checking installed mem[ory 155](#page-28-0) ordering 23 [upgra](#page-18-0)ding 152 [docume](#page-95-0)n[tation,](#page-26-0)  supple[mentary](#page-168-0) ordering 25 DOS Remote Control Panel [acces](#page-34-0)sing 12 [drivers](#page-163-0) OEM setup, See Read[me on installation](#page-17-0)  disk. setup 7 drivers, printer [help s](#page-23-0)oftware 6 selecting 6 switchi[ng languages 6](#page-18-0) dropouts 93 duplex printing 40

#### **E**

[energy](#page-17-0) savings 3 [engine](#page-17-0) cl[eaning 73](#page-169-0) envelopes orientation 35 printing [on 35](#page-168-0) specific[ations 145](#page-18-0) error messages 99 [escape](#page-14-0) sequences 160

#### **F**

font list 84 fonts deleting 7 installing 7 [fonts, s](#page-171-0)el[ecting PCL 161](#page-106-0) FontSmart installing 7 managing fonts 7 form feed light message 17

#### **G**

Go button 15 graphics, vector 157

#### **H**

help online 6 printer driver 6 software 6 Help button, in printer driver 6 help screens 6 HP FontSmart [instal](#page-17-0)ling 7 [mana](#page-17-0)ging fonts 7 HP JetAdmin 7 HP JetSend installing 9 [HP Las](#page-17-0)erJet Utility for Macintosh 11 [HP Prin](#page-18-0)ter Job Language 158 [HP wor](#page-18-0)ldwide sales and service offices 124 [HP-GL/](#page-20-0)2 commands 157 HP-UX 7

#### **I**

image defect examples 92 [image d](#page-135-0)efects background shading on page 94 dropouts 93 improperly formed characters 95 [repet](#page-103-0)itive defects (vertical) 95 [toner](#page-105-0) smearing on page 94 [vertic](#page-104-0)al lines on page 94 wavy characters 95 index cards

[EN](#page-172-0) Index **167**

printing on 39 infrared port printing with 21 installing fonts 7 FontSmart 7 JetSend 9 [installin](#page-50-0)g [printer memory](#page-166-0)  153–155 [interna](#page-32-0)l cle[aning procedure](#page-164-0) 75

#### **[J](#page-18-0)**

[JetAdm](#page-20-0)in [netwo](#page-164-0)r[ks compatible with](#page-17-0)  7 **[JetSen](#page-86-0)d** installing 9 Job Cancel button 15

#### **L**

[label](#page-18-0) orienta[tion 37](#page-118-0) labels [speci](#page-20-0)fi[cations 148](#page-61-0) [languag](#page-26-0)e switching 3 languages switchi[ng 6](#page-17-0) Laser Writer driver 11 [LaserJe](#page-48-0)t [Utility 11](#page-160-0) latest drivers, obtaining 4 [legal pa](#page-159-0)per [loadin](#page-14-0)g [in Tray 2 33](#page-150-0) letterhead [printi](#page-17-0)ng on 42 [light loc](#page-22-0)ations 15 [locking](#page-22-0) c[ontrol panel 11](#page-50-0)

#### **M**

[Macinto](#page-44-0)sh printer [drivers 11](#page-151-0) [printi](#page-53-0)ng errors 111 [selec](#page-26-0)ting alternate PPD [113](#page-22-0) softwar[e for 11](#page-13-0) troubleshooting 110 maintenance [printe](#page-22-0)r 69 [media a](#page-122-0)c[cessories](#page-100-0) ordering 24 [media i](#page-124-0)n[put options 29](#page-99-0) [media s](#page-22-0)izes [Tray](#page-121-0) 1 29 Tray 2 30 [memor](#page-80-0)y

checking installation 155 expanding 153–155 installing 153–155 ordering 23 upgrading printer's 152 memory features 3 MS Windows 3.1, 95, or NT help 6 [netwo](#page-166-0)r[k software 7](#page-172-0) [softw](#page-166-0)are [7](#page-169-0)

#### **[N](#page-163-0)**

[network](#page-14-0) administrator software 7 network issues trouble[shooting 107](#page-169-0) [Novell N](#page-18-0)etware 7 N-up printing 50

#### **O**

[online h](#page-18-0)elp 6 overhead [transparencies](#page-106-0) specific[ations 149](#page-13-0)

#### **P**

paper 139 3-hole [punch orientation](#page-34-0)  42 3x5 cards 39 custom [sized 39](#page-166-0) guideli[nes 142](#page-84-0) postcard[s 39](#page-168-0) purcha[sing 28](#page-18-0) size sp[ecifications 140](#page-17-0) [paper h](#page-53-0)a[ndling](#page-22-0)  accessories ordering 24 [paper h](#page-153-0)a[ndling features 2](#page-166-0) [paper ja](#page-50-0)m [areas](#page-39-0) 85 causes 85 output [areas 89](#page-124-0) toner c[artridge area 86](#page-129-0) [Tray](#page-35-0) 2 [paper feed area](#page-17-0)  88 paper sel[ection](#page-15-0) [defau](#page-96-0)lt 29 [paper s](#page-96-0)iz[es](#page-169-0) loading [in Tray 2 33](#page-163-0) [maxim](#page-97-0)um 29 minimum 29 paper wi[dth guide](#page-17-0) Tray 1 31 [part num](#page-40-0)[bers 23](#page-17-0) **PCL** 

commands 157–165 selecting fonts 161 syntax 158–160 PCL 5e drivers function 6 PCL 6 drivers function 6 [PCL lan](#page-176-0)guage features 2 PJL commands 158 [postcar](#page-171-0)ds printing 39 [PPDs](#page-17-0) Macintosh 11 [selec](#page-17-0)ting alternate 113 [print de](#page-13-0)fects vertical on page 95 print quality features 2 [print qu](#page-50-0)ality problems 91 print speed 2 [printer](#page-22-0) [acces](#page-124-0)sories 23 basics 1–22 checking installed memory 155 [clean](#page-102-0)ing 73 [comm](#page-13-0)ands 157–165 diagnostics 7 drivers 6 [driver](#page-33-0)s, Macintosh 11 help software 6 installing memory 153– 155 [maint](#page-176-0)enance 69 memory 153 redistributing toner 71 renaming 113 [repac](#page-17-0)king 118 [selec](#page-164-0)ting drivers 6 service 117 [softw](#page-80-0)are 4 [synta](#page-164-0)x for commands [158](#page-82-0)–160 upgrading memory 152 printer drivers accessing 44 [help s](#page-128-0)oftware 6 software 7 [windo](#page-169-0)ws 6 [printer f](#page-171-0)eatures 2 Printer Page Description Files, see PPDs [printer s](#page-55-0)ettings changing in DOS from [RC](#page-18-0)P 12

printing [cance](#page-13-0)ling print job 43

**168** [Index](#page-40-0) EN
double sided 40 duplexing 40 envelopes 35 forms 42 labels 37 letterhead 42 multiple pages on one [she](#page-51-0)et 50 [postc](#page-51-0)ards 39 [prepa](#page-46-0)ri[ng for 28](#page-18-0) [qualit](#page-53-0)y [guidelines 142](#page-17-0) [stopp](#page-48-0)in[g print job 43](#page-18-0) [trans](#page-53-0)parencies 38 with lo[w toner 71](#page-20-0) [printing](#page-61-0) l[anguages 6](#page-22-0) [printing](#page-50-0) problems [troub](#page-39-0)le[shooting 80](#page-15-0) [problem](#page-153-0) [solving checklist](#page-22-0)  [78](#page-54-0) [Produc](#page-49-0)t [Stewardship 132–](#page-22-0) [134](#page-82-0) [mem](#page-17-0)or[y expansion 153–](#page-18-0) 155 [pape](#page-91-0)r recy[cled paper 139](#page-95-0) [spe](#page-89-0)ci[fications 143](#page-95-0) [produ](#page-143-0)c[t return 117](#page-95-0) [warra](#page-145-0)nty [sta](#page-164-0)n[dard 121–122](#page-156-0) [PS driv](#page-166-0)ers function 6 [purcha](#page-150-0)si[ng paper 28](#page-160-0)

# **[Q](#page-128-0)**

quality, p[rinter](#page-30-0) [toner](#page-133-0) c[artridge 71](#page-28-0) quality, printing [guide](#page-17-0)li[nes for 142](#page-28-0)

# **R**

redistribu[ting toner 71](#page-29-0) Remote [Control Panel](#page-28-0) [acces](#page-82-0)sing 12 renaming [the printer 113](#page-27-0) [repacki](#page-153-0)n[g the printer 118](#page-54-0)

### **S**

[sales a](#page-82-0)nd service offices 124 [selectin](#page-23-0)g [altern](#page-124-0)ate [PPD 113](#page-34-0) [self-tes](#page-129-0)t [page, see](#page-128-0)  configuration page service a[greements 120](#page-17-0) [Setup](#page-135-0)

driver only 7 software drivers 7 help for drivers 6 HP FontSmart, installing 7 HP JetSend, installing 9 [HP La](#page-18-0)s[erJet Utility for](#page-105-0)  Maci[ntosh 11](#page-84-0) included with printer 4 Macint[osh 11](#page-49-0) Macint[osh printer drivers](#page-160-0)  11 Windo[ws 6, 7](#page-42-0) Solaris 7 special pages cleanin[g process 84](#page-40-0) configu[ration page 84](#page-42-0) demo page 84 font list 84 [specific](#page-18-0)ations envelo[pes 145](#page-41-0) labels 148 [paper](#page-95-0) size 140 transpa[rencies 149](#page-151-0) Status Messages Attention 18 Contin[uable Error 19](#page-110-0) Data 17 [Fatal](#page-159-0) Error 19 [Manu](#page-151-0)al [Feed with Pause](#page-121-0)  17 Paper [out 18](#page-125-0) [Pape](#page-29-0)r [out \(requested](#page-89-0)  tray) 18 proces[sing 17](#page-18-0) [Read](#page-30-0)y 16 Startup 16 stopping [a print job 43](#page-18-0) [Sun OS](#page-29-0) 7 supplementary documentation ordering 25 [supplie](#page-27-0)s ordering 23–25 support 117 [switchin](#page-18-0)g printer languages 6 **[T](#page-36-0)** toner cart[ridge 70](#page-17-0)

transfer roller 73 transparencies printing on 38 specifications 149 Tray 1 capacity 31 loading 31 media sizes 29 media types 29 opening 31 paper sizes 140 Tray 2 changing paper sizes 33 [media](#page-42-0) sizes 30 [paper](#page-40-0) sizes 140 tray, optional paper sizes 140 [troubles](#page-151-0)hooting control panel lights 99 [error](#page-44-0) messages 99 general printing [pro](#page-151-0)blems 80 Macintosh printing problems 110 PS problems 114 [troubles](#page-110-0)hooting checklist 78 [TrueTy](#page-91-0)pe fonts 7

toner smearing on page 94

## **U**

UNIX, see HP-UX

### **V**

vector graphics 157 vertical lines on page 94

# **W**

warranty toner cartridge 123 wavy characters 95 [Window](#page-168-0)s [help 6](#page-105-0) network software 7 software 7 wireless printing background information [20](#page-106-0)

[EN](#page-124-0) **Index 169** 

[clean](#page-36-0)in[g 73](#page-18-0) orderin[g 23](#page-18-0) recycling 70 warranty [123](#page-31-0) toner cle[aning 73](#page-31-0)

**170** Index EN

Download from Www.Somanuals.com. All Manuals Search And Download.

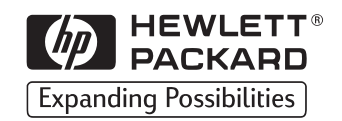

Copyright© 1998 Hewlett-Packard Co. Printed in USA

Manual Part No. C4170-90901

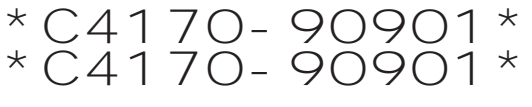

**C4170-90901**

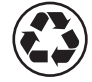

**Printed on at least 50%Total Recycled Fiber with at least 10% Post-Consumer Paper**

Free Manuals Download Website [http://myh66.com](http://myh66.com/) [http://usermanuals.us](http://usermanuals.us/) [http://www.somanuals.com](http://www.somanuals.com/) [http://www.4manuals.cc](http://www.4manuals.cc/) [http://www.manual-lib.com](http://www.manual-lib.com/) [http://www.404manual.com](http://www.404manual.com/) [http://www.luxmanual.com](http://www.luxmanual.com/) [http://aubethermostatmanual.com](http://aubethermostatmanual.com/) Golf course search by state [http://golfingnear.com](http://www.golfingnear.com/)

Email search by domain

[http://emailbydomain.com](http://emailbydomain.com/) Auto manuals search

[http://auto.somanuals.com](http://auto.somanuals.com/) TV manuals search

[http://tv.somanuals.com](http://tv.somanuals.com/)